# JD Edwards EnterpriseOne Applications

**Localizations for Japan Implementation Guide**

**9.2**

9.2

Part Number: E63976-06

Copyright © 2011, 2022, Oracle and/or its affiliates.

This software and related documentation are provided under a license agreement containing restrictions on use and disclosure and are protected by intellectual property laws. Except as expressly permitted in your license agreement or allowed by law, you may not use, copy, reproduce, translate, broadcast, modify, license, transmit, distribute, exhibit, perform, publish, or display any part, in any form, or by any means. Reverse engineering, disassembly, or decompilation of this software, unless required by law for interoperability, is prohibited.

The information contained herein is subject to change without notice and is not warranted to be error-free. If you find any errors, please report them to us in writing.

If this is software or related documentation that is delivered to the U.S. Government or anyone licensing it on behalf of the U.S. Government, then the following notice is applicable:

U.S. GOVERNMENT END USERS: Oracle programs (including any operating system, integrated software, any programs embedded, installed or activated on delivered hardware, and modifications of such programs) and Oracle computer documentation or other Oracle data delivered to or accessed by U.S. Government end users are "commercial computer software" or "commercial computer software documentation" pursuant to the applicable Federal Acquisition Regulation and agency-specific supplemental regulations. As such, the use, reproduction, duplication, release, display, disclosure, modification, preparation of derivative works, and/or adaptation of i) Oracle programs (including any operating system, integrated software, any programs embedded, installed or activated on delivered hardware, and modifications of such programs), ii) Oracle computer documentation and/or iii) other Oracle data, is subject to the rights and limitations specified in the license contained in the applicable contract. The terms governing the U.S. Government's use of Oracle cloud services are defined by the applicable contract for such services. No other rights are granted to the U.S. Government.

This software or hardware is developed for general use in a variety of information management applications. It is not developed or intended for use in any inherently dangerous applications, including applications that may create a risk of personal injury. If you use this software or hardware in dangerous applications, then you shall be responsible to take all appropriate fail-safe, backup, redundancy, and other measures to ensure its safe use. Oracle Corporation and its affiliates disclaim any liability for any damages caused by use of this software or hardware in dangerous applications.

Oracle and Java are registered trademarks of Oracle and/or its affiliates. Other names may be trademarks of their respective owners.

Intel and Intel Inside are trademarks or registered trademarks of Intel Corporation. All SPARC trademarks are used under license and are trademarks or registered trademarks of SPARC International, Inc. AMD, Epyc, and the AMD logo are trademarks or registered trademarks of Advanced Micro Devices. UNIX is a registered trademark of The Open Group.

This software or hardware and documentation may provide access to or information about content, products, and services from third parties. Oracle Corporation and its affiliates are not responsible for and expressly disclaim all warranties of any kind with respect to third-party content, products, and services unless otherwise set forth in an applicable agreement between you and Oracle. Oracle Corporation and its affiliates will not be responsible for any loss, costs, or damages incurred due to your access to or use of third-party content, products, or services, except as set forth in an applicable agreement between you and Oracle.

## **Contents**

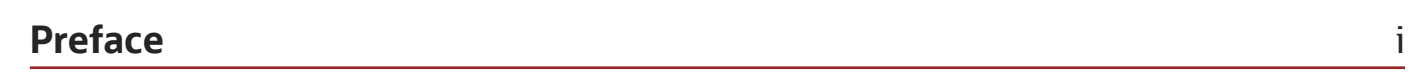

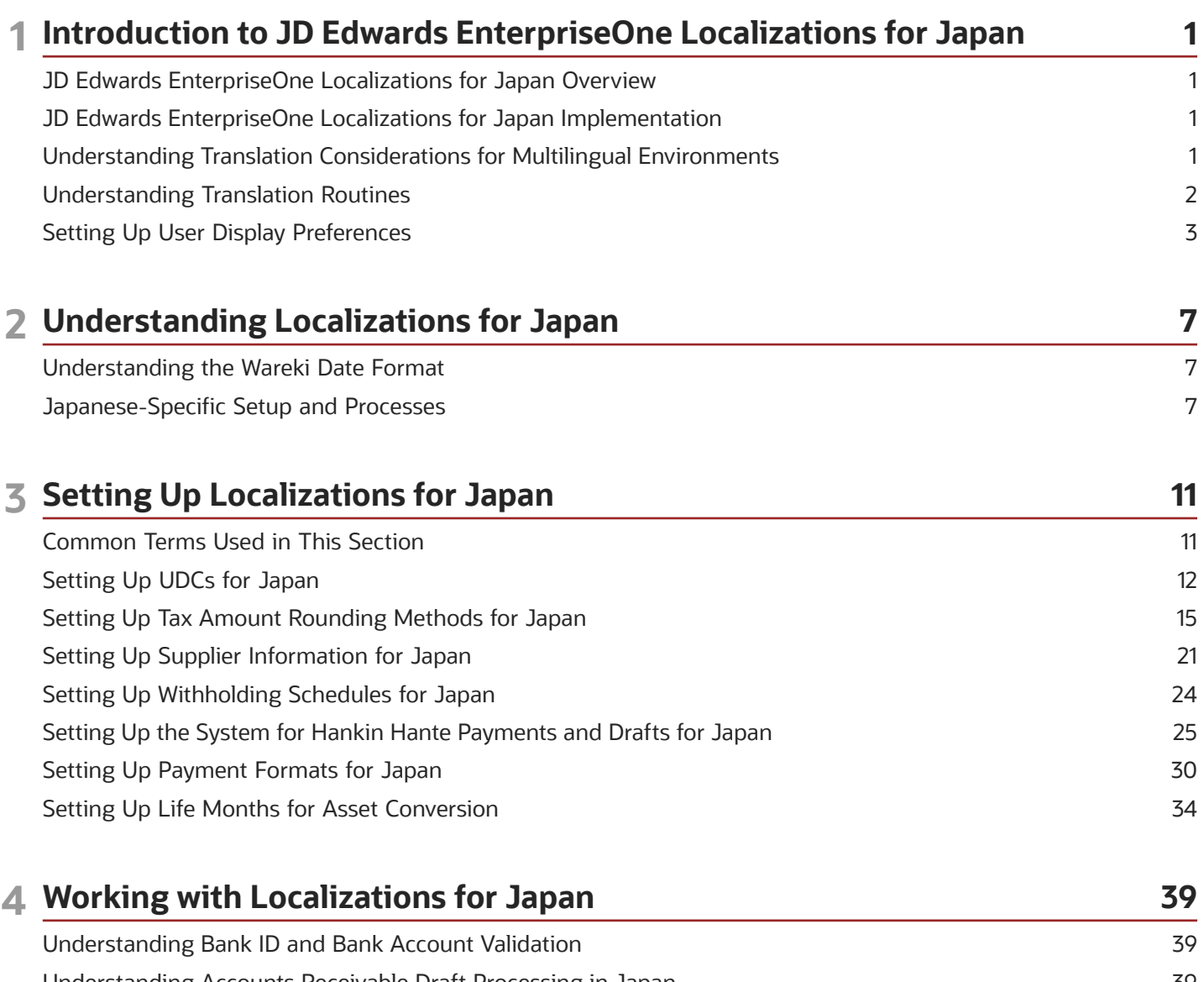

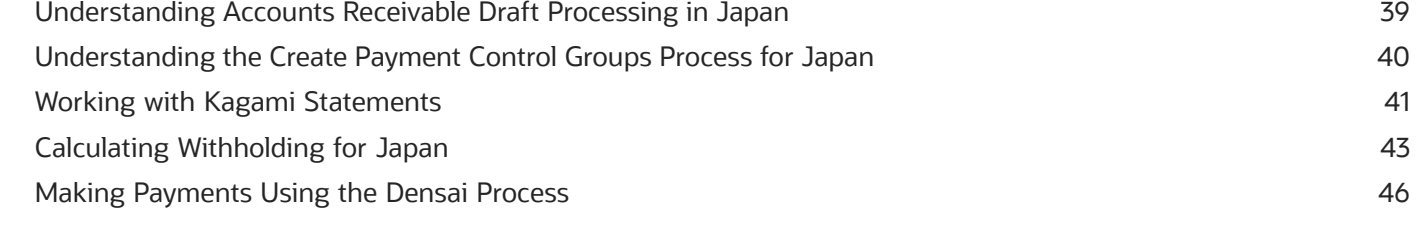

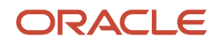

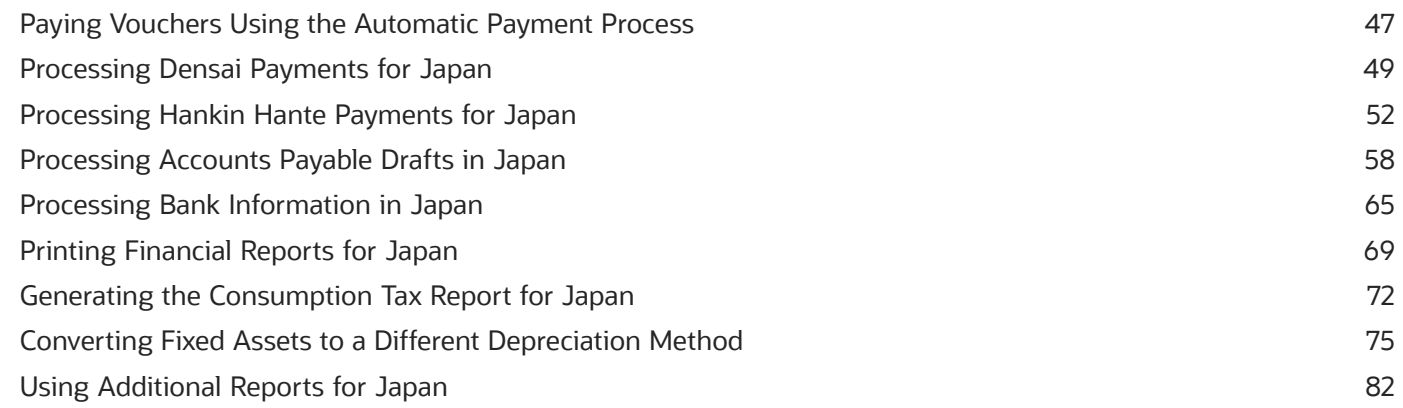

#### 5 Appendix A -Fields for Japan Maturity-Designated Payment Format and 83 **Factoring**

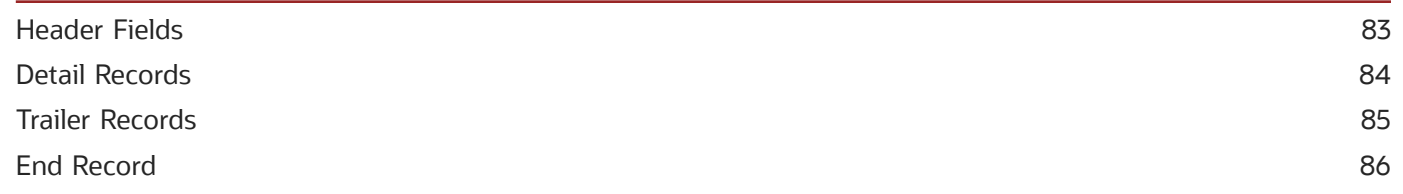

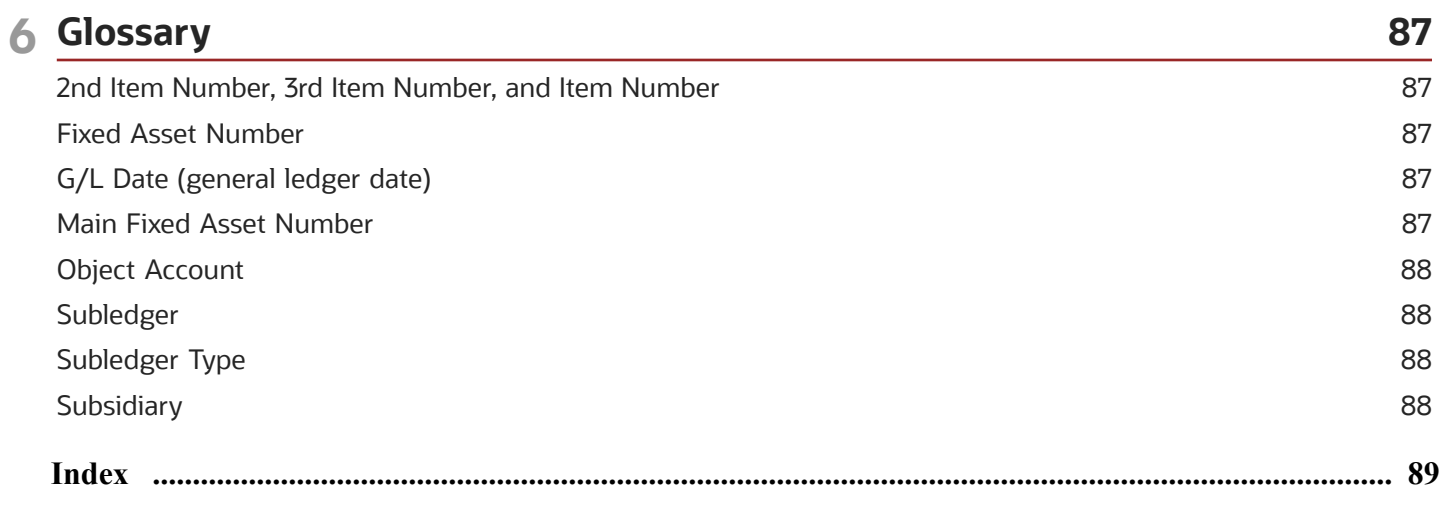

## <span id="page-4-0"></span>Preface

Welcome to the JD Edwards EnterpriseOne documentation.

### Documentation Accessibility

For information about Oracle's commitment to accessibility, visit the Oracle Accessibility Program website at *[http://](http://www.oracle.com/pls/topic/lookup?ctx=acc&id=docacc) [www.oracle.com/pls/topic/lookup?ctx=acc&id=docacc](http://www.oracle.com/pls/topic/lookup?ctx=acc&id=docacc)* .

### Access to Oracle Support

Oracle customers that have purchased support have access to electronic support through My Oracle Support. For information, visit *<http://www.oracle.com/pls/topic/lookup?ctx=acc&id=info>* or visit *[http://www.oracle.com/pls/topic/](http://www.oracle.com/pls/topic/lookup?ctx=acc&id=trs) [lookup?ctx=acc&id=trs](http://www.oracle.com/pls/topic/lookup?ctx=acc&id=trs)* if you are hearing impaired.

### Related Information

For additional information about JD Edwards EnterpriseOne applications, features, content, and training, visit the JD Edwards EnterpriseOne pages on the JD Edwards Resource Library located at:

*<http://learnjde.com>*

### **Conventions**

The following text conventions are used in this document:

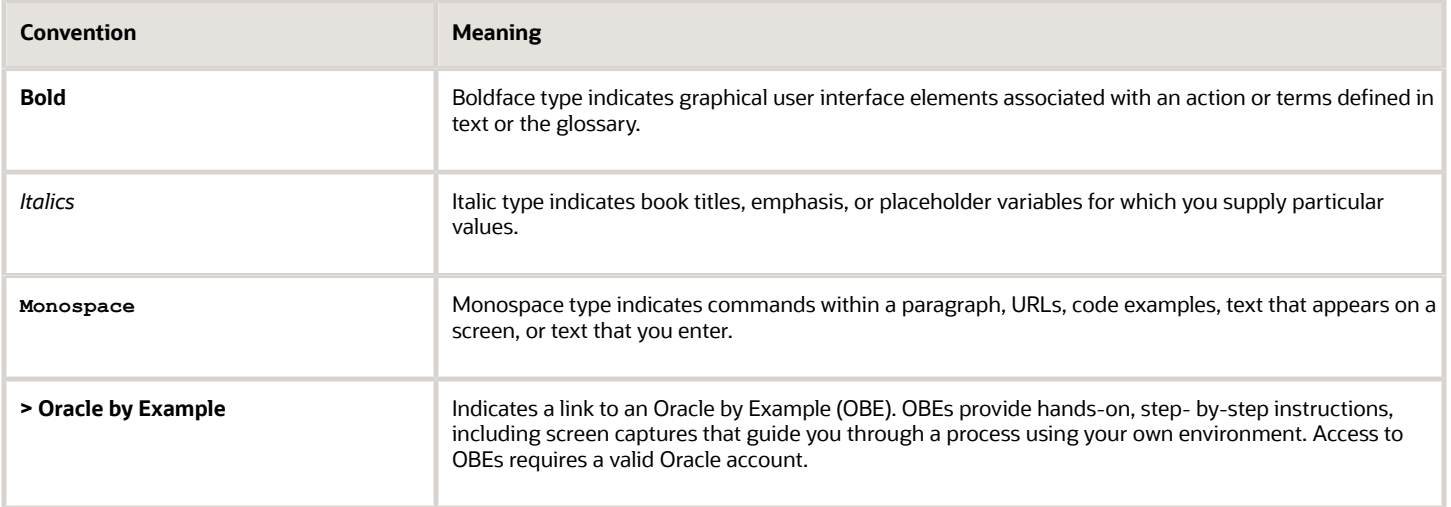

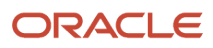

## **1 Introduction to JD Edwards EnterpriseOne Localizations for Japan**

## <span id="page-6-0"></span>JD Edwards EnterpriseOne Localizations for Japan **Overview**

This guide includes information about setting up and using the country-specific software for Japan.

Before you can use county-specific software in the JD Edwards EnterpriseOne system you must enable access to the country-specific forms and processing. The setup to enable country-specific functionality is described in this introduction chapter.

In addition to the setup described in this guide, you must set up the base software for the particular process you implement. For example, you must follow the steps to set up the base software JD Edwards EnterpriseOne Accounts Payable system in addition to performing the setup for any country-specific functionality for the JD Edwards EnterpriseOne Accounts Payable system.

## <span id="page-6-1"></span>JD Edwards EnterpriseOne Localizations for Japan Implementation

In the planning phase of your implementation, take advantage of all JD Edwards EnterpriseOne sources of information, including the installation guides and troubleshooting information.

When determining which electronic software updates (ESUs) to install for JD Edwards EnterpriseOne systems, use the EnterpriseOne and World Change Assistant ( *<https://updatecenter.oracle.com/res/deploy/GA/ChangeAssistant.jnlp>* ). EnterpriseOne and World Change Assistant, a Java-based tool, reduces the time required to search and download ESUs by 75 percent or more and enables you to install multiple ESUs at one time.

See *[JD Edwards EnterpriseOne Tools Software Updates Guide](olink:EOTSU00013)* .

## <span id="page-6-2"></span>Understanding Translation Considerations for Multilingual Environments

The system can display menus, forms, and reports in different languages. All software is shipped with the base language of English. You can install other languages as needed. For example, if you have multiple languages installed in one environment to enable different users to display different languages, each user can work in the preferred language by setting up user preferences accordingly.

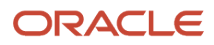

In addition to the standard menus, forms, and reports, you might want to translate other parts of the software. For example, you might want to translate the names of the accounts that you set up for the company or translate the values in some user-defined codes (UDCs).

This table illustrates common software elements that you might want to translate if you use the software in a multinational environment:

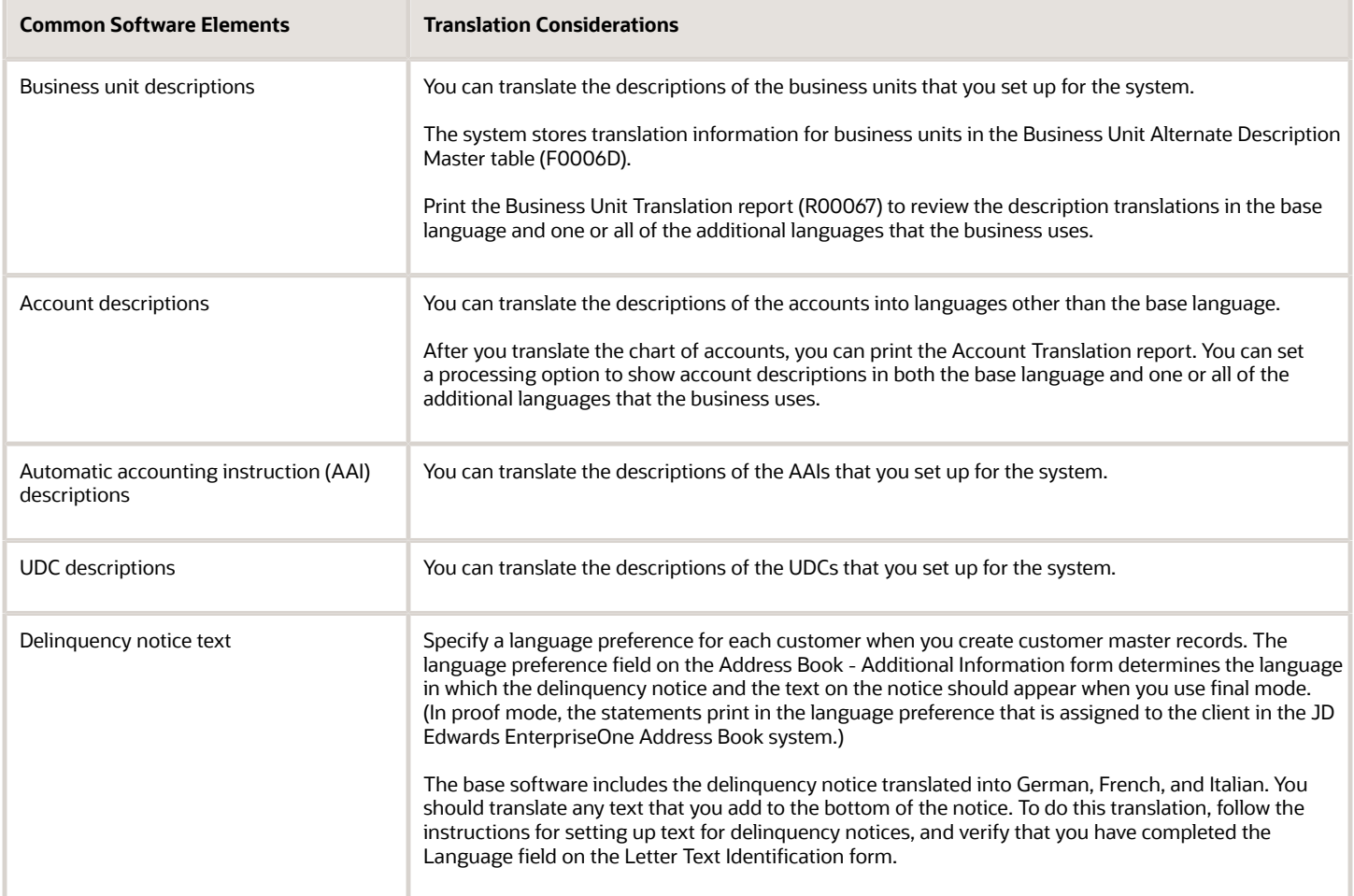

The translations that you set up for the system also work with the language that is specified in the user profile for each person who uses the system. For example, when a French-speaking user accesses the chart of accounts, the system displays the account descriptions in French, rather than in the base language.

## <span id="page-7-0"></span>Understanding Translation Routines

The system provides several translation routines to convert amounts to words. These translation routines are generally used by payment formats, draft formats, and check-writing programs that produce numerical output in both numeric and text form. You specify the translation routine that you want to use in the processing options for these programs.

The system provides these translation routines:

- X00500 English.
- X00500BR Brazilian Portuguese.
- X00500C Including cents.
- X00500CH Chinese.
- X00500D German (mark).
- X00500ED German (euro).
- X00500FR French (franc).
- X00500EF French (euro).
- X00500I Italian (lira).
- X00500EI Italian (euro).
- X00500S1 Spanish (female).
- X00500S2 Spanish (male).
- X00500S3 Spanish (female, no decimal).
- X00500S4 Spanish (male, no decimal).
- X00500S5 Spanish (euro).
- X00500U United Kingdom.
- X00500U1 United Kingdom (words in boxes).

In some cases, the translation routine that you use depends on the currency that you are using. For example, if you are converting euro amounts to words, you should use a translation routine that has been set up to handle euro currencies. In Spanish, the gender of the currency determines the translation routine that you choose.

## Setting Up User Display Preferences

This section provides an overview of user display preferences and discusses how to:

- <span id="page-8-0"></span>• Set processing options for the User Profiles program (P0092).
- Set up user display preferences.

### Understanding User Display Preferences

Some JD Edwards EnterpriseOne localized software uses country server technology to isolate country-specific features from the base software. For example, if during normal transaction processing, you record additional information about a supplier or validate a tax identification number to meet country-specific requirements, you enter the additional information by using a localized program; the tax validation is performed by a localized program instead of by the base software. The country server indicates that this localized program should be included in the process.

To take full advantage of localized solutions for the business, you must set up the user display preferences to specify the country in which you are working. The country server uses this information to determine which localized programs should be run for the specified country.

You use localization country codes to specify the country in which you are working. The system supplies localization country codes in UDC table 00/LC. This table stores both two-digit and three-digit localization country codes.

You can also set up user display preferences to use other features. For example, you can specify how the system displays dates (such as DDMMYY, the typical European format) or specify a language to override the base language.

### **Note:**

• *[JD Edwards EnterpriseOne Tools System Administration Guide](olink:EOTSA00033)*

### Form Used to Set Up User Display Preferences

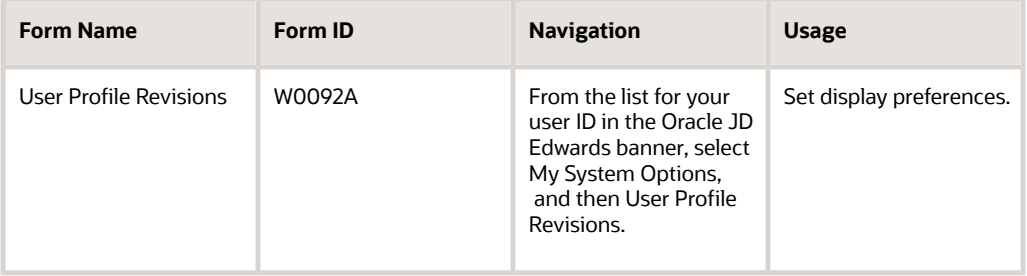

## Setting Processing Options for User Profile Revisions (P0092)

Processing options enable you to set default values for processing.

### A/B Validation

### **Address Book Number**

Enter **1** to enable editing on address book number against the Address Book Master table (F0101).

### PIM Server Setup

### **PIM Server**

Enter D if you use an IBM Domino Server. Enter X if you use a Microsoft Exchange Server.

## Setting Up User Display Preferences

Access the User Profile Revisions form.

### **Localization Country Code**

Enter a UDC (00/LC) that identifies a localization country. It is possible to attach country-specific functionality based on this code by using the country server methodology in the base product.

### **Language**

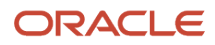

Enter a UDC (01/LP) that specifies the language to use on forms and printed reports. Before you specify a language, a code for that language must exist at either the system level or in the user preferences. Additionally, you must have the language CD installed.

### **Date Format**

Enter the format of a date as it is stored in the database.

If you leave this field blank, the system displays dates based on the settings of the operating system on the workstation. With NT, the Regional Settings in the Control Panel control the settings for the operating system of the workstation. Values are:

Blank: Use the system date format.

**DME:** Day, month, four-digit year

**DMY:** Day, month, year (DDMMYY)

**EMD:** Four-digit year, month, day

**MDE:** Month, day, four-digit year

**MDY:** Month, day, year (MMDDYY)

**YMD:** Year, month, day (YYMMDD)

#### **Date Separator Character**

Enter the character to use when separating the month, day, and year of a given date. If you enter an asterisk (**\***), the system uses a blank for the date separator. If you leave the field blank, the system uses the system value for the date separator.

#### **Decimal Format Character**

Enter the number of positions to the right of the decimal that you want to use. If you leave this field blank, the system value is used as the default.

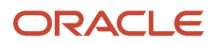

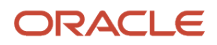

## **2 Understanding Localizations for Japan**

## <span id="page-12-0"></span>Understanding the Wareki Date Format

In Japan, an era ends with the death of an emperor, and a new era begins with the reign of a new emperor. This table illustrates the Japanese eras since the year 1868:

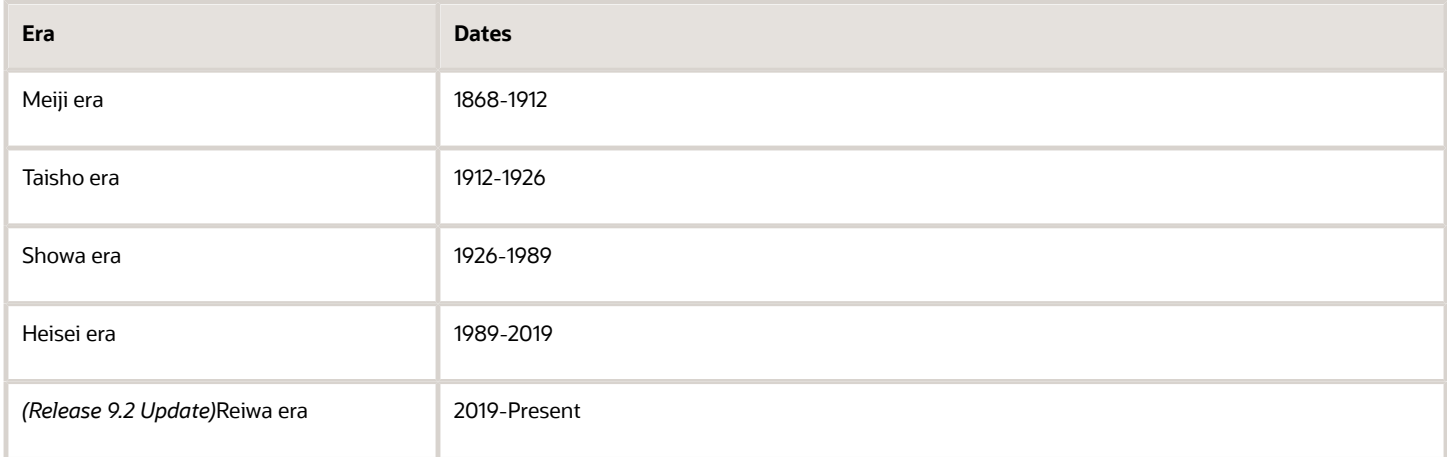

Although the date format YY/MM/DD is used in Japan, businesses often use a special date convention that shows the year of the current era. This date format is referred to as the *Wareki* date format.

The *Wareki* date format is HYY/MM/DD, where *H* is an optional character for the specific era, and *YY* is the sequential year since the start of the era. For example, in the Heisei era, the *Wareki* equivalent of 99/01/31 (January 31, 1999) is H11/01/31, or January 31 of the eleventh year of the era. Businesses usually use the *Wareki* date format on outgoing documents; however, all dates on a bank tape must be represented in the *Wareki* format.

JD Edwards EnterpriseOne software uses the *Wareki* date format when you set up the Windows desktop settings to support this format.

## Japanese-Specific Setup and Processes

<span id="page-12-1"></span>This table lists the country-specific setup and functionality for Japan.

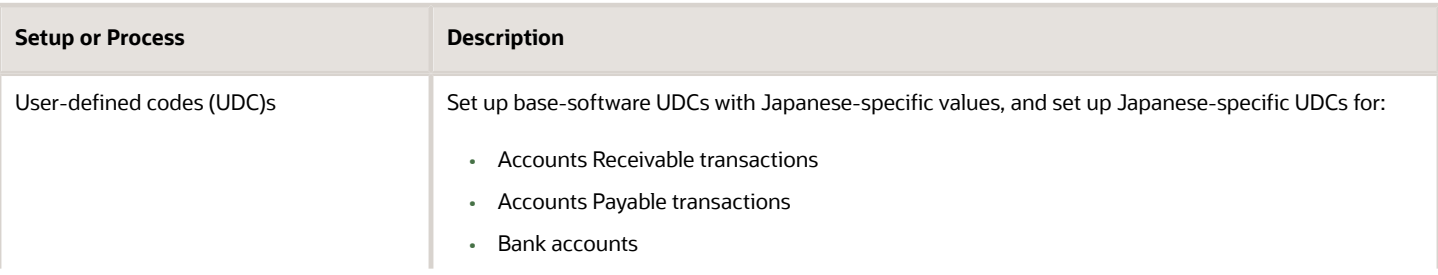

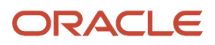

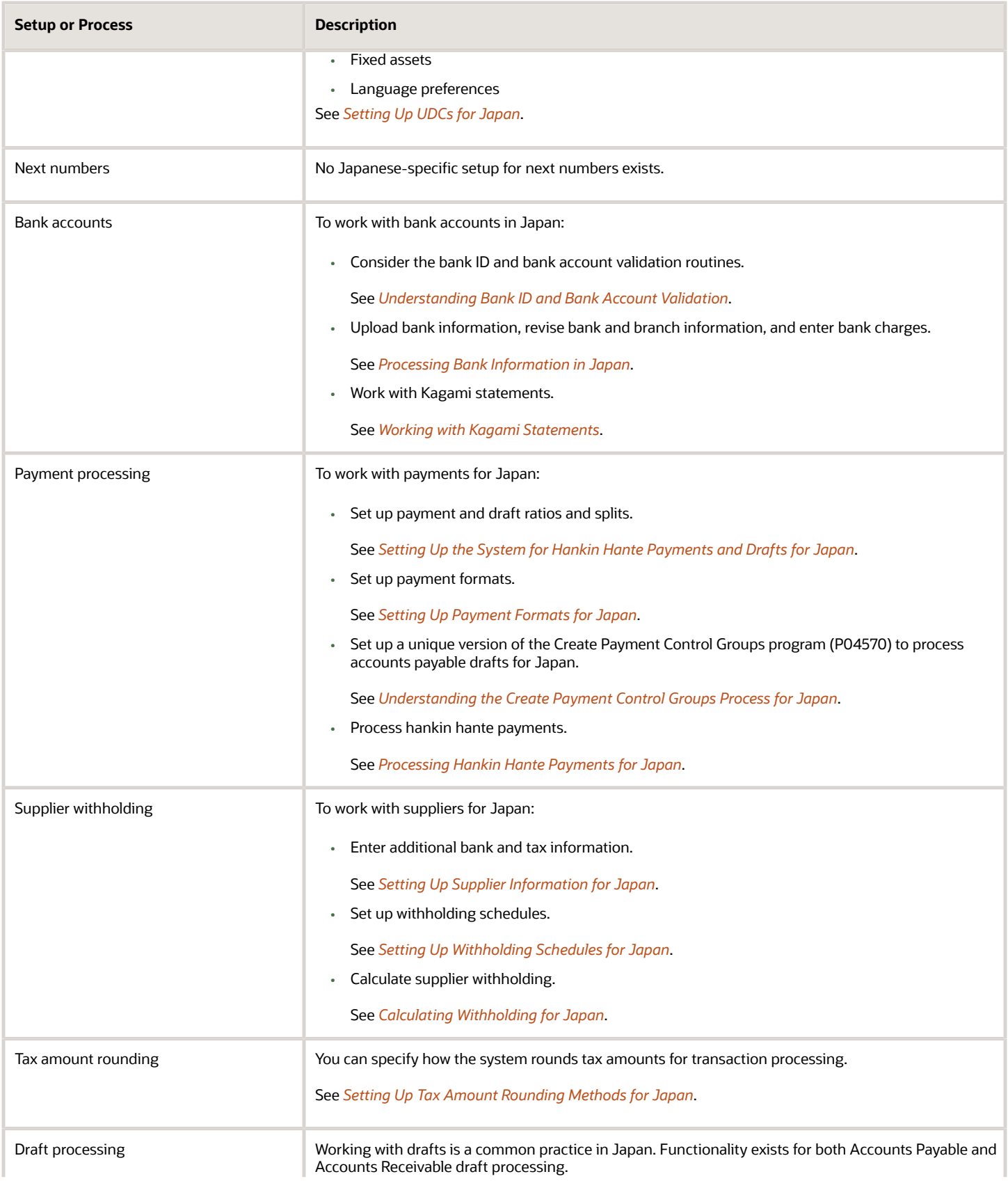

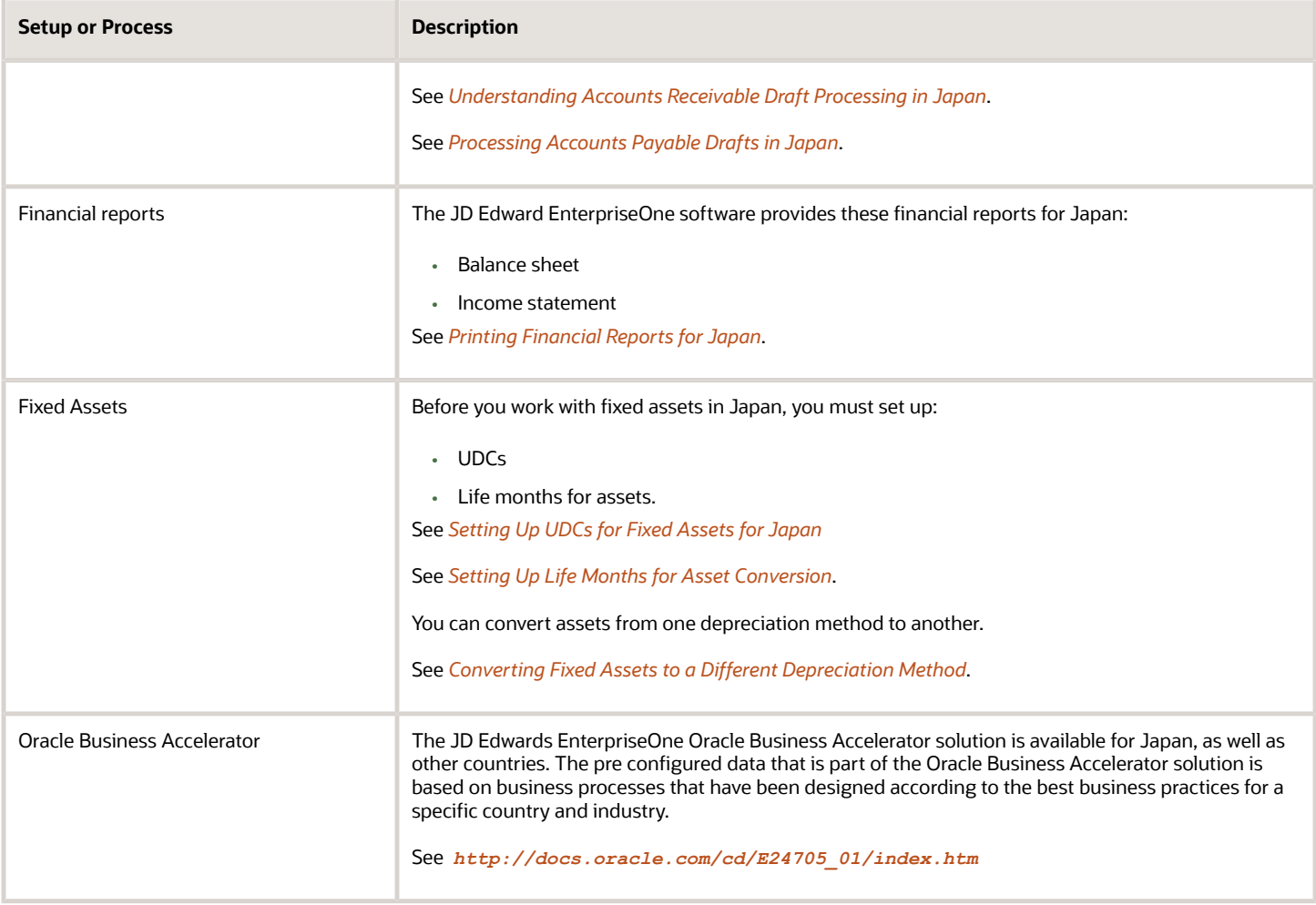

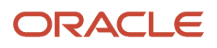

## **3 Setting Up Localizations for Japan**

## <span id="page-16-0"></span>Common Terms Used in This Section

### **Gross Amount**

The total of the taxable amount and the tax amount.

### **Round Down**

The decrease of an amount in which the system uses decimal values to modify the amount. The system uses this concept when it performs soft rounding.

### **Round Up**

The increase of an amount in which the system uses decimal values to modify the amount. The system uses this concept when it performs soft rounding.

**Note:** Compare this term to *Rounding Up Method.*

### **Rounded Off Amount**

The difference between the unrounded tax amount and the rounded tax amount.

### **Rounding Method**

A method of rounding in which the system uses the values in the decimal places of the unrounded tax amount to determine whether to increase or decrease the tax amount. If the next decimal place of the unrounded tax amount is less than or equal to 4, the decimal places after the specified decimal place are ignored. If the next decimal place of the unrounded tax amount is greater than or equal to 5, the system adds 1 to the digit preceding the specified decimal and ignores the digits after the specified decimal.

### **Rounding Off Method**

A method of rounding in which the system ignores all of the decimal places of the unrounded tax amount after the specified decimal to produce the final tax amount.

### **Rounding Up Method**

A method of rounding in which the system uses the values in the decimal places of the unrounded tax amount to determine whether to increase the tax amount. If any digits exist after the specified decimal place, the system adds 1 to the digit preceding the specified decimal and ignores the digits after the specified decimal.

**Note:** Compare this term to *Round Up.*

### **Soft Rounding**

A function that the system performs to minimize discrepancies in rounded tax amounts when multiple line items exist for a voucher or invoice.

### **Tax Amount**

The amount of tax to pay. This amount is calculated using the tax rate area, tax rate, tax explanation code, and rounding method.

#### **Taxable Amount**

The amount on which the tax amount is calculated.

### **Unrounded Tax Amount**

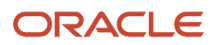

The tax amount after the initial tax calculation, before a rounding method is used to modify the amount.

## Setting Up UDCs for Japan

Setting up Japan-specific UDCs enables you to use Japan-specific functionality. You also set up some base software UDCs with Japan-specific values. This section discusses how to set up UDC for:

- <span id="page-17-1"></span><span id="page-17-0"></span>• Accounts receivable transactions.
- Accounts payable transactions.
- Bank accounts.
- Fixed assets
- Languages.

See *["Setting Up UDCs for Accounts Payable'" in the JD Edwards EnterpriseOne Applications Accounts Payable](olink:EOAAP00071) [Implementation Guide](olink:EOAAP00071)* .

## Setting Up UDCs for Accounts Receivable Transactions for Japan

To use the JD Edwards EnterpriseOne Accounts Receivable system for Japan, set up UDCs for receipts and drafts.

### Receipt Type - Japan (75/RE)

Set up UDCs to identify each type of receipt that you want to include in the summarized invoices (Kagami) that you print. For example, you can set up codes for these types of receipts:

- RA A Adjustment
- RC C Cash receipts
- RK A Cash receipts check
- RO A Reversing or void
- RV A Insufficient funds
- RA A Chargeback
- $\cdot$  R1 D Draft

### Draft Status Code (75/PS)

Set up this user defined code to identify the status of Japanese drafts. Set up these codes:

- **#:** Selected
- **D:** Received
- **G:** Remitted
- **P:** Paid (discounted drafts)
- **R:** Updated (discounted drafts)

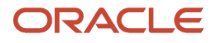

## Setting Up UDCs for Accounts Payable Transactions for Japan

The JD Edwards EnterpriseOne Accounts Payable system for Japan requires that you set up UDCs for payment instruments and withholding tax.

### Payment Instruments (00/PY)

To process discounted drafts in Japan, you must define a special payment instrument for discounted drafts. The system uses the special payment instrument with the RD3x automatic accounting instruction (AAI) to create the contingent liability transactions for discounted drafts.

For Japan, set up these values in UDC 00/PY:

- D Draft by invoice (AR & AP)
- Q Bank transfer Japan
- \$ Densai Payment Japan

You must also set up a payment instrument to calculate withholding for Japan.

### Withholding Tax Category (75/WT)

Set up codes to identify each type of withholding tax category that your company uses. For Japan, set up codes for these withholding tax authority types:

- Blank: without calculation
- **1:** Resident
- **2:** Nonresident
- **3:** Attorney

See *["Setting Up UDCs for Accounts Payable" in the JD Edwards EnterpriseOne Applications Accounts Payable](olink:EOAAP00071) [Implementation Guide](olink:EOAAP00071)* .

## Setting Up UDCs for Bank Accounts for Japan

You must set up Japanese-specific UDCs to identify bank transfers for accounts.

### Bank Transfer Type (75/TT)

Set up UDCs to identify each type of bank transfer that your company uses. For Japan, set up codes for these bank transfer types:

- Blank: Default.
- **E:** Express bank transfer with bank charge.
- **L:** Letter bank transfer with bank charge.
- **7:** Express bank transfer without bank charge.
- **8:** Letter bank transfer without bank charge.

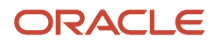

<span id="page-19-0"></span>See *["Understanding the Create Payment Control Groups Program" in the JD Edwards EnterpriseOne](olink:EOAAP00038) [Applications Accounts Payable Implementation Guide](olink:EOAAP00038)* .

## Setting Up UDCs for Fixed Assets for Japan

Before you work with fixed assets for Japan, set up these UDC tables:

### System 12 Category Code

You must set up a system 12 category code with values to specify whether a record is processed. When you run the Assets acquired on or before March 31 - 2007 program (R75J501) or the Assets acquired on or after April 1 - 2007 program (R75J502), the system:

- Reads the value in a processing option to identify which category code includes the values used to specify whether a record is processed.
- Selects asset records that do *not* have a value of **Y** in the specified category code field of the F1201 record.
- Writes a **Y** to the specified category code field of the F1201 record after it processes the record.

The programs process a record only once; after a record is marked as processed the system does not select it for processing again.

You can set up any UDC table from 12/F1–12/F0 with the values to indicate if a record was processed. UDCs 12/F1–12/F0 correspond to category codes 11–20 in the JD Edwards EnterpriseOne Fixed Assets system.

Set up these values in the category code that you want to use:

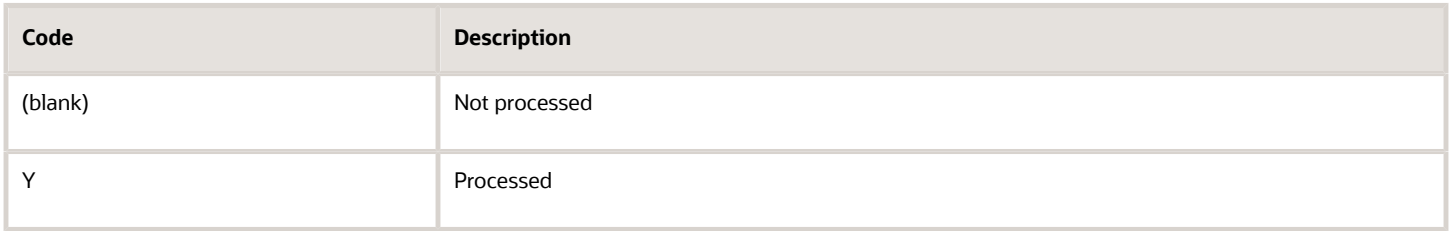

### JD Edwards EnterpriseOne Fixed Asset System UDC Tables

The JD Edwards EnterpriseOne Fixed Asset system UDC tables that must be set up before you can calculate depreciation for Japan are:

- Apportionment Code (12/AC)
- Computation Method ITD / Rem (12/DI)
- Depreciation Method (12/DM)

### Life Month Group Code (75J/GC)

You set up the Life Month Group Code (75J/GC) UDC table to enable you to group related relationships between existing life months and the life months to which you convert assets. You assign life month group codes to the relationships that you set up in the Set Up for Life Month program (P75J503).

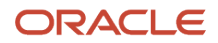

The system uses the life month group code to select the relationship to use when you run the Assets acquired on or before March 31 - 2007 program (R75J501) and the Assets acquired on or after April 1 - 2007 program (R75J502). Because both programs enable you to use the values in this UDC table, consider setting up a different life month group code for each of the programs. If you set up different life month group codes, you can differentiate between the relationships that you set up for assets acquired before or after April 1, 2007.

Examples of codes are:

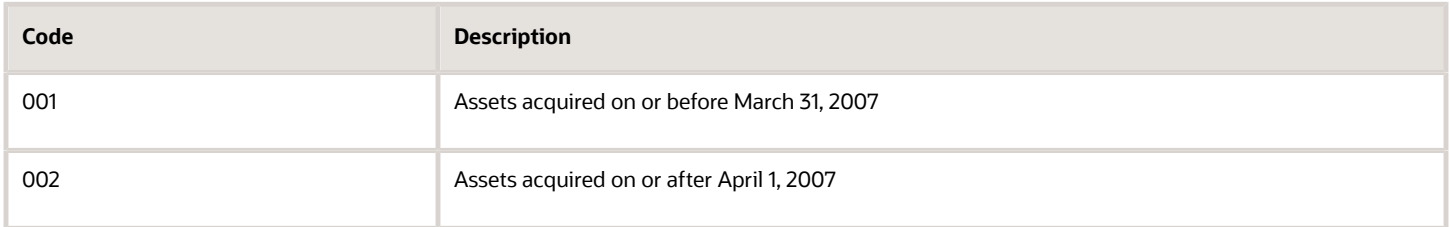

## Setting Up UDCs for Languages for Japan

In addition to setting up the standard UDCs for the JD Edwards EnterpriseOne Address Book system, you must set up these Japanese-specific UDCs for language preferences.

### Language Preference Codes (01/LP)

Language preference codes specify the language for documents such as invoices and statements and reports. Before any translations become effective, a language code must exist at either the system level or in your user preferences.

The language preference codes work in conjunction with vocabulary overrides to select the correct language translation. Examples include:

**DU:** Dutch

**E:** English

**F:** French

For Japan, a **3** is required in the Special Handling Code field of UDC table 01/LP to enable the Secondary Alpha Name field of an address book record to allow Kana names. The **3** in the Special Handling Code field also enables searching the Description field on the Business Unit form.

## <span id="page-20-1"></span><span id="page-20-0"></span>Setting Up Tax Amount Rounding Methods for Japan

This section provides overviews of tax amount rounding for transaction processing and tax amount rounding method options, lists common terms, lists a prerequisite, and discusses how to specify the rounding method in Japan.

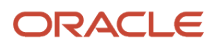

## Understanding Tax Amount Rounding for Transaction Processing In Japan

When you enter transactions for which a tax applies, the system calculates the taxes based on the tax rules, tax rate area, and tax explanation code that you set up. Transactions for which one or more taxes might apply include purchase order, voucher, sales order, and invoice transactions. When you enter a transaction, the system calculates the taxes and then rounds the tax amount.

In Japan, you can now specify the rounding method that the system applies to the tax amount by associating a rounding method to the tax rate area that you use for the transaction.

The standard tax calculation routine (X00TAX) uses the country server and plug-and-play technology to call the new business function (B75J0TAX) to perform the tax rounding. To enable the county server and plug-and-play technology for Japan, the Localization Country Code field in your user profile must be set to **JP** (Japan).

### What You Should Know About Tax Rounding in Japan

The solution for rounding tax amounts in Japan is based on these assumptions:

- The setup for the yen in the JD Edwards EnterpriseOne system includes no decimal places.
- Rounding of tax amounts is applicable at the line level.
- When totaling an order, the system uses the rounded tax amounts, so the totaled amount does not include decimal places and the system does not run the rounding routine over the totaled amount.
- If you set up tax rules in the Tax Rules program (P0022) to perform rounding at the order level for sales order processing, the system applies the rounding method that you specify in the Setup Rounding Options program and then uses soft rounding to determine the final amount.
- If you process a transaction using foreign currency, the system:
	- **a.** Calculates the taxes in the foreign currency.
	- **b.** Applies the rounding method that you set up in the Setup Rounding Options program.
	- **c.** Multiples the rounded foreign amount by the exchange rate that you set up for currency conversion. The system does not round the converted amount.
- The system uses the tax rounding method that you specify in the Setup Rounding Options program for transaction processing that uses the standard tax calculation routine (X00TAX) only. The X00TAX runs the business function for tax rounding (B75J0TAX) after first accessing the country server and plug and play modules for Japanese localizations.

The system does not use the rounding method that you specify when the system converts amounts from one currency to another.

## Understanding Tax Amount Rounding Method Options in Japan

In Japan, you can use the Setup Rounding Options program (P75J504) to associate a rounding method to a tax rate area that the system uses for tax calculations. You set up a record for each of the tax rate areas for which you want to specify the rounding method. You set up a record for each tax rate area by company. You can also set up records for company 00000. The system saves the associations between the company and the tax rate area in the Setup Rounding Options table (F75J504).

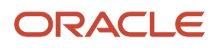

When you enter a transaction in a program that includes the tax rate area and that calculates taxes, the system:

**1.** Uses the tax rate area of the transaction to determine the tax rate to apply.

The tax rate area might be associated with a customer, supplier, or item, or might be manually entered.

**2.** Using the company and tax rate area from the transaction, accesses the setup from the F75J504 table when the Localization Country Code field in the User Profile Revisions program (P0092) is set to **JP** (Japan).

If no record exists for the tax rate area and company of the transaction, the system looks for a record for the tax rate area for company 00000. If no record exists for the tax rate area for company 00000, the system writes an error message to the Work Center describing the document number, document type, company, and tax rate area of the transaction for which it was unable to complete the tax calculation.

**3.** Applies the rounding method specified for the tax rate area.

This table shows the rounding methods that you can associate with a tax rate area:

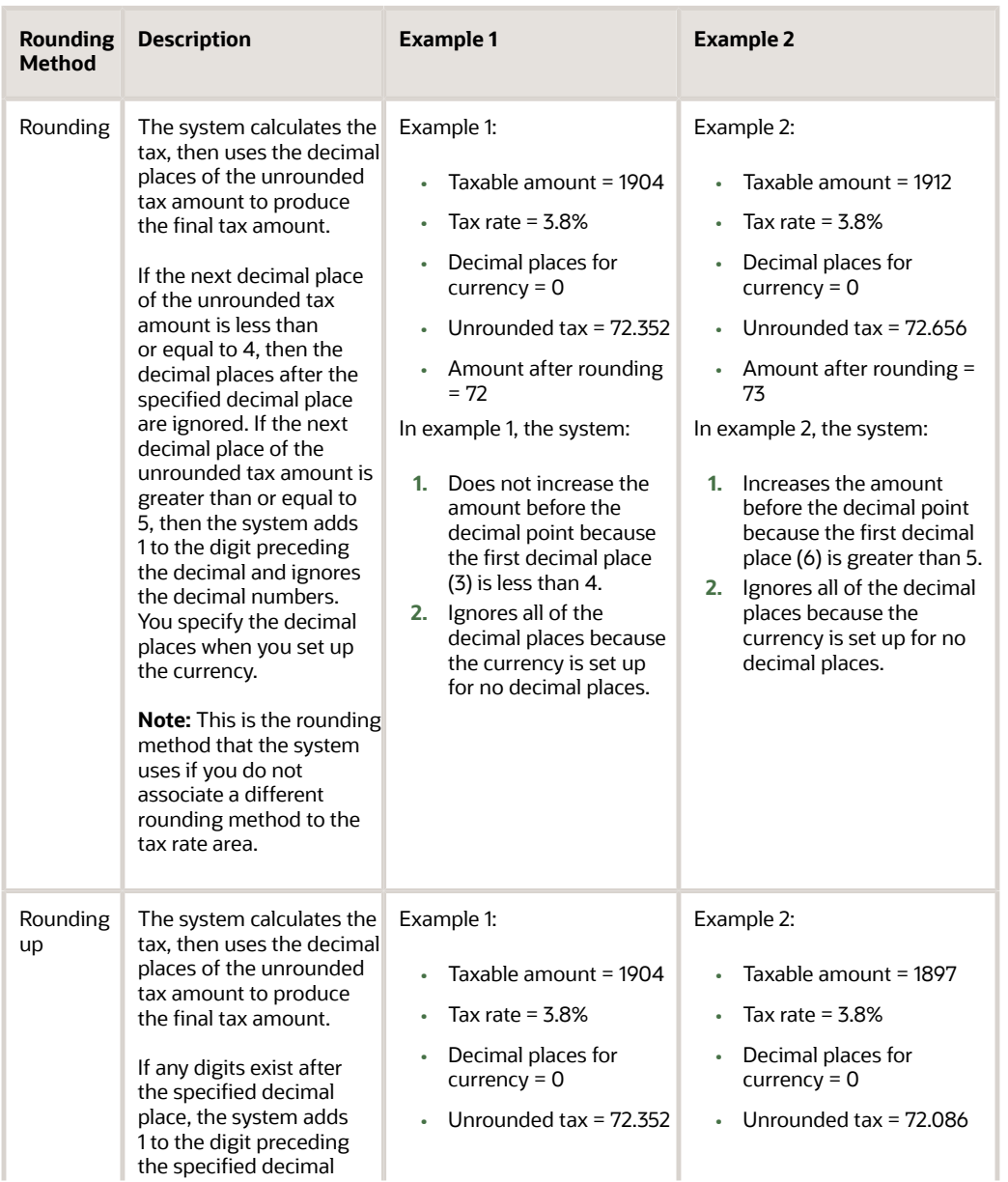

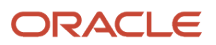

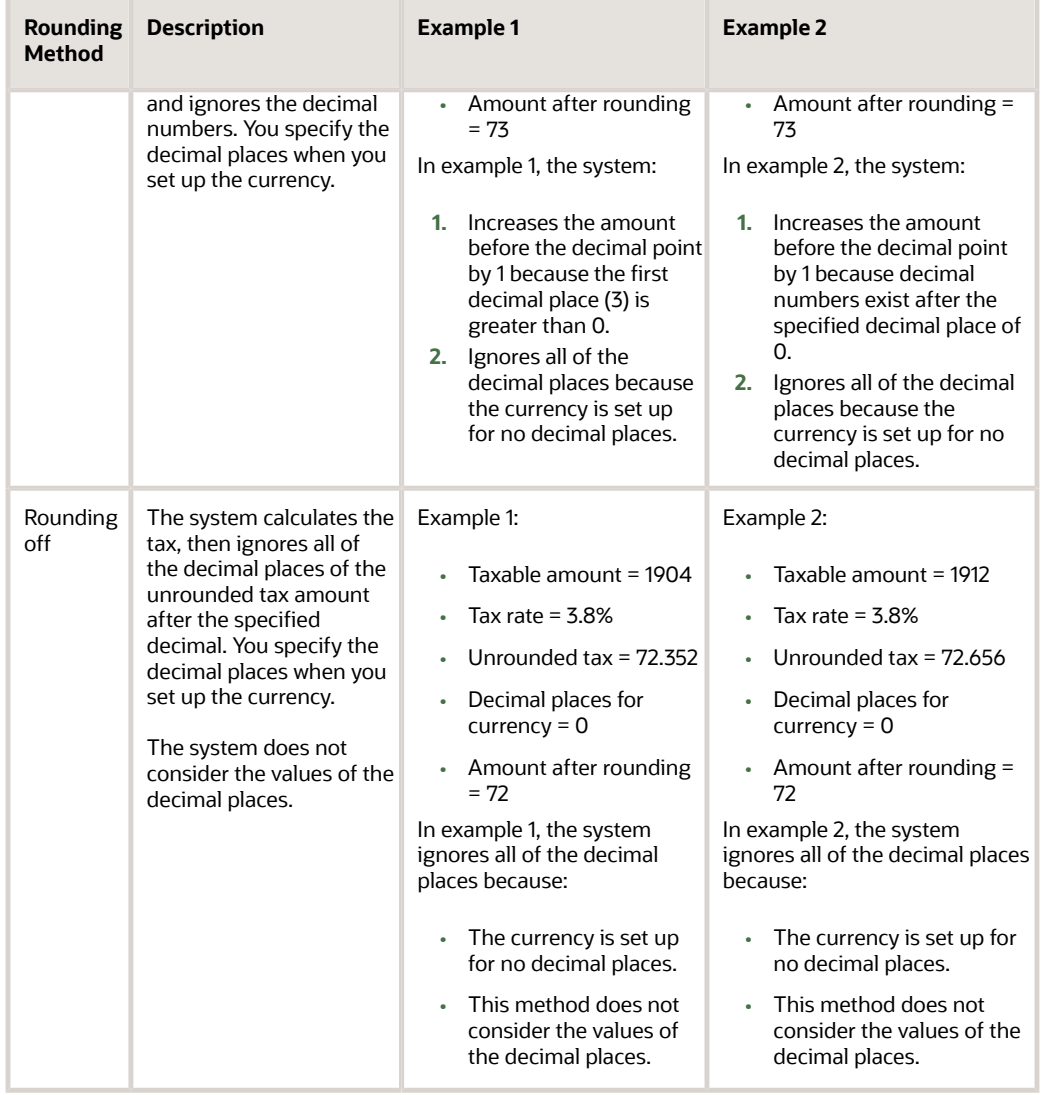

The setup in the Setup Rounding Options program does not change the tax rate areas or tax rates that you associate with customers, suppliers, or items. The setup changes only the method that the system uses to round the calculated tax amount.

### Entering Gross Amounts in the Standard Voucher Entry Program (P0411)

The Standard Voucher Entry program enables you to enter the gross amount instead of the taxable amount. When you enter the gross amount, the system calculates the taxable amount and the tax amount. If you use the rounding up or rounding off method for rounding the calculated tax amount, the system might calculate the taxable amount incorrectly when you enter the gross amount. To avoid integrity issues when you enter the gross amount, the system:

- Rounds *down* on the taxable amount when you specify to use the *round up* method to round the tax amount.
- Rounds *up* on the taxable amount when you specify to use the *round off* method to round the tax amount.

### Soft Rounding for Multiple Line Items

When a voucher or invoice includes more than one line item, the system uses soft rounding to minimize discrepancies that might occur when the rounded amounts for each line are totaled. For example, suppose that you had 10 line items on a voucher, and the taxable amount of each line is 963, and the tax rate is 3.8%. The unrounded tax amount for each line would be 36.59 and the rounded amount, using either the rounding method or the rounding up method, would be 37. If you added the rounded tax amount (37) for each line, the total would be 370. However, if you multiple the total of the taxable amount (9630) by the tax rate of 3.8%, the total is 365.94. In this example, you would pay more tax (370) than if the tax was calculated on the total amount.

To perform soft rounding, the system adds or subtracts the rounded off amount to the unrounded tax amount of the next line. The rounded off amount is the difference between the unrounded tax amount and the rounded tax amount. Then the system uses the rounding method that you specified (round, round up, or round off) to round the total of the rounded off amount from the first line and the unrounded amount of the second line. The system continues to add or subtract the rounded off amount to the unrounded tax amount for each successive line of the voucher or invoice.

For transactions in Japan for which you associate a rounding method to the tax rate area, the system first uses the tax rounding method that you specify in the Setup Rounding Options program and then applies soft rounding.

This table shows an example of how soft rounding works for 10 line items with a taxable amount of 963, a tax rate of 3.8%, and the rounding method for rounding tax amounts:

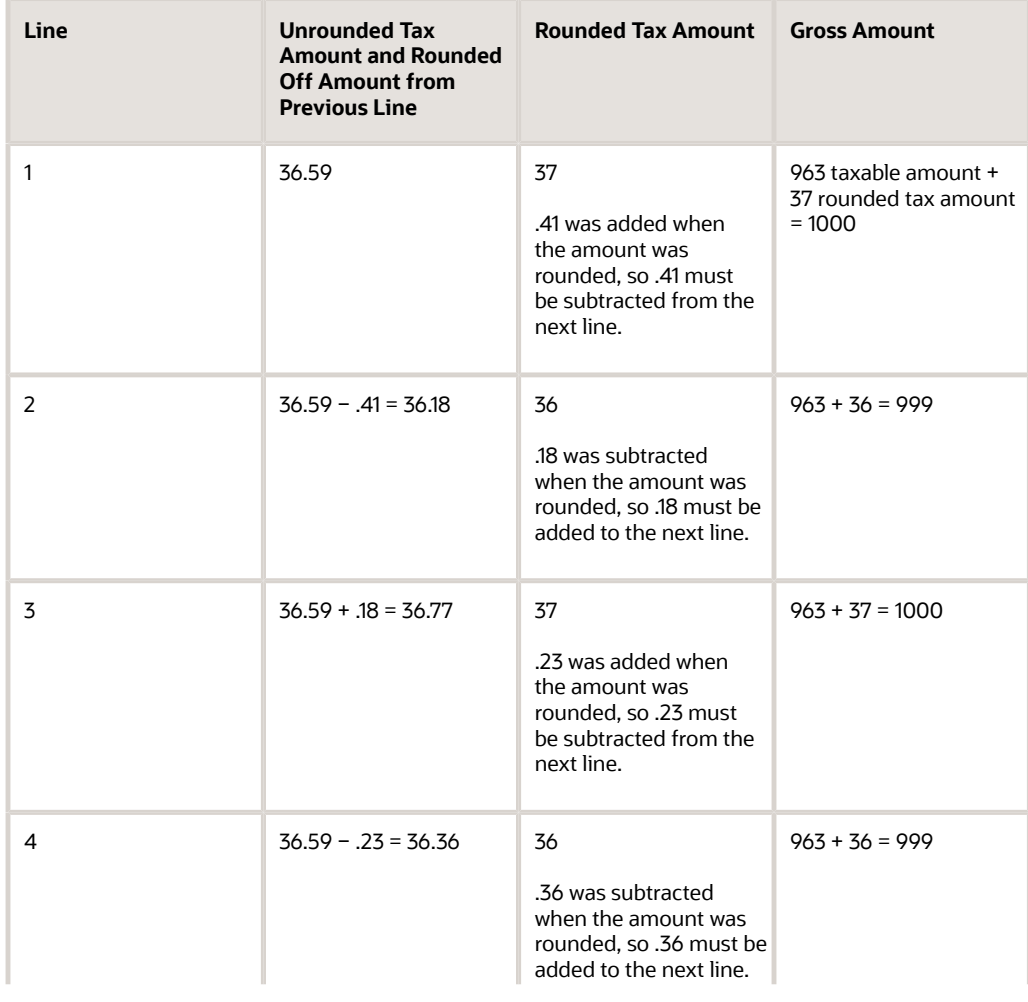

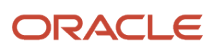

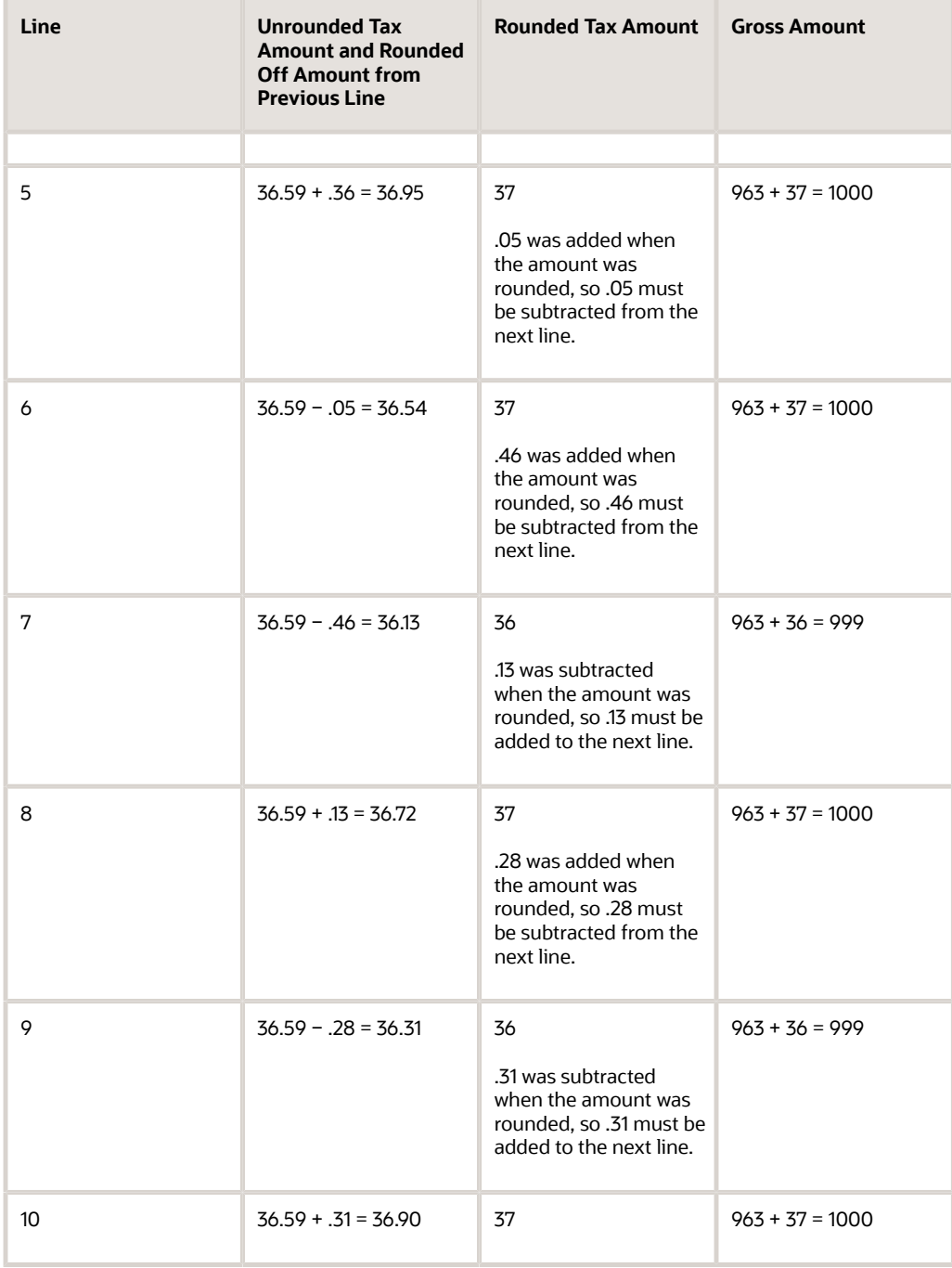

## Prerequisite

The localization country code of the user entering the transaction must be set to **JP** (Japan) in the User Profile Revisions program.

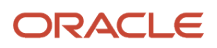

### Forms Used to Specify the Rounding Method in Japan

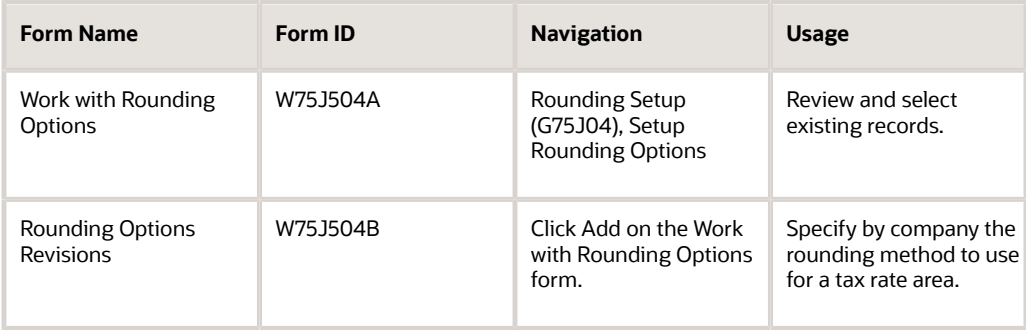

## Specifying a Tax Rate Method

Access the Rounding Options Revisions form.

#### **Company**

Specify the company for which you set up the record.

If the system does not find a record for the company and tax rate area of a transactions, it looks for a record for the tax rate area for company 00000. If the system does not find that record, it issues an error message in the Work Center.

### **Tax Rate Area**

Specify the tax rate area for which you set up the rounding option.

#### **Rounding Option**

Specify the rounding option to use when rounding tax amounts. Values are:

**0:** Round. If the next decimal place of the unrounded tax amount is less than or equal to 4, then the decimal places after the specified decimal place are ignored. If the next decimal place of the unrounded tax amount is greater than or equal to 5, then the system adds 1 to the digit preceding the specified decimal and drops the digits after the specified decimal.

**1:** Round up. If any digits exist after the specified decimal place, the system adds 1 to the digit preceding the specified decimal and ignores the digits after the specified decimal.

**2:** Round off: The system calculates the tax, then drops all of the decimal places of the unrounded tax amount after the specified decimal to produce the final tax amount.

## <span id="page-26-1"></span><span id="page-26-0"></span>Setting Up Supplier Information for Japan

This section provides an overview of the additional supplier information required for Japan, lists prerequisites, and discusses how to set up supplier information.

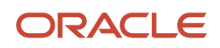

## Understanding Supplier Information for Japan

In Japan, in addition to the standard supplier information, you must set up information that is required to process drafts and bank transfers. This additional information includes:

- Payee address number
- Bank transfer type
- Payment term
- Withholding tax category
- Draft ratio

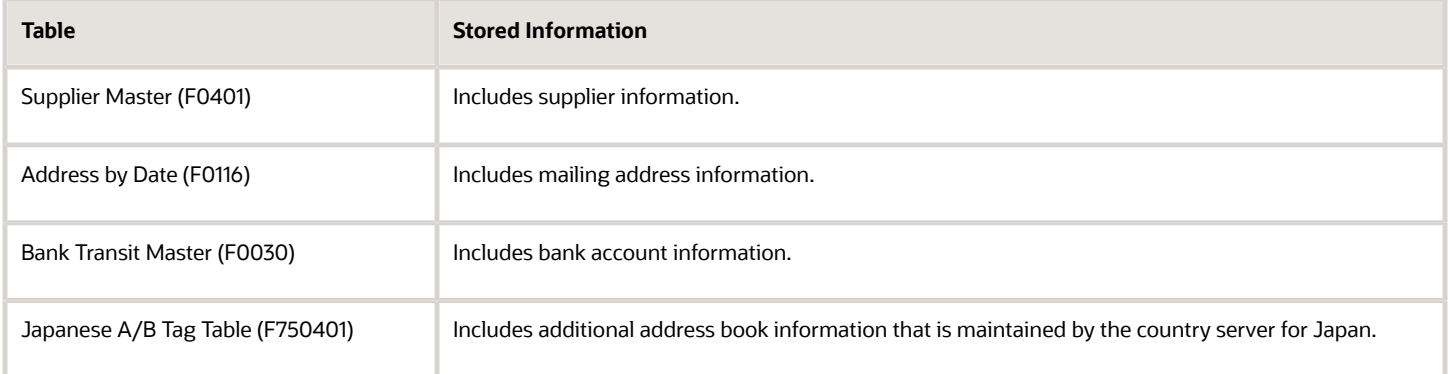

You can access the additional information for a supplier from the Supplier Master Information form when you add a new supplier to the system or change the information for an existing supplier.

**Note:** (Release 9.2 Update) While setting up the address book record of the supplier for Japan, you must set up the My Number assigned by the government in the Tax ID field. The system prints this number in the My Number column of the Withholding Tax Detail report (R7500100).

### **Prerequisites**

Before you complete the tasks in this section:

• Set up payment terms for drafts.

See *["Setting Up Standard Payment Terms" in the JD Edwards EnterpriseOne Applications Financial](olink:EOAFF00097) [Management Fundamentals Implementation Guide](olink:EOAFF00097)* .

• Set up values in the Bank Transfer Type (75/TT) UDC table for transfer types.

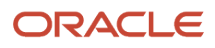

## Form Used to Set Up Supplier Information for Japan

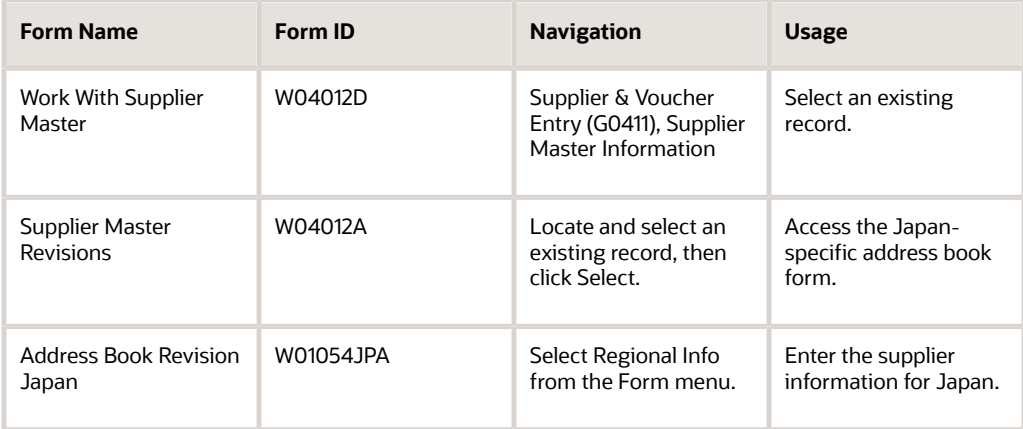

## Setting Up Supplier Information for Japan

Access the Address Book Revision Japan form.

### **Bank Transfer Type**

Specify the type of bank transfer. You define bank transfer types in the Bank Transfer Type UDC (75/TT). Values are:

**E:** Express bank transfer with bank charge.

**L:** Letter bank transfer with bank charge.

**7:** Express bank transfer without bank charge.

**8:** Letter bank transfer without bank charge.

### **Payment Terms**

Enter the code that the system uses as a default payment term to calculate a maturity date when you create draft payments.

### **Withholding Tax Category**

Enter a tax category code that determines the withholding tax amount charged on professional services.

### **Draft Ratio**

Enter the percentage of the *hankin hante* payment that is split to a draft payment by Japan's automatic split (*hankin hante*) process. This number is expressed as a whole decimal. For example, 20 percent would be expressed as .2000.

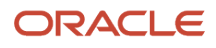

## <span id="page-29-1"></span><span id="page-29-0"></span>Setting Up Withholding Schedules for Japan

Use the Withholding Revisions - Japan program to set up schedules for withholding for suppliers. You set up schedules for the different types of suppliers. For example, you might set up a schedule for a resident supplier and one for a non resident supplier.

This section lists the forms used to set up withholding and discusses how to set up withholding schedules.

## Form Used to Set Up Withholding

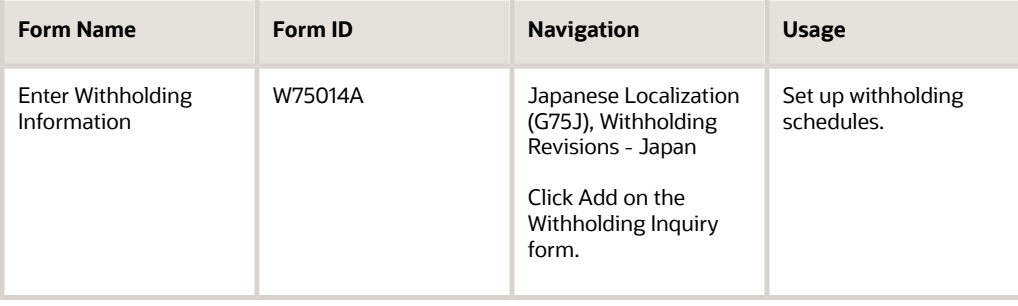

## Setting Up Withholding Schedules

Access the Enter Withholding Information form.

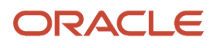

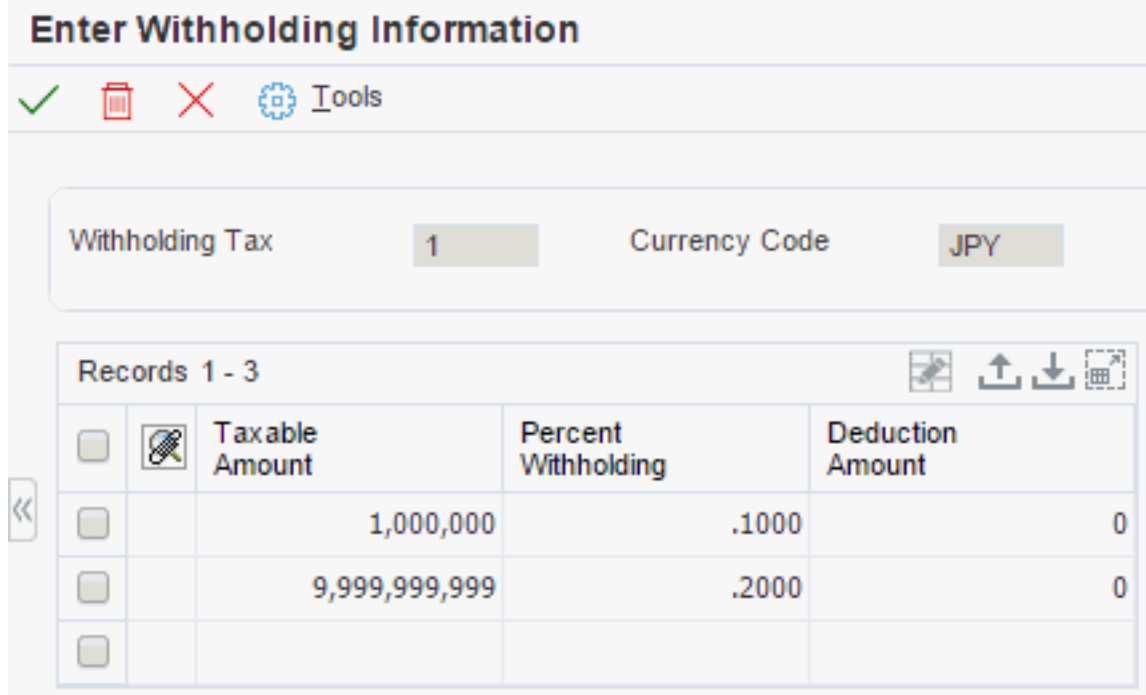

#### **Withholding Tax**

Enter the tax category code that determines the withholding tax amount charged on professional services.

#### **Currency Code**

Enter the code that identifies the currency of a transaction.

#### **Taxable Amount**

Enter the amount on which taxes are assessed.

#### **Percent Withholding**

Enter the rate of withholding tax retained from a payment to a supplier. This number is expressed as a decimal. For example, 20 percent is expressed as .2000.

#### **Deduction Amount**

Enter the amount that is deducted before calculating withholding tax on administrative professional services.

## Setting Up the System for Hankin Hante Payments and Drafts for Japan

This section provides overviews of the required setup for *hankin hante* payments and the stamp tax table, lists prerequisites, and discusses how to:

- <span id="page-30-1"></span><span id="page-30-0"></span>• Set up payment split and draft split amounts.
- Set up the stamp tax table.

## Understanding the Required Setup for Hankin Hante Payments

Before you automatically split *hankin hante* payments into drafts and bank transfer payments, or split drafts into smaller drafts, you must set up the Hankin Hante Split Amounts table (F75J04SA) with the split amounts for bank transfers and drafts. When you access the F75J04SA table using the Hankin Hante Split Amounts program (P75J0411),

 you select an option to specify whether to set up payment splits or draft splits. When you specify to set up payment splits, you create a list that the system uses to determine the amounts at which to split a *hankin hante* payment into a draft and a bank transfer. When you specify to set up draft splits, you create a list that the system uses to determine the amounts at which to split draft payments.

You must set up the F75J04SA table with a list of payment splits before you can run the Automatic Payment Split - Hankin Hante program (R75J04PS), and you must set up the F75J04SA table with a list of draft splits before you can run the Automatic Draft Split - Hankin Hante program (R75J04DS) . If you do not set up the F75J04SA table with the appropriate lists, the Automatic Payment Split - Hankin Hante and Automatic Draft Split - Hankin Hante reports print an error message, and the programs do not split the payments or drafts.

Generally, you set up payment splits and draft splits once and modify them only when your company changes its *hankin hante* payment policy.

### Understanding the Stamp Tax Table

When businesses in Japan issue drafts for payment, they are required to pay a stamp tax. The tax amount depends on the amount of the draft.

To calculate and report on the stamp tax for accounts payable drafts, you must set up and maintain the Stamp Tax - Japan table (F75013) through the Stamp Tax Revision - Japan program (P75013).

**Note:** The Stamp Tax Revisions form is not a multicurrency form. The system recognizes only your company currency for the records in the F75013 table.

### **Prerequisites**

Before you complete the tasks in this section:

• Assign the same payment instrument to each supplier for which you want to split payments into drafts and bank transfers.

See *["Setting Up Payment Instruments and Print Programs" in the JD Edwards EnterpriseOne Applications](olink:EOAAP00075) [Accounts Payable Implementation Guide](olink:EOAAP00075)* .

• Assign a draft ratio to each supplier.

See *[Setting Up Supplier Information for Japan](#page-26-1)*.

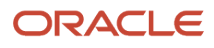

### Forms Used to Set Up Payment Split and Draft Split Amounts and the Stamp Tax Table

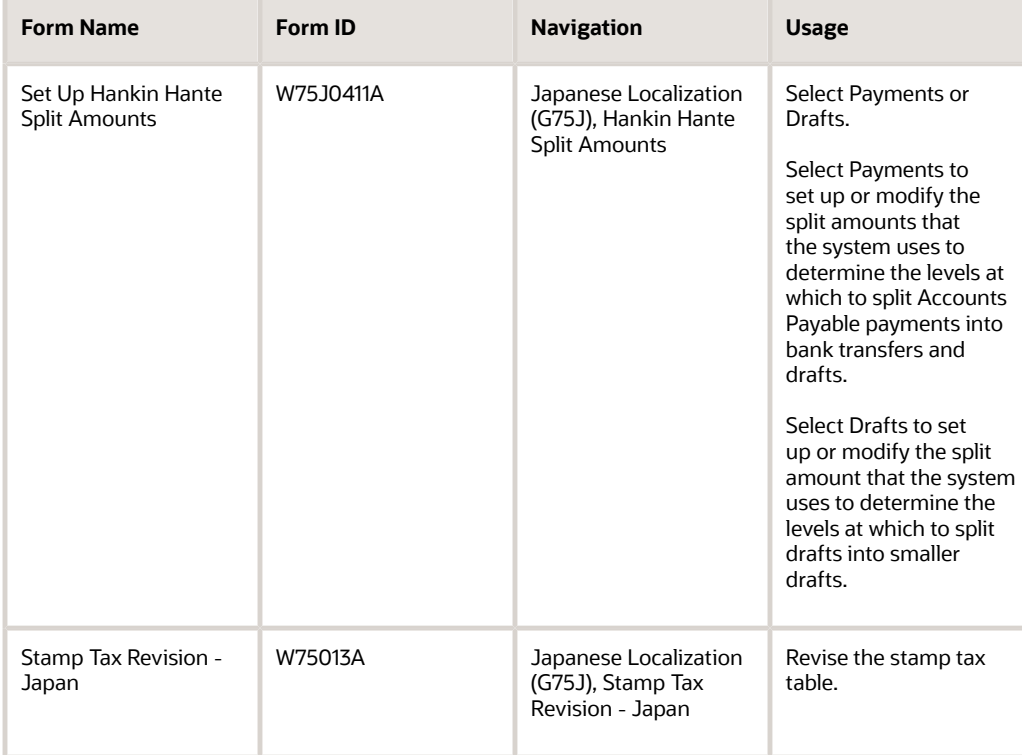

## Setting Up Payment Split and Draft Split Amounts

Access the Set Up Hankin Hante Split Amounts form.

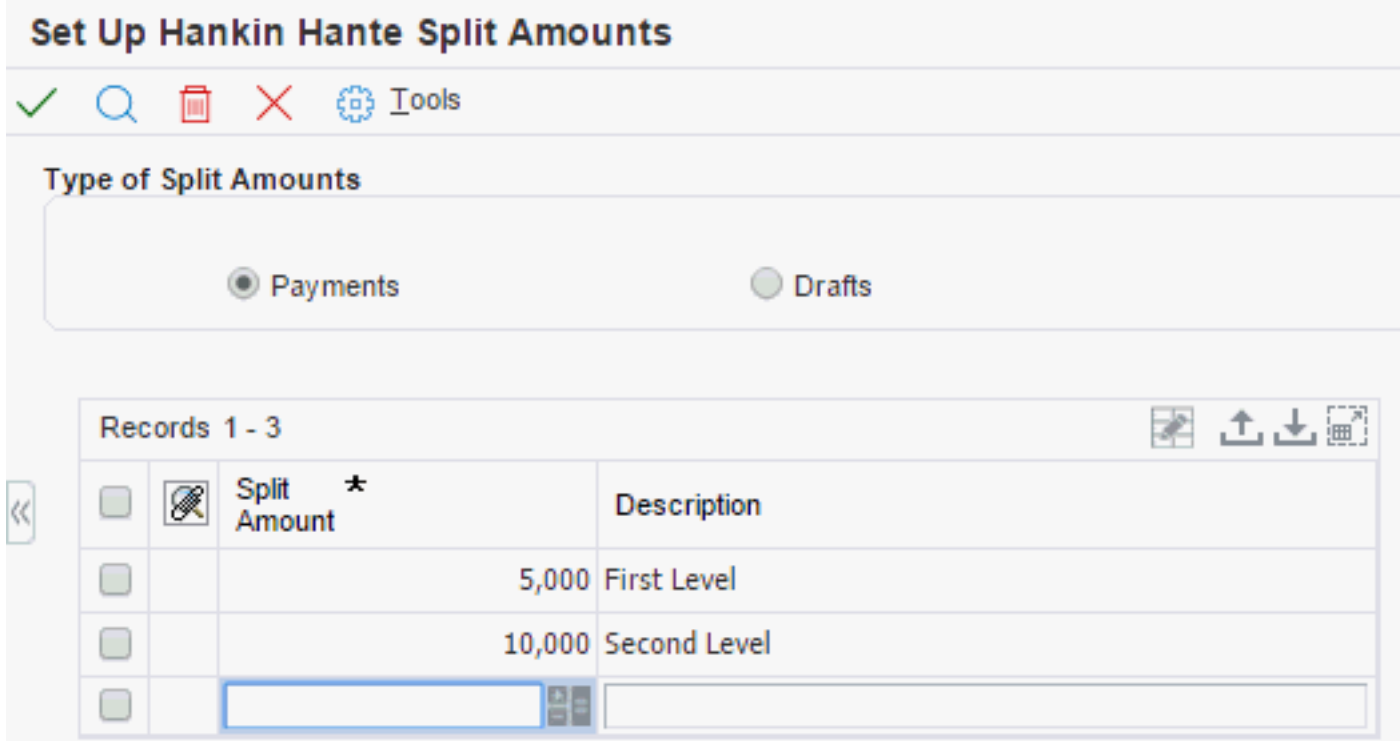

### **Payments**

Select to specify that the split amount is for payments.

### **Drafts**

Select to specify that the split amount is for drafts.

#### **Split Amount**

Enter the amount at which the system splits payments or drafts in the Hankin Hante process. The system stores split amounts for payments and drafts in the F75J04SA table.

The Automatic Payment Split - Hankin Hante program (R75J04PS) uses the split amounts to determine the level breaks for creating drafts and bank transfer payments.

When you run the R75J04PS program, the system:

◦ Applies the value in the Draft Ratio (data item DRATIO) field that is specified for each payee to the selected AP payments to determine the maximum draft amount.

For example, if the draft ratio is 50 percent, then no more than 50 percent of the total payment can be a draft.

◦ Reads the F75J04SA table to determine the highest split amount that is less than or equal to the result of applying the draft ratio to the payment.

For example, if payment split amounts are defined in 100,000 yen increments beginning with 100,000 yen, a payment of 420,000 yen with a 50 percent draft ratio is split into a 200,000 yen draft and a 220,000 bank transfer payment.

The Automatic Draft Split - Hankin Hante program (R75J04DS) uses the split amounts that you set up for drafts to split AP drafts into smaller drafts.

During the automatic draft split process, the original draft is split into two or more smaller drafts using either the split amounts that are identified here, or using a fixed amount. You set a processing option to specify whether the system

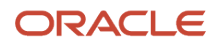

uses the split amount levels in the F75J04SA table or a fixed amount at which to split a payment. If you use the levels in the F75J04SA table, each split uses the highest draft split amount that is stored in the table that is less than or equal to the remaining amount.

For example, if draft split amounts are defined in 200,000 yen increments beginning with 100,000 yen, a draft of 475,000 yen would be split into three drafts of 300,000 yen, 100,000 yen, and 75,000 yen.

## Setting Up the Stamp Tax Table

Access the Stamp Tax Revision - Japan form.

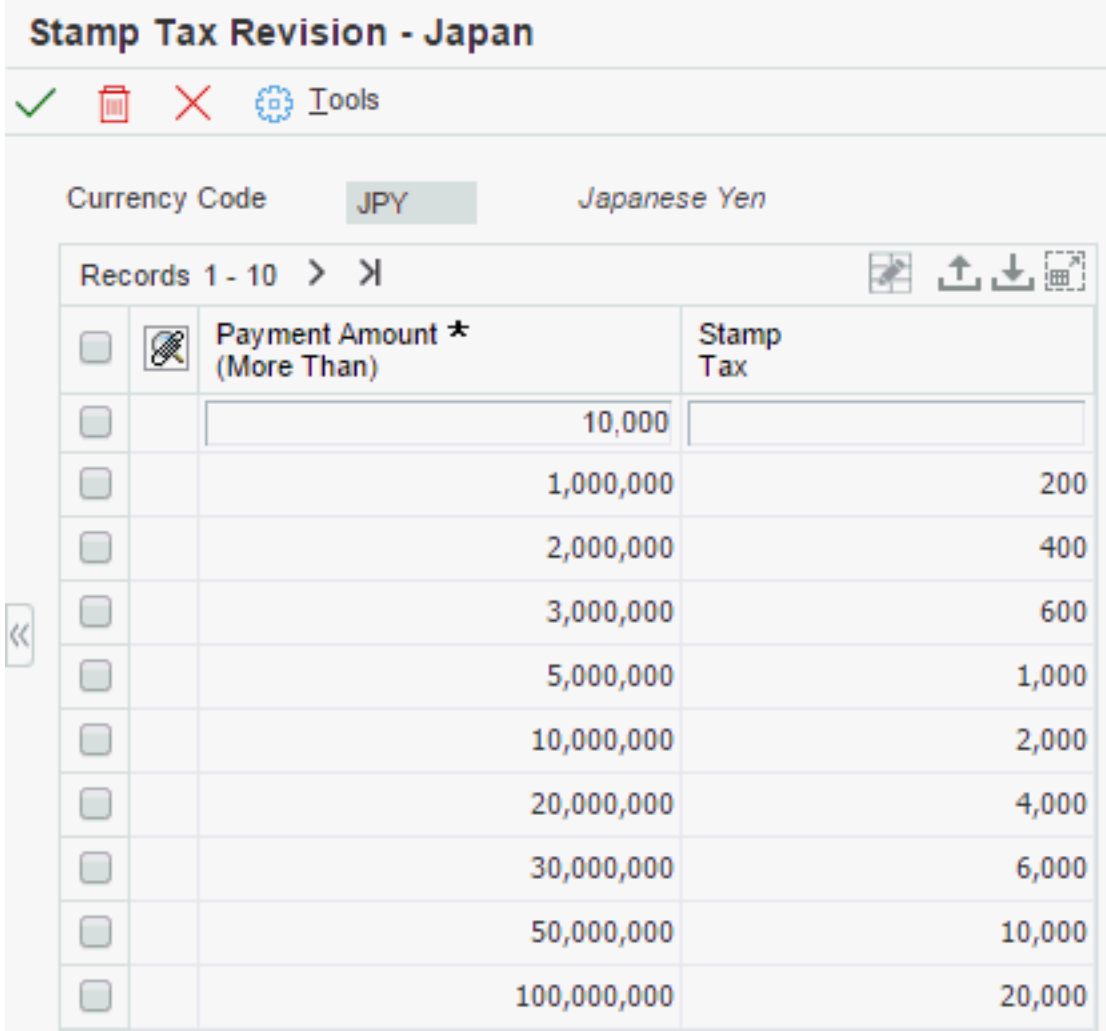

### **Payment Amount (More Than)**

Enter the amount of the payment.

### **Stamp Tax**

Enter the amount that is assessed and payable to tax authorities. It is the total of the value-added tax, use, and sales taxes (PST).

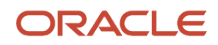

## Setting Up Payment Formats for Japan

This section provides overviews of payment formats for Japan, how to set up the system to use the Densai payment format, and how to set up the system to use the Maturity-Designated Payment format or factoring; and discusses how to:

- <span id="page-35-1"></span><span id="page-35-0"></span>• Set processing options for the Create A/P Bank Tape - Japan (R04572JP) program.
- Set processing options for the Print Automatic Payments Draft Format (R04572N) program.
- Set processing options for Create Maturity-designated Payment Bank tape Japan (R04572JF).
- Set processing options for Maturity-designated Payment bank Transfer Paper Japan (R04573JF).

### Understanding Payment Formats for Japan

JD Edwards EnterpriseOne software provides these payment formats for Japan:

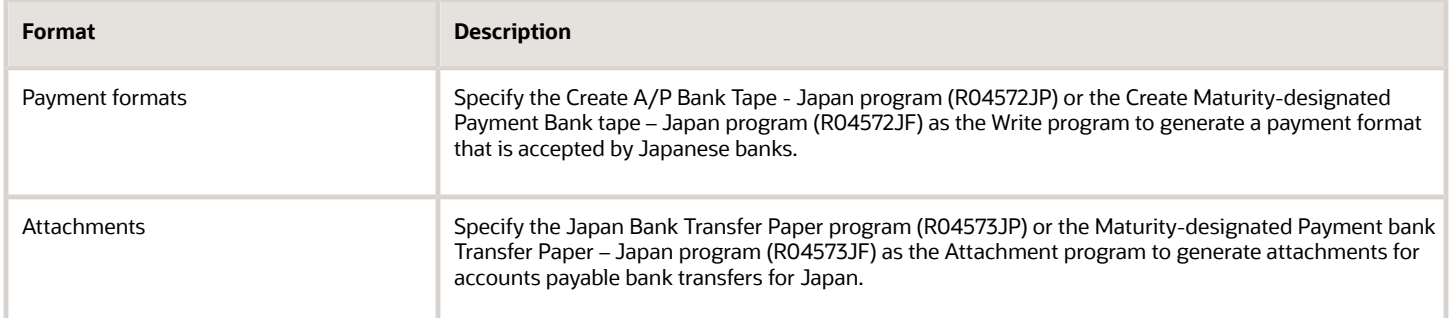

### Understanding How to Set Up the System to Use the Densai Payment Format

Densai is a new electronic settlement service rolled out by Densai.net in Japan. The electronically recorded monetary claims (ERMC) process provides a method for executing payments between domestic corporations in Japan. Densai.net accepts a wide range of businesses as users. Its users include small, medium-sized, and large enterprises, as well as individual proprietors.

Before you use any payment format, you must complete certain standard setup tasks. To set up the standard software to use the Japanese Densai payment format:

- Set up the value P04572JD in the Produce Bank File (04/PP) UDC table.
- Set up the value P04573JD in the Attachments Program Payments (04/PA) UDC table.
## Understanding How to Set Up the System to Use the Maturity-Designated Payment Format or Factoring

The maturity-designated payment format for Japan enables you to generate a bank file that meets the firm-banking format for Japan. If you require different data for a bank file, you must modify the format. You can also use the payment format to support factoring.

Before you use any payment format, you must complete certain standard setup tasks. To set up the standard software to use the Japanese maturity-designated payment format:

• Set up a payment instrument in the 00/PY UDC table for the Create Maturity-designated Payment Bank tape – Japan program (R04572JF).

See *"Setting Up UDCs for Accounts Payable" in the [JD Edwards EnterpriseOne Applications Accounts Payable](olink:EOAAP00071) [Implementation Guide](olink:EOAAP00071)* .

- Set up the Maturity-designated Payment bank Transfer Paper Japan program (R04573JF) in the Attachments Program – Payments (04/PA) UDC table.
- Add the Create Maturity-designated Payment Bank tape Japan program to the Produce Bank File (04/PP) UDC table.

You must add the program ID for the Create Maturity-designated Payment Bank tape – Japan program to this UDC table before you can specify the program as the payment program for in the Payment Instrument Defaults program (P0417). As with all payment formats, you enter the program ID with a leading character of P instead of R. For example, to enter the program ID for the Create Maturity-designated Payment Bank tape – Japan program, enter *P*0472JF instead of *R*0472JF.

• Set up a value for the PDxx AAI to use for the maturity-designated payment format, where xx is the payment instrument that you use for the maturity-designated payment format.

For example, if MD is the payment instrument, set up an AAI for PDMD.

• Associate the payment instrument and attachment with a version of the print program to use.

**Note:** As with other print programs, the Create Maturity-designated Payment Bank tape – Japan program and the Maturity-designated Payment bank Transfer Paper – Japan program exist in the system as batch programs. Batch program IDs begin with *R.* However, when you enter the program IDs in the Set Up Payment Instrument Defaults form of the Payment Instrument Defaults program (P0417), you enter **P** as the first letter of the program ID instead of entering *R.* For example, you would enter **P**04573JF instead of **R**04572JF for the payment format.

Depending on whether you or your supplier uses multiple bank accounts, and whether you use automatic payment processing, you might need to set up other standard JD Edwards EnterpriseOne software.

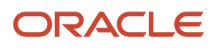

### **Note:**

- *["Setting Up Bank Account Cross-References" in the JD Edwards EnterpriseOne Applications Financial](olink:EOAFF00082) [Management Fundamentals Implementation Guide](olink:EOAFF00082)*
- *["Setting Up Multiple Bank Accounts for Suppliers" in the JD Edwards EnterpriseOne Applications Accounts](olink:EOAAP00084) [Payable Implementation Guide](olink:EOAAP00084)*
- *[Assigning Payment Instrument and GL Account Relationships" in the JD Edwards EnterpriseOne Applications](olink:EOAAP00085) [Accounts Payable Implementation Guide](olink:EOAAP00085)*

### **Factoring**

Factoring is the sale of a company's receivables to a third party. The third party becomes the recipient of the payments made against the receivables. For example, if your supplier sells receivables to a third party (the factor), you might make your payments to the factor instead of the supplier. To accomplish this in the JD Edwards EnterpriseOne system, you would set up the factor as an alternate payee. As with any alternate payee, you must set up address book records and bank account information for the payee and specify the alternate payee when you process payments.

## Setting Processing Options for Create A/P Bank Tape - Japan (R04572JP)

Processing options enable you to specify the default processing for programs and reports.

### Tape

Use these processing options to specify the default values for the bank tape.

#### **Device Name**

Specifies the name of the device.

#### **Tape Density**

Specifies the density of the tape to be created, for example, 1600, 6250, and so on.

#### **Label Name**

Specifies the Label Name.

### **Block Size**

Specifies the Block Length.

**New Volume** Specifies the New Volume name.

### Tape (more)

**New Owner ID** Specifies the new owner ID.

### **File Name** Specifies the name of a file as it is known to a program.

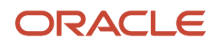

### **Class Code**

Use this processing option to specify the value to write to the APTA field in the file header. Values are:

**0:** The program populates the APTA field with 0 (JIS).

**1:** The program populates the APTA field with 1 (EBCDIC). If you leave the processing option blank, the program uses this value.

## Setting Processing Options for Japan Bank Transfer Paper (R04573JP)

Processing options enable you to specify the default processing for programs and reports.

### Date Selection

### **Selection Number**

Enter **01** to use the Japanese date format. If you leave this processing option blank, the system uses the Western date format.

## Setting Processing Options for Create Maturity-designated Payment Bank tape - Japan (R04572JF)

Processing options enable you to specify the default processing for programs and reports.

### Tape

Use these processing options to specify the default values for the bank tape.

#### **Device Name** Specifies the name of the device.

**Tape Density** Specifies the density of the tape to be created, for example, 1600, 6250, and so on.

**Label Name** Specifies the Label Name.

**Block Size** Specifies the Block Length.

**New Volume** Specifies the New Volume name.

### Tape (more)

**New Owner ID** Specifies the new owner ID.

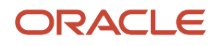

#### **File Name**

Specifies the name of a file as it is known to a program.

#### **Code Section**

Values are:

**0:** JIS

Blank or **1:** EBCDIC

#### **Class Code**

Specify whether the bank file is for test purposes. Values are:

**22:** Bank file is a test.

Blank or **23:** Bank file is for processing.

## Setting Processing Options for Maturity-designated Payment bank Transfer Paper – Japan (R04573JF)

Processing options enable you to specify default processing values.

### Date selection

#### **Date format**

Enter **01** to use the Japanese date format. If you leave this processing option blank, the system uses the Western-style date format.

# Setting Up Life Months for Asset Conversion

This section provides an overview of the setup for life months and discusses how to:

- Create the relationship between life months.
- Import life month data from a spreadsheet.

## Understanding the Setup for Life Months

When you set up user-defined depreciation, you specify the life months for the depreciation method. The life months is a value to express the life of the asset. For example, an asset that has a usable life of 5 years and that you depreciate on a 12-month calendar year would have a life month value of 60. Because of changes in the requirements for how assets are depreciated, you might need to convert the life months for an asset to a new value.

You use the Set Up for Life Month program (P75J503) to set up relationships between current life months and the life months to which you must convert the asset. You also specify the effective date of the relationship. The system saves the setup information to the Setup for Life Month table (F75J503). When you run the Assets acquired on or before March 31 - 2007 program (R75J501) or the Assets acquired on or after April 1 - 2007 program (R75J502), the system accesses the F75J503 table to determine the new value that the system writes to the Life Month field (data item ADLM)

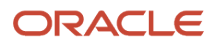

in the F1202 table. Alternatively, you can use a processing option in the Assets acquired on or before March 31 - 2007 program or the Assets acquired on or after April 1 - 2007 program to specify the new life month value.

You can set up different relationships between one current life month and numerous life months to which you might convert your assets. You use the Life Month Group Code field to differentiate between the relationships that you set up. You use a processing option in the Assets acquired on or before March 31 - 2007 program and Assets acquired on or after April 1 - 2007 program to specify which life month group code to use, and so specify which relationship to use. The combination of the life month group code and current month must be unique because the system uses those values to select the value of the new life month to write to the Asset Account Balances File table (F1012).

For example, you might enter values in the Set Up for Life Month program as shown in this table:

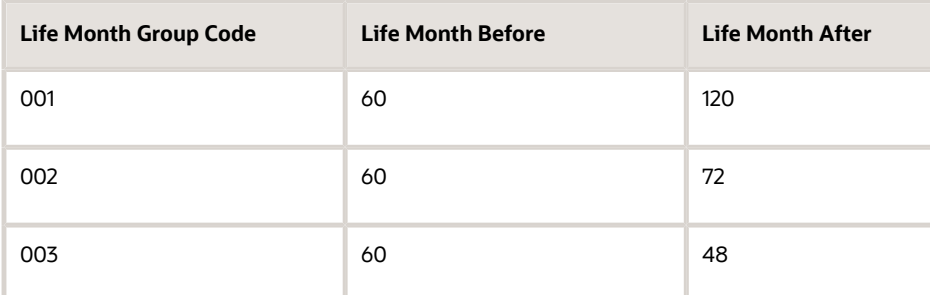

### Importing Data from a Spreadsheet

You can import the data for the Set Up for Life Month program from a Microsoft Excel© spreadsheet instead of entering the data manually. When you import data:

• The columns in the spreadsheet must be in the order that the data appears on the forms in the Set Up for Life Month program.

All fields are required. Your spreadsheet must have columns for each of the four fields, and the columns must contain data.

• The data must be valid values in your JD Edwards EnterpriseOne system.

For example, the data that you import for the Life month group code field must be a valid value in the Life Month Group Code (75J/GS) UDC table, and the date for the Effective Date From field must be in the date format set up in your system.

If your data is not complete or is in an invalid format, you can change it in the Setup for Life Month - Import Assistant form after you import the data, but before save the data. If the data is not valid when you click Continue to save the data, the system displays an error message.

## Forms Used to Set Up Life Months

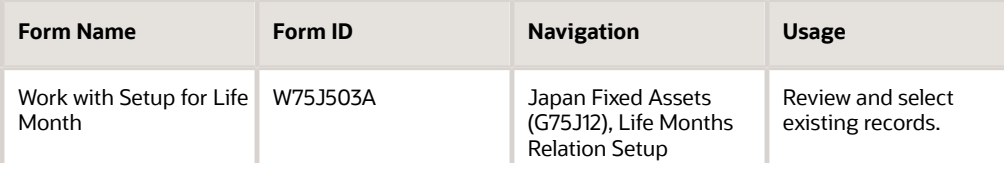

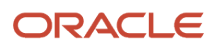

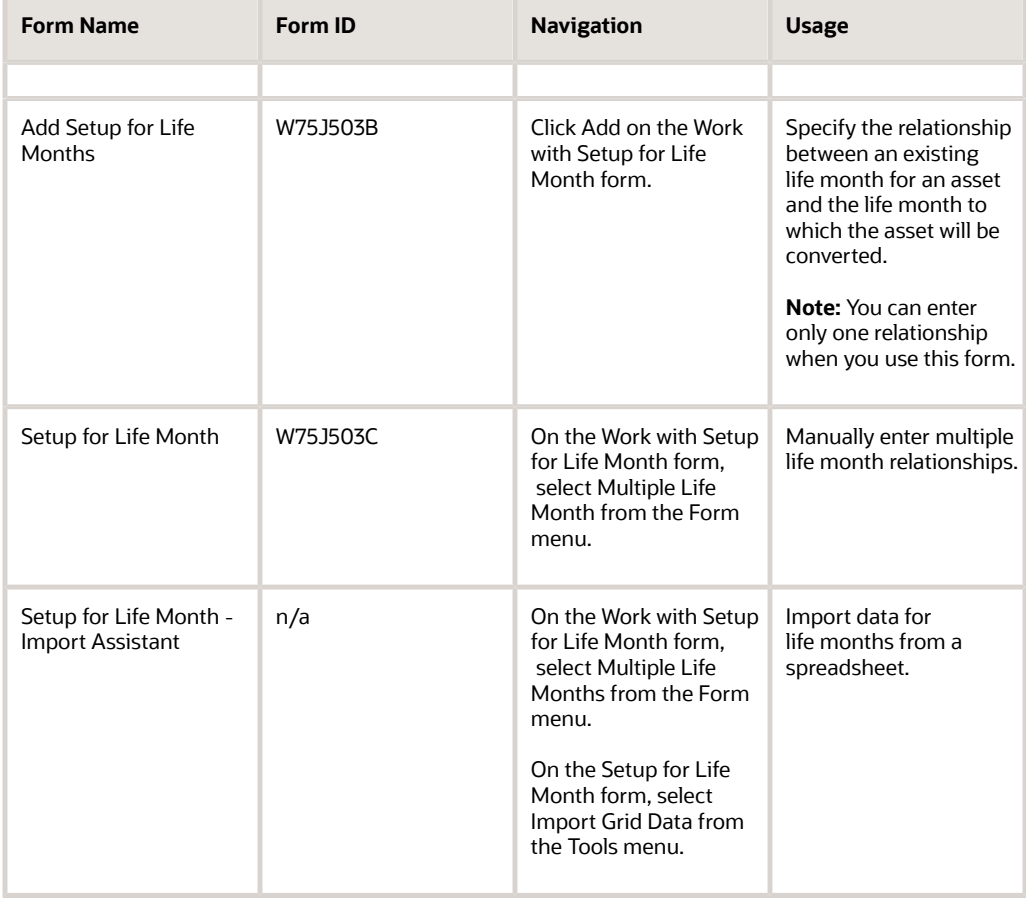

## Setting Up Effective Dates for Life Months

Access the Add Setup for Life Months form or the Setup for Life Month form.

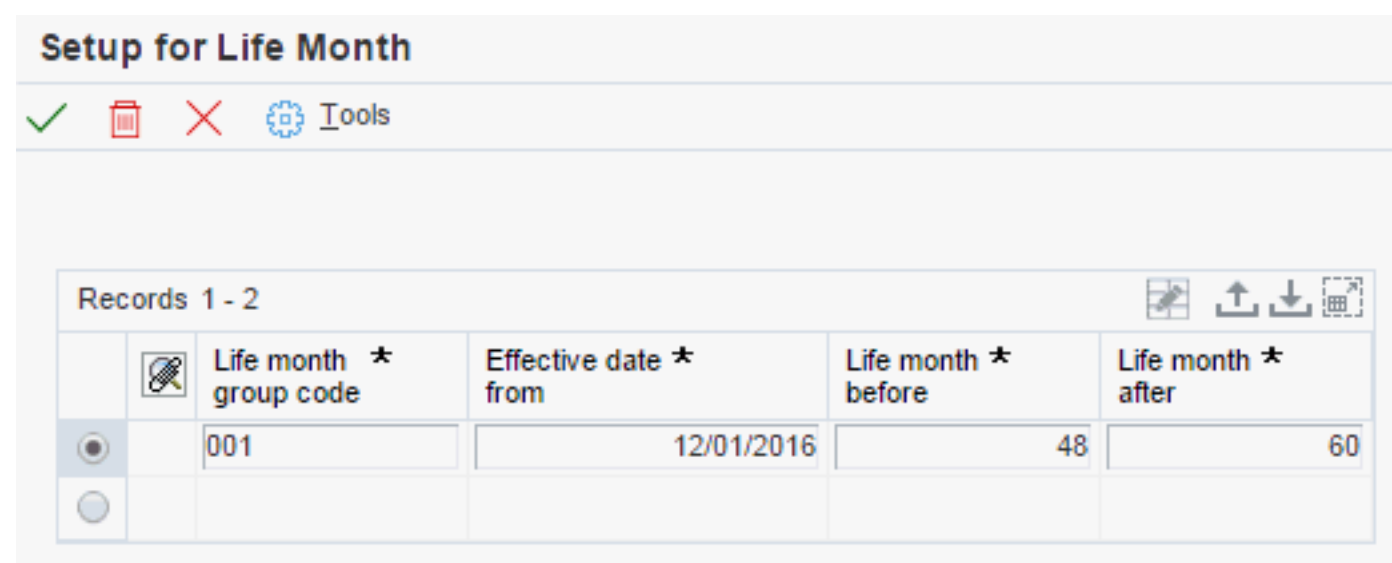

#### **Life month Group code**

Enter a value that exists in the Life Month Group Code (75J/GS) UDC table to specify the group to which the relationship between the current and proposed life month exists. The system uses this value to identify which relationship includes the proposed life month that you want the system to write to the F1202 table.

#### **Effective Date From**

Specify the date on which the relationship between the life month before and life month after becomes effective.

#### **Life Month Before**

Enter the life month that is in effect prior to converting assets from one depreciation schedule to a new schedule.

#### **Life Month After**

Enter the life month that the system writes to the F1202 table to replace the existing life month when you run the Assets acquired on or before March 31 - 2007 program or Assets acquired on or after April 1 - 2007 program.

## Importing Life Month Data from a Spreadsheet

To import life month data from a spreadsheet:

- **1.** Access the Setup for Life Month Import Assistant form.
- **2.** Select the Import from Excel option.
- **3.** Use the Browse button to navigate to the spreadsheet, and select the spreadsheet.
- **4.** Complete the fields in the Define Cell Range area to specify the range of cells to import.
- **5.** Click Preview.

The system populates the fields for the life months with the data from the spreadsheet.

**6.** Review and change the information, if necessary, and then click Continue in the menu bar.

The system returns you to the Setup for Life Month form and completes the fields for the life months.

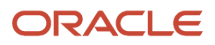

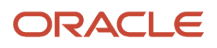

# **4 Working with Localizations for Japan**

# Understanding Bank ID and Bank Account Validation

A bank identification (ID) number identifies the bank with which you have established an account. The bank ID number is included in the customer information that you remit for processing accounts receivable drafts and EFT payments.

You activate bank ID validation routines by setting up the localization country code in your user profile:

Completing the Localization Country Code field on the User Profile Revisions form causes the system to search for a bank ID validation routine, but the validation routine to use is not specified. For example, if you specify Japan in the Localization Country Code field, you can still validate bank IDs for other countries. When you use the Bank Account Cross-Reference program (P0030A), the system uses the value in the Country field on the Mailing tab on the Address Book Revision form to determine which validation to use for the address book record.

The system validates bank code numbers and bank branch codes when you enter bank IDs into the Bank Account Cross-Reference or the Bank Account Information (P0030G) program. The system identifies the customers whose bank information is invalid with an error message.

You can check for missing bank information for customers by running the Bank Account Exception Report (R00314).

The system validates account and bank identification information throughout the draft process:

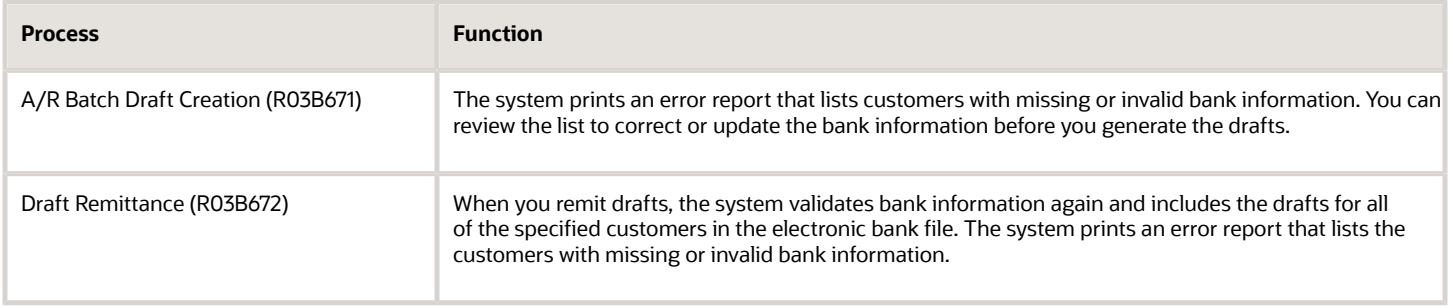

## Bank ID Validation Overrides

You can override bank ID validation for a specific country by adding the country code to UDC 70/BI. The system does not run bank ID validation routines for countries listed in this UDC table.

# Understanding Accounts Receivable Draft Processing in Japan

In Japan, banks assign a draft number to all drafts. All queries regarding drafts refer to this bank-assigned draft number. Businesses are required to include the bank-assigned draft number on all draft reporting.

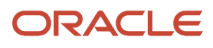

Bank-assigned draft numbers are alphanumeric codes that are *not* generated by JD Edwards EnterpriseOne software. You can input and revise this number manually. You can also use this number to inquire on drafts in the system.

Use the Reference field to input the draft number. The Reference field is alphanumeric and cannot include any blanks, special characters, or punctuation marks.

The Reference field is included in these programs:

- Enter Our Drafts (P03B602)
- Enter Customer Drafts (P03B602)
- Draft Inquiry (P03B602)
- A/R Draft Remittance Magnetic Tape Format program (R03B672T)

To access the Reference field, locate a draft and click Select. Select Additional Information from the Form menu on the Drafts Entry form.

# Understanding the Create Payment Control Groups Process for Japan

You must set up a unique version of the Create Payment Control Groups program to process accounts payable drafts for Japan. Set up the data selection for the version to specify the payment instrument for drafts or bank transactions. To specify the draft payment instrument, select user-defined code **D.** To specify the bank transaction payment instrument, select user-defined code **Q.**

Use the processing options for the new version to specify an override bank account number. The system uses the override account number as the short account ID of the draft payables account to which the drafts will be posted.

Set up the data selection for the version to specify your payment instrument for Japanese drafts and the original bank account number on the voucher records.

## Processing Bank Transfers

You must also set up a unique version of the Create Payment Control Groups program to process accounts payable bank transfers for Japan. Set up the data selection for the version to specify the payment instrument for bank transfers.

When you run the Create Payment Control Groups program for bank transfers, the system:

- Calculates the appropriate bank charges and consumption tax for each transfer.
- Creates a separate pay item for each transfer to represent the bank charge, consumption tax, and adjustment amounts:
	- Pay item 997 represents the bank charge amount.
	- Pay item 998 represents the consumption tax amount.
	- Pay item 999 represents any adjustment amount.
- Reduces the total payment amount for the transfer by these amounts.
- Prints a report listing the bank charges.

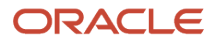

**Note:** If you use accounts payable bank transfers for Japan, the system reserves voucher pay items 997, 998, and 999. You cannot use these voucher pay items in the base JD Edwards EnterpriseOne Accounts Payable system.

When you process accounts payable bank transfers for Japan, the system creates these journal entries for each transfer:

- Normal journal
- Bank charge journal
- Consumption tax journal
- Bank charge adjustment journal

To void the bank transfer, you must void all of the associated journals entries.

# Working with Kagami Statements

This section provides an overview of Kagami statements and discusses how to:

- Print Kagami statements.
- Set processing options for Kagami Invoice Statement Japan (R03B5001JP).

## Understanding Kagami Statements

In Japan, bank transfers are the most commonly used method of payment. Japanese banks charge a fee for each transfer that a business requests. To help customers avoid excessive bank charges, a monthly summarized invoice, or *Kagami*, is issued as the general billing procedure for Japanese businesses.

Businesses that use monthly summarized invoicing do not issue invoices for every goods delivery. Instead, businesses establish a monthly cutoff date with the customer and issue one invoice that summarizes all of the customer's business transactions for the prior month.

Kagami statements include this information:

- Bill to name and address for the customer.
- Billing period.

Although billing periods vary by customer, the beginning of the period must be the day after the last cutoff date. The end of the previous period is the cutoff date.

• Open amount as of the cutoff date.

The open amount is summarized by sales, cash receipts, adjustments, and so on.

• Detailed information, such as invoice number, item number, and price, from each sales order.

## **Prerequisite**

Verify that you have a next number set up for the summarized invoice number in the JD Edwards EnterpriseOne Accounts Receivable system. For this verification, use the next number for the Statement No. (statement number) field.

See *["Setting Up Next Numbers for Accounts Receivable" in the JD Edwards EnterpriseOne Applications Accounts](olink:EOAAR00159) [Receivable Implementation Guide](olink:EOAAR00159)* .

## Printing Kagami Statements

To print Kagami statements, follow the A/R statement process, specifying Kagami Invoice Statement Japan (R03B5001JP) in the Print Program processing option of a copy of the XJDE0002 (Statement Refresh with Draft) version of the Statement Print with Draft program (R03B500X).

## Setting Processing Options for Kagami Invoice Statement - Japan (R03B5001JP)

Processing options enable you to specify the default processing for programs and reports.

### Print

Use these processing options to customize defaults for Kagami Invoice Statement Print - Japan (R03B01JP).

#### **1. Aging Information**

Specify whether to print aging information. Values are:

Blank: The system does not print aging information.

**1:** The system prints aging information.

#### **2. Account Summary**

Specify whether to print the account summary. Values are:

Blank: The system prints the account summary.

**1:** The system does not print the account summary.

#### **3. Invoice Date**

Specify whether to print the invoice date. Values are:

Blank: The system does not print the invoice date.

**1:** The system prints the invoice date.

#### **4. Statement Number**

Specify whether to print the statement number. Values are:

Blank: The system does not print the statement number.

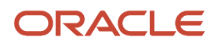

**1:** The system prints the statement number.

#### **5. Remit to Address**

Specify whether to print the remit to address. Values are:

Blank: The system does not print the remit to address.

**1:** The system prints the remit to address

#### **6. Tax Information**

Specify whether to print tax information on the invoice document level.

Values are:

Blank: The system does not print the tax information.

**1:** The system prints the tax information.

#### **7. Sales Information**

Specify whether to print sales information on the invoice. You can specify that the system prints information from the Sales Order Detail table (F4211) or from the Sales Order History table (F42119). Values are:

Blank: The system does not print sales information.

**1:** The system prints sales information from the F4211 table.

**2:** The system prints sales information from the F42119 table.

**3:** The system prints sales information from the F4211 table if it exists. If no data exist in the F4211 table, the system prints sales information from the F42119 table.

#### **8. Kagami Summary**

Specify whether to print the Kagami summary. Values are:

Blank: The system does not print the Kagami summary.

**1:** The system prints the Kagami summary.

### Process

Use this processing option to customize invoice records when printing the Kagami invoice statement.

#### **1. Invoice Record**

Specify whether to summarize each invoice record. Values are:

Blank: The system does not summarize each invoice record.

**1:** The system summarizes each invoice record.

# Calculating Withholding for Japan

This section provides an overview of the withholding process for Japan and discusses how to:

- Run the Calculate Withholding Japan report.
- Set processing options for Calculate Withholding Japan (R7500090).

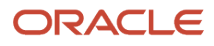

• Set processing options for Country Specific Processing Options - Japan (P04580JP).

## Understanding the Withholding Process

The Calculate Withholding - Japan (R7500090) program calculates the withholding for Japan, updates the status of the existing pay item, and creates these additional pay items:

- A negative pay item for the withholding amount with the same payee, pay status, and due date as the original voucher pay item.
- A positive pay item for the withholding amount using the tax authority in the supplier master record.

You can specify a different tax authority in the Tax Authority for A/P processing option.

If you leave the Withheld Pay Status Code processing option blank, the system assigns a pay status of **H** (hold) to pay items for tax authorities, thus enabling you to accumulate withholdings and pay them on a periodic basis.

You use the Withholding Tax Basis processing option to specify whether to calculate the withholding amount based on the gross amount or the taxable amount. If you use the taxable amount to calculate the withholding amount, the system returns an error for any pay item that does not have a taxable amount and does not process that pay item.

To calculate the correct withholding amounts for both taxable and not-taxable amounts, you must run the Calculate Withholding - Japan program twice: once, using the gross amount; and again, using the taxable amount. You can use data selection to select only not-taxable transactions when you run the Calculate Withholding - Japan program using the gross amount, and then run the Calculate Withholding - Japan program using the taxable amount for all remaining transactions. Or, you can run the Calculate Withholding - Japan program using the taxable amount, enabling the program to generate errors for all not-taxable transactions; and then run the Calculate Withholding - Japan program using the gross amount to calculate the withholding amount for those transactions.

The system stores the withholding information in the Withholding Tax Detail - Japan (F750411) table.

Additional results to consider are:

- If you change the default pay status of the original pay item, the system changes the default pay status for the negative pay item.
- The negative pay item offsets the amount of the original pay item when you process the original and negative pay items for payment.

## **Prerequisites**

Before you complete the tasks in this section:

• Set up your suppliers with a payment instrument and withholding tax authority.

#### See *[Setting Up Supplier Information for Japan](#page-26-0)*.

- Set the processing options for Country Specific Processing Options Japan (P04580JP) using the Interactive Versions program.
- Set the processing options for Calculate Withholding Japan (R7500090), including the withheld record due date and the rounding.

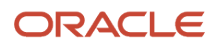

## Running the Calculate Withholding - Japan Report

Select Japanese Localization (G75J), Calculate Withholding - Japan.

## Setting Processing Options for Calculate Withholding - Japan (R7500090)

Processing options enable you to specify the default processing for programs and reports.

### **Process**

#### **1. Release Pay Status Code**

Enter a value from the Payment Status Codes (00/PY) UDC to specify the pay status that the system assigns to the voucher to be released for payment. If you leave this processing option blank, the system uses **A.**

#### **2. Withheld Pay Status Code**

Enter a value from the Payment Status Codes (00/PY) UDC to specify the pay status that the system assigns to the withheld pay item. If you leave this processing option blank, the system uses **H** for the default value.

#### **3. Withheld Record Due Date**

Assign the due date to the withheld pay item. If you leave this processing option blank, the system assigns the voucher's due date.

#### **4. Rounding**

Specify the method of rounding. Values are:

Blank: Round to the nearest integer.

**1:** Round down.

**2:** Round up.

Examples of rounding down:

Amount of 1,500.15 is rounded to 1,500.00.

Amount of 1,500.65 is rounded to 1,500.00.

Example of rounding up:

Amount of 1,500.15 is rounded to 1,501.00.

#### **5. G/L Offset**

Enter the GL offset AAI PC to assign to the withheld pay item. This offset should represent the withholding account.

**Note:** Do not use code 9999. It is reserved for the post program and indicates that offsets should not be created.

#### **6. G/L Bank Account**

Assign the GL bank account to the withheld pay item. If you leave this processing option blank, the system assigns the bank account from AAI item PB.

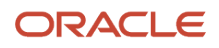

### Taxes

### **1. Tax Authority for A/P Withholding**

Enter an override tax authority that the system assigns to the Alt Payee (Alternate Payee) field in the withholding entry. If you leave this processing option blank, the system retrieves the tax authority from the address book record of the supplier.

## Setting Processing Options for Country Specific Processing Options - Japan (P04580JP)

Processing options enable you to specify the default processing for programs and reports.

### **Defaults**

### **1. Tax Authority Search Type**

Enter a value from the Search Type (01/ST) UDC table to identifies the type of address book record the system finds when you conduct a search.

# Making Payments Using the Densai Process

This section provides an overview of the Densai user number setup for Japan and discusses how to enter the Densai user number.

## Setting Up the Densai User Number

You use the User Number for Supplier Account - Japan program (P75J300A) to enter or modify the Densai user number for suppliers. To enter or modify the Densai user number for bank accounts, you use the User Number for Bank Account - Japan program (P75J300G). The Densai user number is a nine-digit number that the system stores in the Tag file for Densai User Number table (F75J3001).

### Forms Used to Enter the Densai User Number

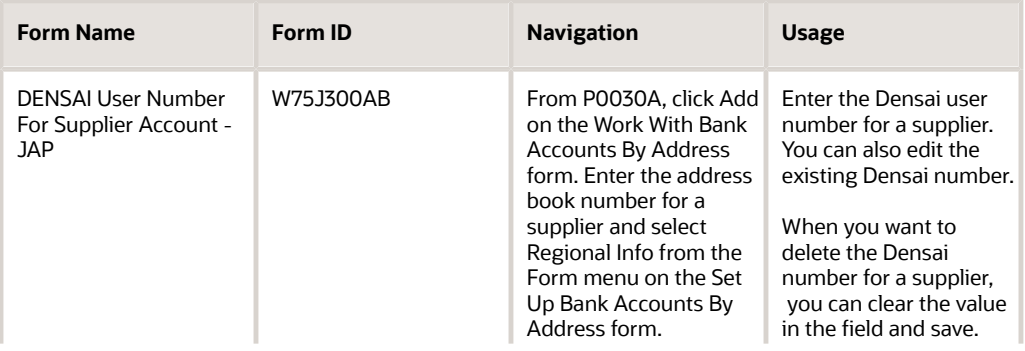

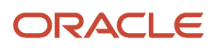

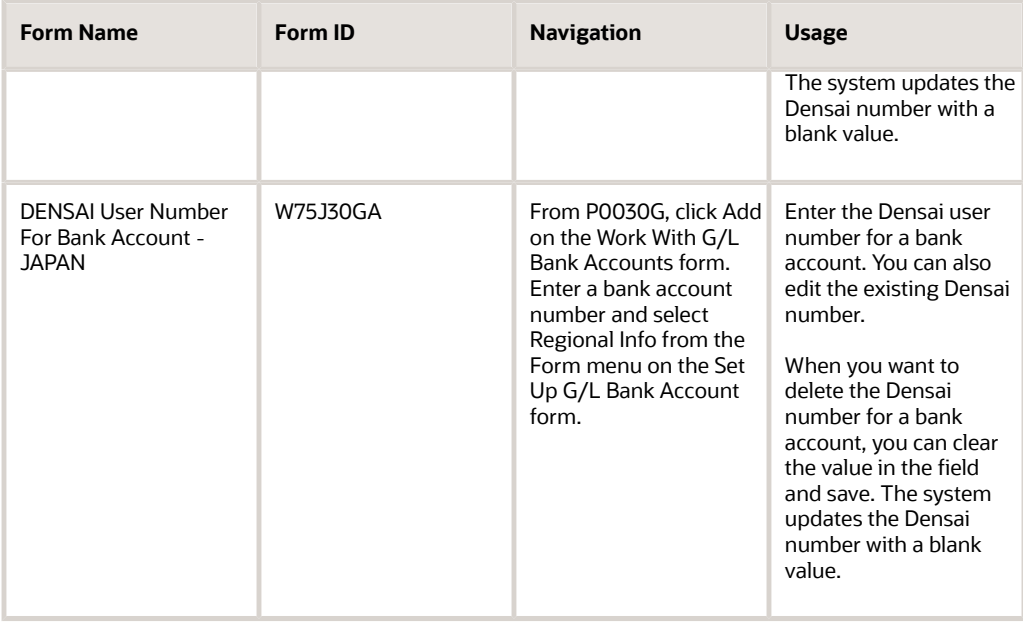

## Entering the Densai User Number

Access the Densai User Number for Supplier Account - JAP form.

#### **DENSAI User Number For Supplier**

Enter the nine-digit Densai number for the supplier. You can also edit or modify the existing Densai number. When you save the changes, the system updates the record in the F75J3001 table.

Access the DENSAI User Number for Bank Account - JAP form.

#### **DENSAI User Number For Bank Account**

Enter the nine-digit Densai number for the bank account. You can also edit or delete the existing Densai number. When you save the changes, the system updates the record in the F75J3001 table.

# Paying Vouchers Using the Automatic Payment Process

This section provides an overview of the automatic payment process, lists prerequisites, and discusses how to view payments and close drafts for the maturity-designated payments.

## Understanding the Automatic Payment Process

Before you process automatic payments, you assign payment print programs to payment instruments. You also review and revise, if necessary, the processing options for the formats used by the print programs. The payment print program that you assign to a payment instrument launches the version of the payment format when you process payments. For example, P04572JF launches the R04572JF program. To make changes to the processing options for the payment formats, access them from the Batch Versions program (P98305), entering **R** instead of **P** in the first position of the

name of the payment format program. The processing options further define the format of each component of a payment instrument.

### Automatic Payment Process

The automatic payment process comprises these steps:

- **1.** Create the payment group to organize vouchers that can be paid together. You use the Create Payment Control Groups program (R04570) to create payment groups. The program creates a document (payment) with a document type of P1 and a pay status of D. See *["Creating Payment Groups" in the JD Edwards EnterpriseOne Applications Accounts Payable](olink:EOAAP00102) [Implementation Guide](olink:EOAAP00102)* .
- **2.** Write the payments to print them or copy them to a bank tape. You use the Work With Payment Groups program (P04571) to write payments. See *["Working With Payment Groups" in the JD Edwards EnterpriseOne Applications Accounts Payable](olink:EOAAP00103) [Implementation Guide](olink:EOAAP00103)* .
- **3.** Update the payments to update the F0411 table to create transaction records of your payments and your payment register. You use the Work With Payment Groups program to update payments.

See *["Understanding the Update Process" in the JD Edwards EnterpriseOne Applications Accounts Payable](olink:EOAAP00047) [Implementation Guide](olink:EOAAP00047)* .

- **4.** Review the payments. You can review payments generated by the Create Maturity-designated Payment Bank tape - Japan program (R04572JF) using the Japan Maturity-designated Payments - Inquiry program (P75J4260).
- **5.** Post the payment.

### Writing and Updating the Payment for the Maturity-Designated Payment Format

When you run the Write process in the automatic payment process, the system runs the Create Maturity-designated Payment Bank tape - Japan program if you specified this program as the payment print program. The system also runs the Maturity-designated Payment bank Transfer Paper – Japan program (R04573JF) if you specified this program as the attachments program. The system:

- Prints the payment records to the A/P Payment Tape table (F04572OW).
- Prints a report that shows the records processed.
- Prints the attachments for the maturity-designated payment format.

When you run the Update process in the automatic payment process, the system runs the standard A/P Auto Payments - Update Driver (R04575) and A/P Auto Payment Register - Drafts (R04576N) programs to generate a PDF report showing the records that were processed.

## **Prerequisites**

Before you run the automatic payment process for Japanese payments:

• Verify that these UDC tables are set up with appropriate values:

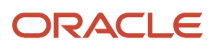

- 00/PY
- 04/PA
- 04/PP
- Verify that an AAI exists for the maturity-designated payment if you are using that format.

For example, if MD is the payment instrument, set up an AAI for PDMD.

- Set the processing options for the payment format and attachments program that you use.
- Specify the appropriate print format as the payment print program.

You can set up the print program as a default value in the Payment Instrument Defaults program (P0417) or by using a menu option (Row menu, Controls) in the Work with Payment Groups program (P04571).

## Forms Used to View the Payment Details and Close Drafts for Maturity Designated Payments

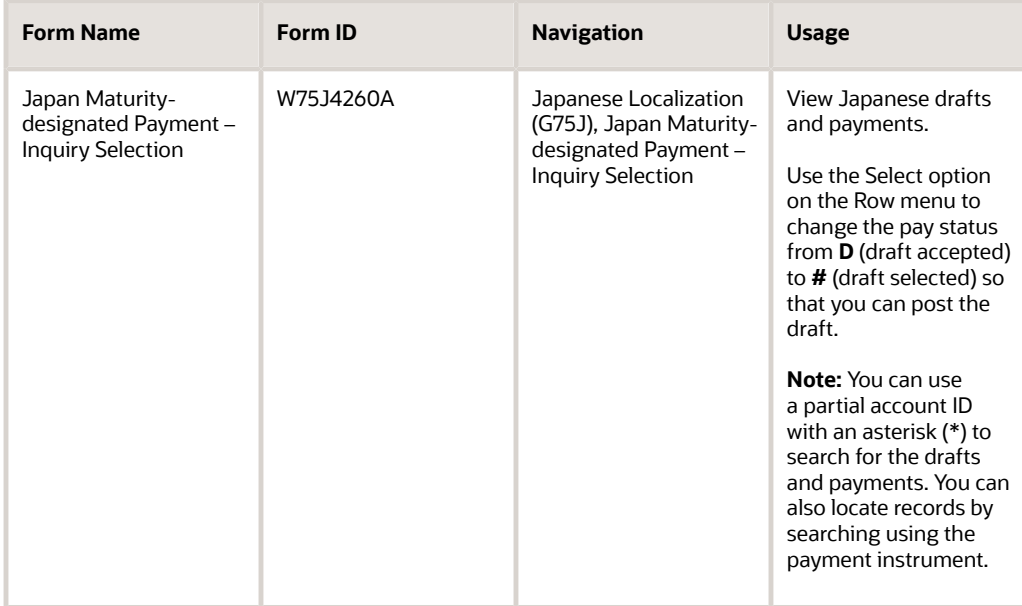

# Processing Densai Payments for Japan

This section provides an overview of the print programs for Densai and discusses how to:

- Set processing options for Payment Print Program for Densai Japan (R04572JD).
- Set processing options for Attachment Print Program for Densai Japan (R04573JD).

## Understanding the Print Programs for Densai

When you run the Work With Payment Groups program (P04571) to write payments while processing automatic payments and the document type is P1 for Japan processing, the system automatically runs the Payment Print Program for Densai - Japan and Attachment Print Program for Densai - Japan programs. When you run the Payment Print Program for Densai - Japan program, the system:

- Retrieves the data from A/P Payment Processing Header (F04571), A/P Payment Processing Summary (F04572), A/P Payment Processing - detail (F04573), and Tag file for Densai User Number (F75J3001) tables, and stores the payment records to the A/P Payment Tape table (F04572OW).
- Prints a report that shows the processed records.
- Prints the output in the Densai payment format, which are fixed text and XML. The system uses the BI Publisher to generate the XML output.
- Prints the attachments for the Densai payment in the PDF format.
- Runs the Japan Densai R04572JD- Errors program (R045001) whenever the system does not generate XML due to errors in the Payment Print Program for Densai - Japan program. The Japan Densai - R04572JD- Errors report displays the number of errors in the Payment Print Program for Densai - Japan program. You need to refer to the work center to know the error details.

When you run the Attachment Print Program for Densai - Japan program, the system prints the attachment for the Japan Densai payment format.

**Note:** Before you run the print programs for Densai, you must ensure that the value in the Summarized Pay Item processing option for the Create Payment Control Groups (R04570) report is blank. If you run the print programs for Densai with a value in the Summarized Pay Item processing option and if the summary records exist in F04573, the system doubles the summarized amount, which is incorrect.

## Setting the Processing Options for Payment Print Program for Densai - Japan (R04572JD)

Processing options enable you to specify default values for programs and reports.

### Tape

Use these processing options to specify the default values for the bank tape.

### **Device Name**

Specify a value from UDC table 97/DD to specify the device for storing the data of the report.

### **Tape Density**

Specify the density of the tape to be created, for example, 1600, 6250, and so on.

### **Label Name**

Specify the Label Name.

**Block Size** Specify the Block Length.

### **New Volume**

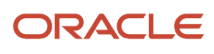

Specify the New Volume name.

### Tape (more)

**New Owner ID** Specify the New Owner ID.

### **File Name**

Specify the name of a file as it is known to a program.

### **Character Encoding ID**

Use this processing option to specify the value to write to the APTA field in the file header. Values are:

**0:** The program populates the APTA field with 0 (JIS).

**1:** The program populates the APTA field with 1 (EBCDIC).

#### **Record Type ID**

Specify whether the report is run for accrual record or for testing purpose. Values are:

11: Accrual record

12: Testing

If you leave this field blank, the system defaults the value to 11.

#### **Restriction on Endorsement**

Enter a value to specify whether there should be a restriction on endorsement. Values are:

0: No restriction.

1: Only to banks.

#### **Guarantee**

Enter a value to specify whether the payment is valid or not:. Values are:

0: With guarantee

1: No guarantee

If you leave this field blank, the system defaults the value to 0.

### Setting Processing Options for Attachment Print Program for Densai - Japan (R04573JD)

Processing options enable you to specify default values for programs and reports.

#### **Enter '01' for Japanese Date format, default will use western date format.**

Specify the date format to display the dates in the report. If you leave it blank, the system uses the MM/DD/YYYY format. For example, the date of January 6, 2014 will be displayed as 01/06/2014.

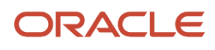

# Processing Hankin Hante Payments for Japan

This section provides an overview of processing *hankin hante* payments for Japan and discusses how to:

- Run the Automatic Payment Split Hankin Hante program.
- Set processing options for Automatic Payment Split Hankin Hante (R75J04PS).

## Understanding the Hankin Hante Split Payment Process

*Hankin hante* is a Japanese payment method to automatically split Accounts Payable payments. Payments over a designated amount are split into two smaller payments of different payment instruments— typically, a bank transfer and a draft. Splitting payments by using the *hankin hante* method is a general business practice in Japan because it enables companies to improve cash flow by deferring payment.

The Japanese government imposes a stamp tax on bank drafts. The amount of the stamp tax is determined by the draft amount. As a general practice, Japanese businesses split draft payments into two or more smaller drafts so that they pay less stamp tax.

For example, the stamp tax for a draft of 8,000,000 JPY is 2,000 JPY, the stamp tax for a 5,000,000 JPY draft is 1,000 JPY, and the stamp tax for a draft of 3,000,000 JPY is 600 JPY. Splitting an 8,000,000 JPY draft into two drafts of 5,000,000 JPY and 3,000,000 JPY saves 400 JPY in stamp tax.

To split Accounts Payable payments into payments of different types, complete the following steps:

- **1.** Set up your system for *hankin hante* payments:
	- Define the split amounts for drafts and for bank transfers in the Hankin Hante Split Amounts program (P75J0411).
	- Assign the same payment instrument to each *hankin hante* supplier.
	- Complete the Draft Ratio field on the Address Book Revision Japan form. You complete this form when you enter additional information for suppliers.
- **2.** Use the Create Payment Control Groups program (R04570) to create preliminary payment control groups.
- **3.** Run the Automatic Payment Split Hankin Hante program (R75J04PS) in proof mode to review the *hankin hante* payment splits.
- **4.** Run the Automatic Payment Split Hankin Hante program in final mode.
- **5.** Run the Create Payment Control Groups program to create payment control groups for the newly split bank transfers and drafts.
- **6.** Run the Work With Payment Groups program (P04571) to write and update draft and bank transfer payments.
- **7.** Run the Batches program (P0011) to review draft and bank transfer payments.
- **8.** Run the General Ledger Post Report program (R09801) to post draft and bank transfer payments to the general ledger.
- **9.** Run the Automatic Draft Split Hankin Hante (R75J04DS) program in proof mode to review the split of the *hankin hante* draft payments.
- **10.** Run the Automatic Draft Split Hankin Hante program in final mode.
- **11.** Run the Bank Draft Number Revision-Japan program (P75301) to update the draft number and change the maturity date.
- **12.** Run the Manual Draft Split Hankin Hante program (P75J04DS) to manually split drafts that could not be split automatically.
- **13.** Run the A/P Draft Payable List program (R75402) to print the draft report.
- **14.** Run the A/P Drafts Inquiry/Selection program (P04260) to select drafts for settlement.
- **15.** Run the Post Drafts Payable program (R04803) to post the drafts to the general ledger.

### Automatically Splitting Payments in Japan

You run the Automatic Payment Split - Hankin Hante program after you run the Create Payment Control Groups program. When you run the Automatic Payment Split - Hankin Hante program in final mode, the system splits *hankin hante* payments into bank transfers and drafts. You specify in processing options the payment type for *hankin hante* payments and the payment types for drafts and bank transfer. The system splits the amount for each supplier into bank transfers and drafts according to the split amounts that you set up in the Hankin Hante Split Amounts program and the draft ratio that you specify when you set up the supplier master information.

When the system splits the payment into a draft and bank transfer:

- The vouchers are restored to an unpaid, approved status.
- The payment instrument for each voucher changes to either a draft or bank transfer, and if necessary, the system splits the one pay item into two pay items.

You specify the payment instruments for the *hankin hante* payments that you want to split and the payment instruments for drafts and bank transfers in the processing options. The *hankin hante* payment instrument determines which payment workfile records the system selects for processing. In final mode, the system assigns the draft and bank transfer payment instruments to the F0411 table records for each payment that is split into drafts and bank transfers. You set up payment instruments in the Payment Instrument (00/PY) UDC.

When you run the Automatic Payment Split - Hankin Hante program, the system processes only the payment control groups that are at a **Write** status and that are of the payment instrument type that you specify for *hankin hante* payments.

You can specify in the processing options the version of the Create Payment Control Groups program that the Automatic Payment Split - Hankin Hante batch process runs as the final step when you run the Automatic Payment Split - Hankin Hante program in final mode. If you do not specify a version for the Create Payment Control Groups program in the Automatic Payment Split - Hankin Hante program, you must run the Create Payment Control Groups process manually.

The report for the Automatic Payment Split - Hankin Hante program includes this information in the detail section:

- Payee number
- Payee name
- Payment type
- Document number
- Company
- Original pay item
- Original amount
- Draft payment
- Bank transfer payment
- New pay items

If you have not set up the F75J04SA table with the payment split amounts, the report prints an error message and the system does not process any records.

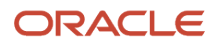

### Example of Automatically Splitting Hankin Hante Payments

Suppose that your company has defined the split for *hankin hante* payments in 1,000,000 JPY increments. Suppose further that you set up and assigned a payment type of **H** to suppliers for *hankin hante* payments and that you set up the draft ratio for your suppliers as shown in Table 1.

### Table 1 (Draft Ratios)

This table shows the draft ratio for your suppliers:

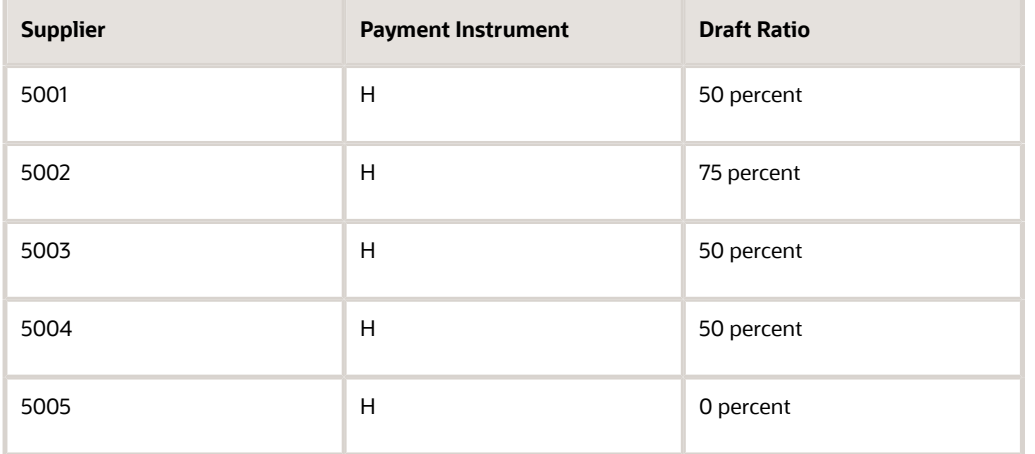

You run the Create Payment Control Groups program to create payment workfile records for H-type payment instruments, and then run the Automatic Payment Split - Hankin Hante program to split the H-type payment records into bank transfers and drafts.

The system splits the payment amount that is due to each supplier according to the split amounts in the F75J04SA table and the draft ratio for each supplier. The system first verifies that the payment amount is at least equal to the lowest split amount in the F75J04SA table. If the payment amount is greater than or equal to the lowest amount in the table, the system processes the amount that is due to the supplier according to the supplier's draft ratio. If the payment amount is not at least the amount of the lowest split amount, the system processes the amount that is due as a draft.

### Table 2 (Supplier Payments)

This table shows how the system would split *hankin hante* payments for the suppliers who are listed in Table 1:

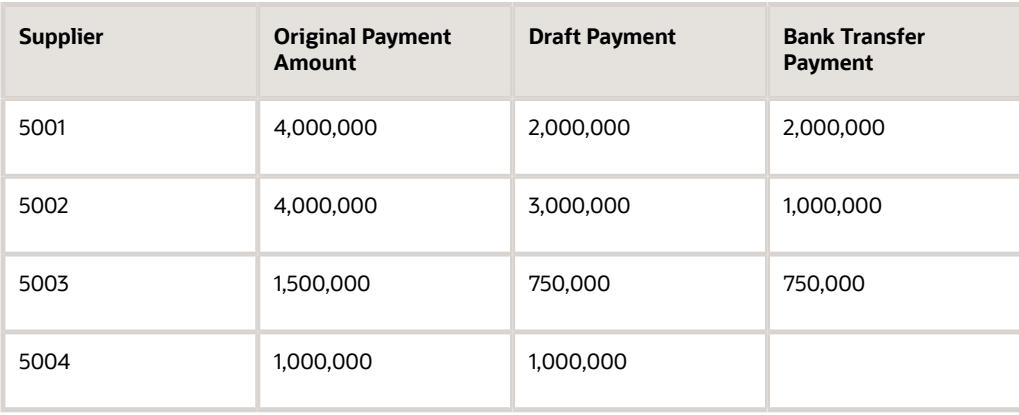

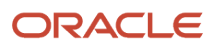

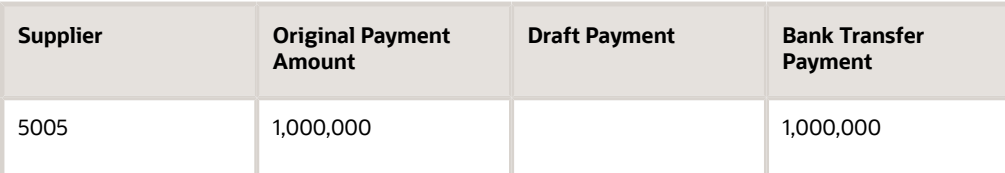

### Table 3 (Supplier 5001 Vouchers)

Suppose supplier 5001 has three vouchers that total 4,000,000 JPY:

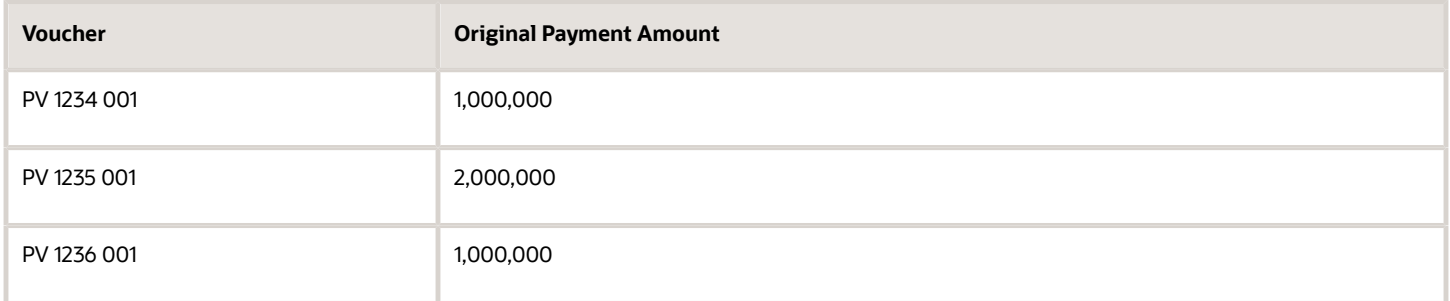

Supplier 5001 has a draft ratio of 50 percent. This situation means that up to 50 percent of the amount due can be sent as a draft. Since 50 percent of the original amount is equal to one of the levels in the F75J04SA table, the payment is split into a draft of 2,000,000 JPY and a bank transfer of 2,000,000 JPY. The system does the following to accomplish the split:

- Resets PV 1234 001 from payment instrument H (hankin hante) to payment instrument D (draft).
- Splits PV 1235 001 into two pay items.

Pay item 001 is reset to payment instrument of D (draft) and the amount is changed to 1,000,000 JPY. Pay item 002 has a payment instrument of W (bank transfer) and is 1,000,000 JPY.

• Resets PV 1236 001 from payment instrument H (hankin hante) to payment instrument W (bank transfer).

### Table 4 (Supplier 5001 Splits)

This table shows the results of the payment split for supplier 5001:

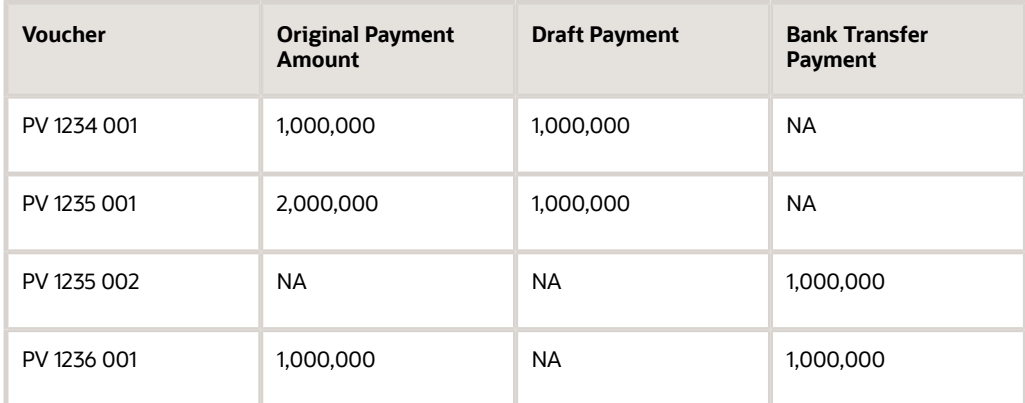

The total of the original payment amount is 4,000,000. The total of the draft payment is 2,000,000. The total of the bank transfer is 2,000,000.

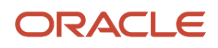

### Table 5 (Supplier 5002 Vouchers)

Suppose supplier 5002 has three vouchers that total 4,000,000 JPY:

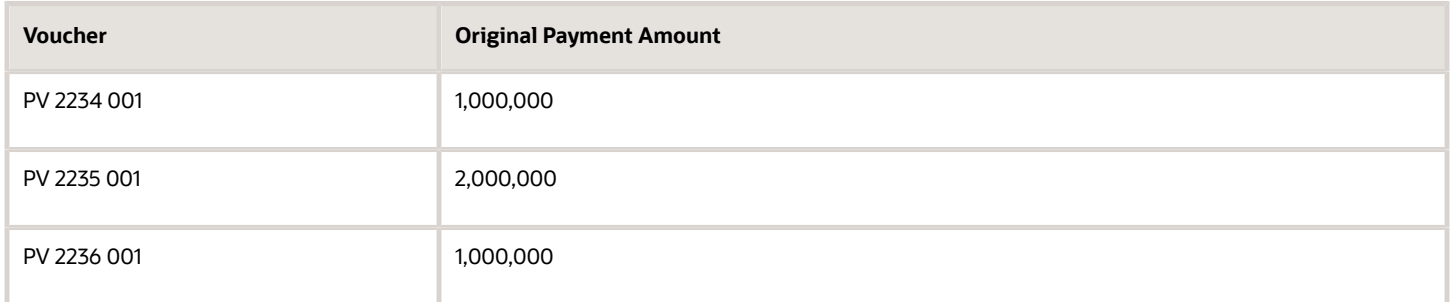

Supplier 5002 has a draft ratio of 75 percent. This situation means that up to 75 percent of the amount that is due can be sent as a draft. Since 75 percent of the original amount is equal to one of the levels in the in the F75J04SA table, the system splits the original amount into a draft that is equal to 75 percent of the original amount and a wire transfer that is equal to 25 percent of the original amount. The system does the following to accomplish the split:

- Resets PV 2234 001 and PV 2235 001 from payment instrument H (hankin hante) to payment instrument D (draft).
- Resets PV 2236 001 from payment instrument H (hankin hante) to payment instrument W (bank transfer).

### Table 6 (Supplier 5002 Splits)

This table shows the results of the payment split for supplier 5002:

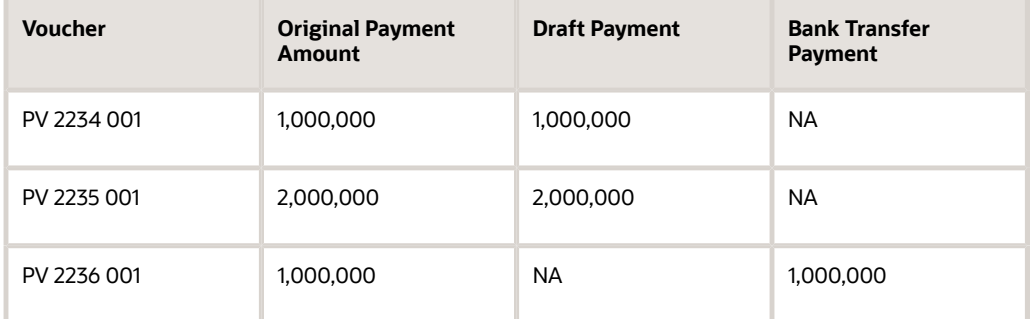

The total of the original payment amount is 4,000,000. The total of the draft payment is 3,000,000. The total of the bank transfer is 1,000,000.

Suppose supplier 5003 has one voucher of 1,500,000 JPY. Supplier 5003 has a draft ratio of 50 percent. This situation means that up to 50 percent of the amount due can be sent as a draft. Since 50 percent of the original amount is less than the lowest split amount in the F75J04SA table, the system splits the original amount into a draft that is equal to 50 percent of the original amount and a wire transfer that is equal to 50 percent of the original amount. The system splits PV 3235 001 into two pay items to accomplish the split. Pay item 001 is reset to payment instrument D (draft), and the amount is changed to 750,000 JPY. Pay item 002 has a payment instrument of W (bank transfer) and is 750,000 JPY.

### Table 7 (Supplier 5003 Splits)

This table shows the results of the payment split for supplier 5003:

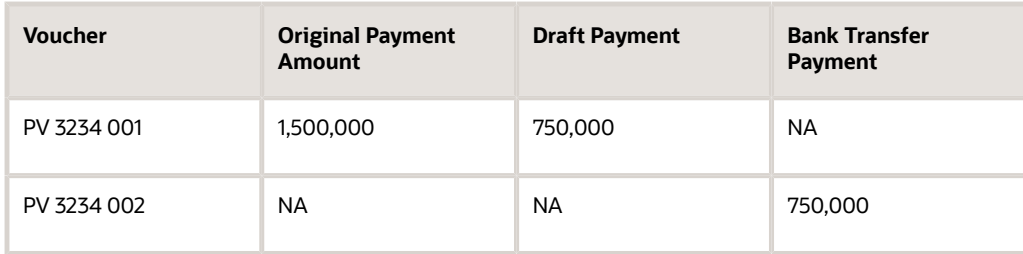

Suppose supplier 5004 has one voucher of 1,000,000 JPY. Since 1,000,000 is equal to the lowest split amount in the F75J04SA table, the system processes the entire payment as a draft and does not consider the supplier's draft ratio. The system resets PV 4234 001 from payment instrument H (Hankin Hante) to payment instrument D (draft) to process the payment.

### Table 8 (Supplier 5004 Splits)

This table shows the result of the R75J04PS process for supplier 5004:

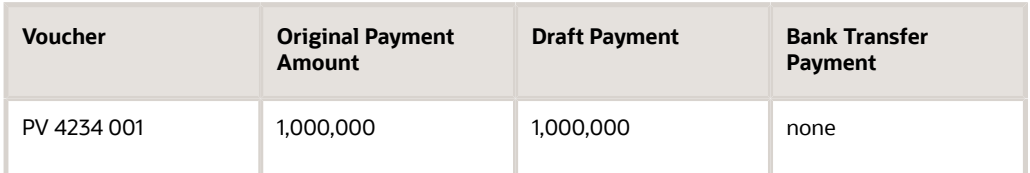

Suppose supplier 5005 has one voucher of 1,000,000 JPY. This supplier has a draft ratio of zero percent, so the system processes the entire amount that is due as a bank transfer. The system resets PV 5234 001 from payment instrument H (hankin hante) to payment instrument W (bank transfer) to process the payment.

### Table 9 (Supplier 5005 Splits)

This table shows the result of the R75J04PS process for supplier 5005:

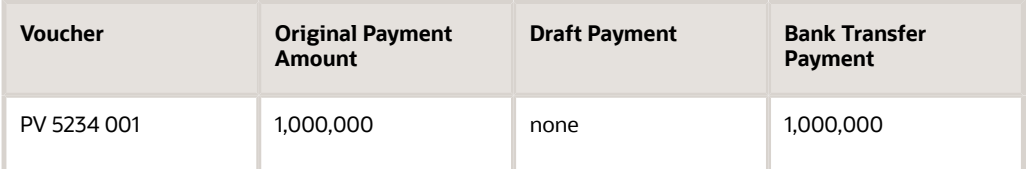

## Running the Automatic Payment Split - Hankin Hante Program

Select Japanese Localization menu (G75J), Automatic Payment Split - Hankin Hante.

## Setting the Processing Options for Automatic Payment Split - Hankin Hante (R75J04PS)

Processing options enable you to specify default values for programs and reports.

ORACLE

### Process

### **1. Proof or Final Mode**

Enter **1** to run process in final mode. The system restores the vouchers to an unpaid approved status, updates the F0411 table, and prints the report. If you leave this processing option blank, the system generates and prints a report without performing any updates.

#### **2. Draft Payment Instrument**

Enter a value that exists in the Payment Instrument UDC table (00/PY) to specify the type of payment instrument that the system assigns to the voucher pay items for the split payment that is paid by the draft.

### **3. Bank Transfer Payment Instrument**

Enter a value that exists in the Payment Instrument UDC table (00/PY) to specify the type of payment instrument that the system assigns to the remaining voucher pay items of the split payment to be paid by bank transfer.

### **Select**

### **1. Hankin Hante Payment Instrument**

Enter a value that exists in the Payment Instrument UDC table (00/PY) to specify the type of payment instrument that the system splits into draft and bank transfer payments. The system selects for processing only the unwritten payment control groups of the payment instrument type that you specify.

### Versions

### **1. Create Payment Control Groups (R04570)**

Specify the version that the system uses to create new payment groups. If you enter a version, the system automatically runs the specified version of the Create Payment Control Groups program after splitting the *hankin hante* payments into draft and bank transfer payments. If you leave this processing option blank, you must run the Create Payment Control Group process manually.

# Processing Accounts Payable Drafts in Japan

In addition to the base software processes, processing accounts payable drafts in Japan also involves splitting drafts, printing the Stamp Tax Calculation Report - Japan, and entering bank-assigned draft numbers. You can also create drafts using the Payment with Voucher Match program (P0413M) if you need to remit payment to a supplier immediately.

This section provides overviews of splitting drafts in Japan, the Stamp Tax Calculation Report - Japan, and entering bank-assigned draft numbers and discusses how to:

- Manually split drafts.
- Run the Automatic Draft Split Hankin Hante report.
- Set processing options for Automatic Draft Split Hankin Hante (R75J04DS).
- Print the Stamp Tax Calculation Report Japan.
- Set processing options for the Stamp Tax Calculation Report Japan.
- Enter bank-assigned draft numbers.

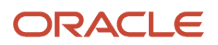

## Understanding the Process to Split Drafts

You split drafts to minimize the amount of stamp tax that you must pay. In the processing options for the Automatic Draft Split - Hankin Hante program (R75J04DS), you can specify whether the system splits drafts according to the split amounts that you specify in the Hankin Hante Split Amounts table (F75J04SA) or according to the fixed amount that you specify in the processing options. You set up the amounts in table F75J04SA by using the Hankin Hante Split Amounts program (P75J0411).

If you choose to split the drafts using the amounts in the F75J04SA table, you can also select whether to limit the number of splits. When you limit the number of splits, you limit the number of drafts. For example, if you specify that two splits are allowed, the maximum number of drafts is three (the original draft plus the two drafts that are split from the original).

The system processes only pending drafts that have a document type of P1, a pay status of D, and that are eligible for splitting. Eligible drafts are those that have amounts greater than the fixed amount which is specified, if the fixedamount split method is selected in the processing options, or that have amounts greater than the lowest table-split amount if that split method is selected.

The report for the Automatic Draft Split - Hankin Hante program includes:

- Payee number
- Payee name
- Payment type
- Document number
- Company
- Original pay item
- Original draft amount
- Split draft amounts
- New pay items

The system produces a report when you run the Automatic Draft Split - Hankin Hante program in proof and final mode. Additionally, when you run the program in final mode, the system:

- Splits the original drafts into smaller drafts.
- Retains the original pay item for one draft.
- Creates new pay items for the new drafts.
- Updates the F0411 table with the new draft amount for the original pay item, and the new pay items and amounts for the new drafts.

If you set the Draft Split Method processing option to process splits by using table amounts and you have not set up the table amounts, or you set the processing option to process splits by using a fixed amount and you have not specified an amount in the Fixed Split Amount processing option, the system does not process the splits; the report contains an error message.

### Example of Automatic Draft Splits using the Table Amounts Method

Suppose your company has defined split amounts for drafts as shown in this table:

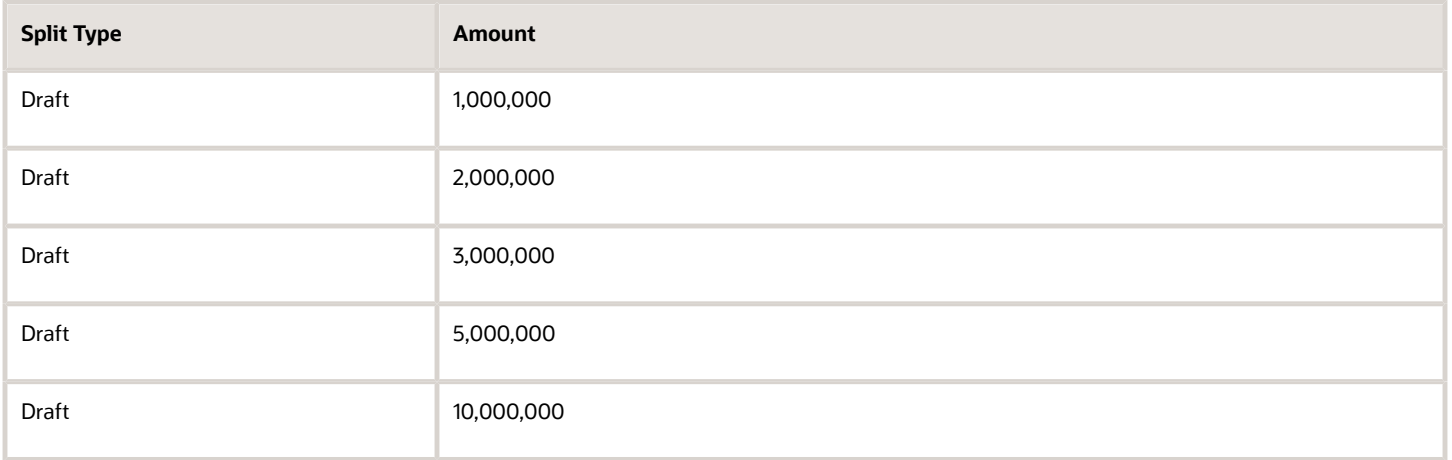

Suppose further that you set the Draft Split Method processing option to process splits using table amounts and do not specify a maximum number of splits. When you run the Automatic Draft Split - Hankin Hante program, the system splits an 18,500,000 JPY draft into four drafts:

- The original draft amount of 18,500,000 JPY is greater than the last (highest) draft split amount of 10,000,000 JPY, so the system changes the amount for that pay item to 10,000,000 JPY.
- The remaining 8,500,000 JPY is greater than the fourth split amount of 5,000,000 JPY, so the system creates a second pay item for 5,000,000 JPY.
- The remaining 3,500,000 JPY is greater than the third split amount of 3,000,000 JPY, so the system creates a third pay item for 3,000,000 JPY.
- The remaining 500,000 JPY is less than the first (lowest) split amount, so the system creates a fourth pay item for 500,000 JPY.

This table shows how the system split the original draft:

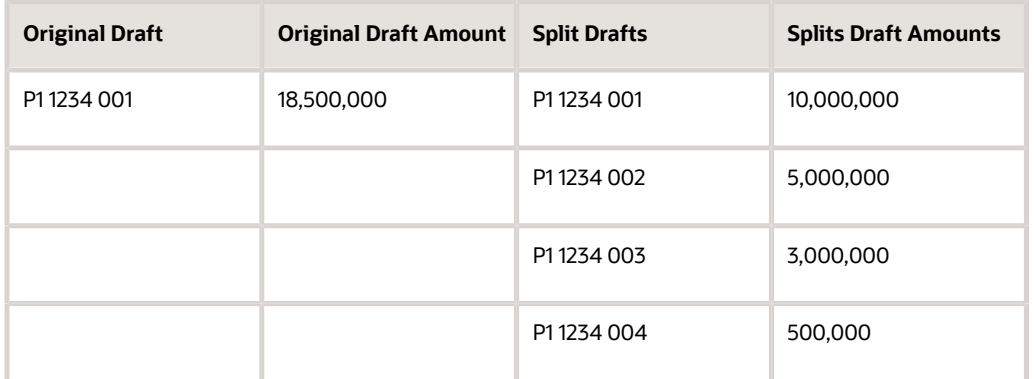

If you process the same original draft of 18,500,000 JPY and set the Maximum Number of Splits processing option to 2, the system splits the draft as follows:

- The original draft amount of 18,500,000 JPY is greater than the last (highest) draft split amount of 10,000,000 JPY, so the system changes the amount for that pay item to 10,000,000 JPY.
- The remaining 8,500,000 JPY is greater than the fourth split amount of 5,000,000 JPY, so the system creates a second pay item for 5,000,000 JPY.
- The system creates a third pay item for the remaining 3,500,000 JPY because three is the maximum number of drafts allowed when you set the maximum number of splits to two.

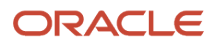

#### This table shows how the system split the original draft:

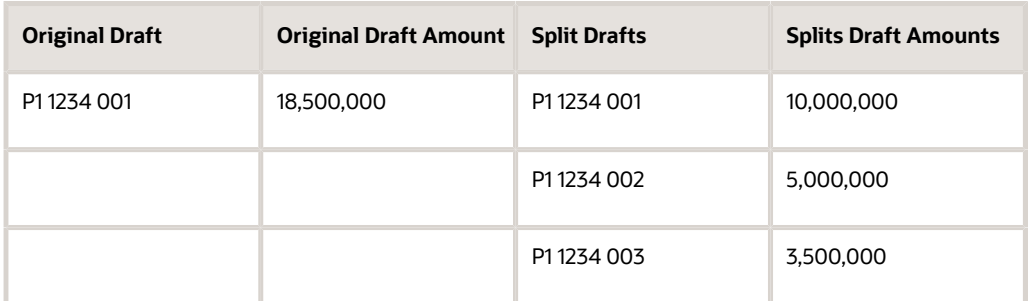

### Example of Automatic Draft Splits using the Fixed Amounts Method

Suppose that you set the Draft Split Method processing option to process splits using a fixed amount, and you set the Fixed Split Amount processing option to 1,000,000 JPY. When you run the Automatic Draft Split - Hankin Hante program, the system splits a 3,500,000 JPY draft into four drafts:

- The original draft amount of 3,500,000 JPY is greater than the specified split amount of 1,000,000 JPY, so the system changes the amount for that pay item to 1,000,000 JPY.
- The remaining 2,500,000 JPY is greater than the specified split amount of 1,000,000 JPY, so the system creates a second pay item for 1,000,000 JPY.
- The remaining 1,500,000 JPY is greater than the specified split amount of 1,000,000 JPY, so the system creates a third pay item for 1,000,000 JPY.
- The remaining 500,000 JPY is less than the specified split amount of 1,000,000 JPY, so the system creates a fourth pay item for 500,000 JPY.

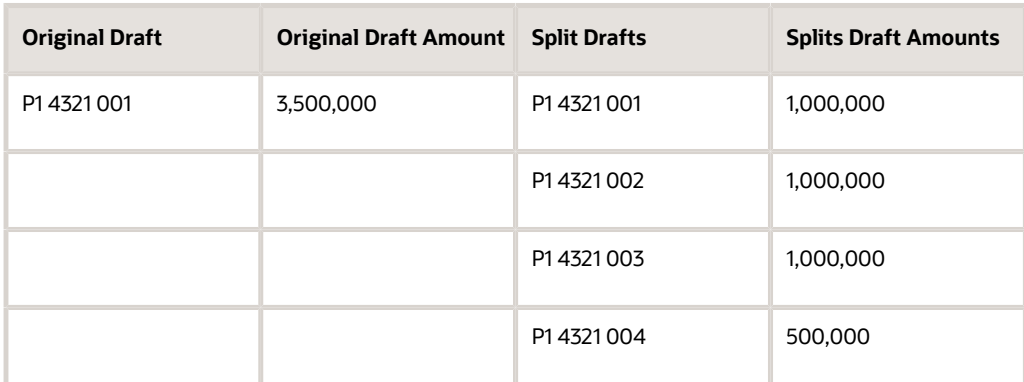

This table shows how the system split the original draft:

## Understanding the Stamp Tax Calculation Report

When businesses in Japan issue drafts for payment, they are required to pay a stamp tax. The tax amount depends on the amount of the draft. Use the Stamp Tax Calculation report to report and remit a stamp tax for each voucher that is paid with a draft. The system generates this report based on the amount of the draft and the information in the Stamp Tax - Japan table (F75013).

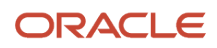

## Understanding How to Enter Bank-Assigned Draft Numbers

In Japan, banks assign a bank draft number to all draft transactions. Businesses are required to include the bank draft number on all draft reporting.

Bank draft numbers are alphanumeric codes that you can input and revise manually. You can also use the number to review your drafts.

## **Prerequisite**

Set up the Stamp Tax - Japan table (F75013).

See *[Setting Up the Stamp Tax Table](#page-34-0)*.

## Forms Used to Process Drafts for Japan

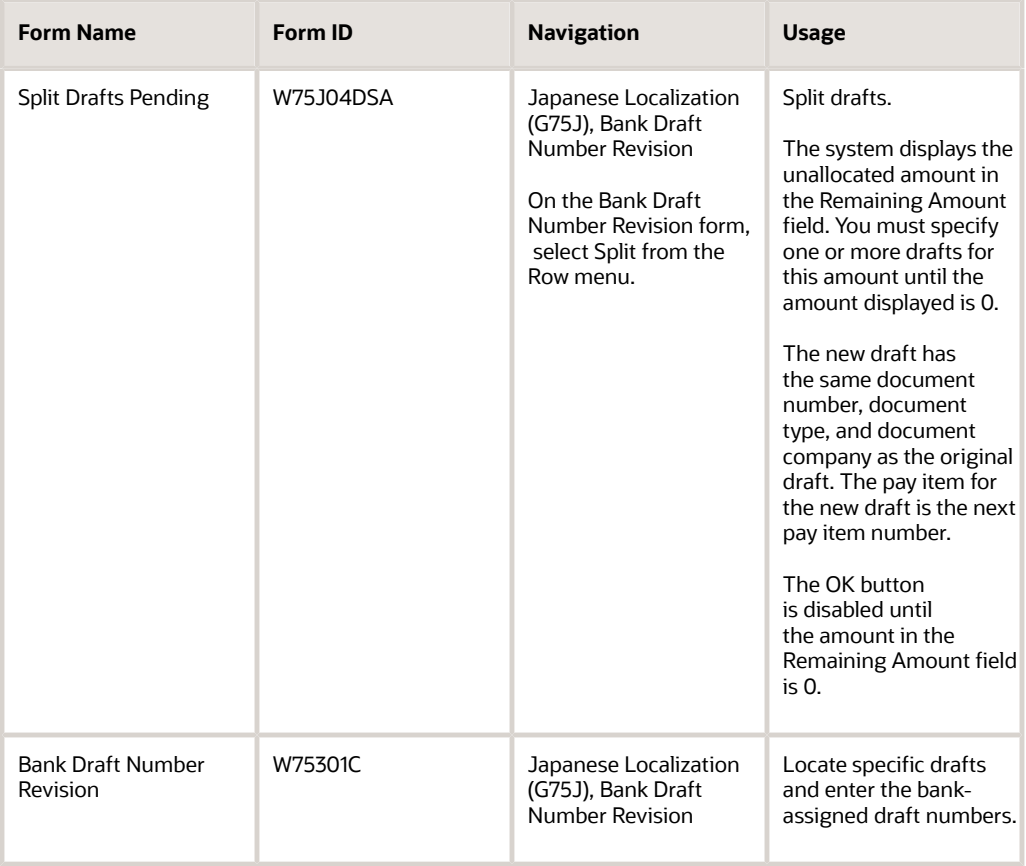

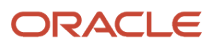

## Manually Splitting Drafts

Access the Split Drafts Pending form.

## Running the Automatic Draft Split - Hankin Hante Report

Select Japanese Localization (G75J), Automatic Draft Split - Hankin Hante.

## Setting Processing Options for Automatic Draft Split - Hankin Hante (R75J04DS)

Processing options enable you to specify the default processing for programs and reports.

### Process

### **1. Proof or Final Mode**

Leave this processing option blank to run the report in proof mode. The system prints an edit report and does not update any records. Enter **1** to run the report in final mode. The system splits the selected drafts, updates the F0411 table, and prints a report.

### **2. Draft Split Method**

Specify the method that the system uses to split the selected drafts. If you select the fixed amount method, you must enter an amount in the Fixed Split Amount processing option in the R75J04DS program. Values are:

**1:** Fixed amount method. The system splits the selected drafts according to the amount that you enter in the Fixed Split Amount processing option. For example, if you enter 1,000,000, the system splits a draft of 3,000,000 into three drafts of 1,000,000 each, and splits a draft of 1,500,000 into one draft of 1,000,000 and one draft of 500,000.

**2:** Table amounts method. The system splits the selected drafts based on the amounts set up for drafts in the Hankin Hante Split Amounts table (F75J04SA).

#### **3. Fixed Split Amount**

Specify the amount of the fixed split when you use the fixed amount method to split drafts. You must enter an amount in this processing option if you set the Draft Split Method processing option in this program to **1** (Fixed amount). The system ignores this processing option if you set the Draft Split Method processing option to **2** (Table amount).

#### **4. Maximum Number of Splits**

Specify the maximum number of times that the system splits selected drafts into smaller drafts when you set the Draft Split Method processing option to **2** (Table amounts). When you set the Draft Split Method processing option to **2** and specify a maximum number of splits in this processing option, the system splits the original drafts into smaller drafts according to the draft split amounts in the Hankin Hante Split Amounts table (F75J04SA), but limits the number of times it splits the original drafts.

For example, if the F75J04SA table specifies draft split levels of 1,000,000, 3,000,000, 5,000,000, and 10,000,000, and you enter **2** for this processing option, the system splits an original draft of 19,500,000 two times, which results in three drafts (the original draft and two new drafts). In this example, the draft amounts would be 10,000,000, 5,000,000, and 4,500,000. If you did not specify a maximum number of splits in this processing option, the system would split the original draft into drafts of 10,000,000, 5,000,000, 3,000,000, 1,000,000, and 500,000.

If you leave this processing option blank and you set the Draft Split Method processing option for this program to **2** (Table amounts), the system does not limit the number of splits. The system ignores this processing option if you set the Draft Split Method processing option to **1** (Fixed amount).

## Running the Stamp Tax Calculation Report

Select Japanese Localization (G75J), Stamp Tax Calculation Report - Japan.

## Setting Processing Options for Stamp Tax Calculation Report - Japan (R750403)

Processing options enable you to specify the default processing for programs and reports.

### Process

**1. Mode**

Enter **1** to process stamp tax calculations in final mode.

## Entering Bank-Assigned Draft Numbers

Access the Bank Draft Number Revision form.

#### **Draft Number**

Enter the number that identifies the original document, such as a voucher, invoice, or journal entry. On entry forms, you can assign the document number or let the system assign it using the Next Numbers program (P0002). Matching document numbers (DOCM) identify related documents in the JD Edwards EnterpriseOne Accounts Receivable and JD Edwards EnterpriseOne Accounts Payable systems.

#### **Bank Draft Number**

Enter the supplier's invoice number that is used for voucher entry. Voucher entry enables only one invoice per voucher number. If multiple invoice numbers exist on a voucher, you must set them up as multiple vouchers or combine the invoices and enter them as one voucher. Depending on how you have your accounts payable constants set, the system can:

- Accept a duplicate invoice number without warning or error.
- Generate a warning message in which the duplicate invoice number can still be accepted.
- Generate an error message.

Blank values are treated in the same manner as any other invoice number. Two blank invoice numbers are treated as duplicates. To test for duplicate invoice numbers that might have been entered in error, run the Suspected Duplicate Payments report (R04601).

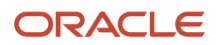

The duplicate invoice number validation is not run for vouchers with document type NO. These vouchers are created by the Generate Reimbursements program (R03B610).

#### **Cleared Date**

Enter the date that the payment amount was debited or credited to the bank account. The value date is not the date the bank reconciled the payment. Automatic payments populate this field automatically. If you are making manual payments and have set a processing option to display the value date field, you can manually enter the value date here.

# Processing Bank Information in Japan

This section provides an overview of Japanese bank transfers and discusses how to:

- Upload Japanese bank and branch information.
- Set processing options for Bank/Branch Table Upload Japan (R75010A).
- Revise Japanese bank and branch information.
- Enter Japanese bank charges.

## Understanding Japanese Bank Transfers

Bank transfers are commonly used in Japan to move funds between bank accounts. The Japanese Bank Association (JBA) has defined detailed standards regarding fund transfers that include:

- Bank transfer tape format.
- Bank charges applied to transfers.
- Consumption taxes assessed on bank charges.

In Japan, businesses can remit payment by electronic or paper bank transfers. To process any bank transfer, banks require:

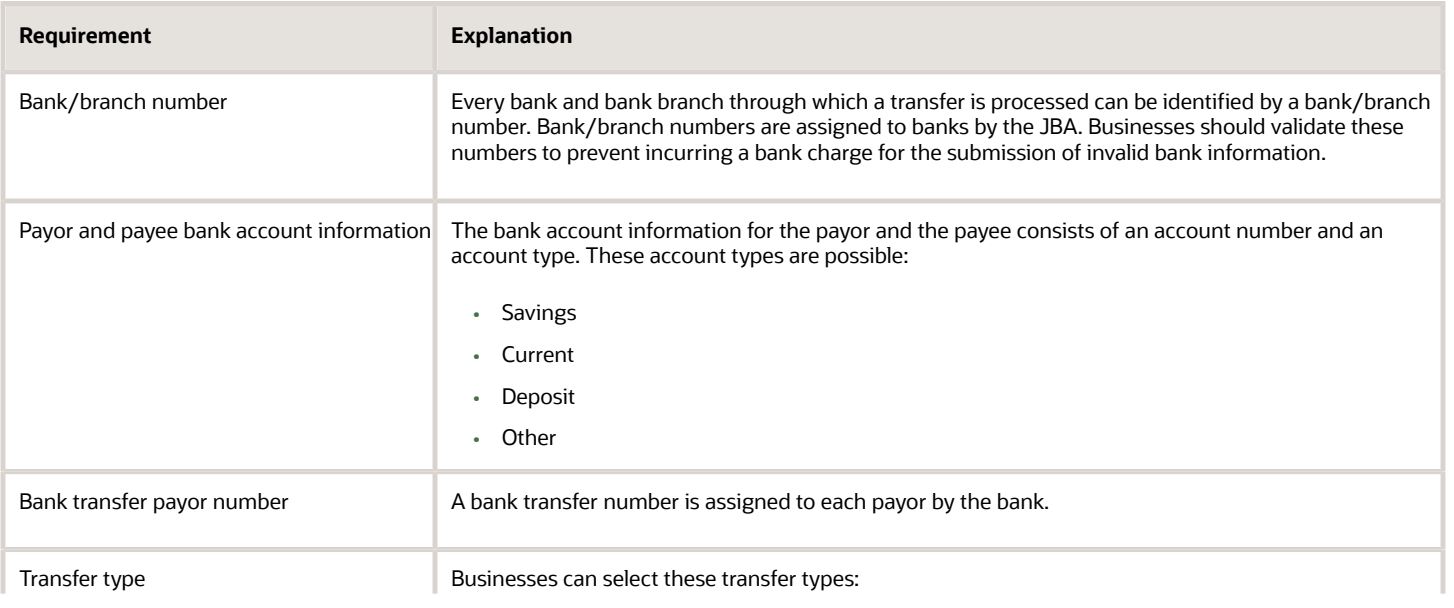

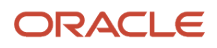

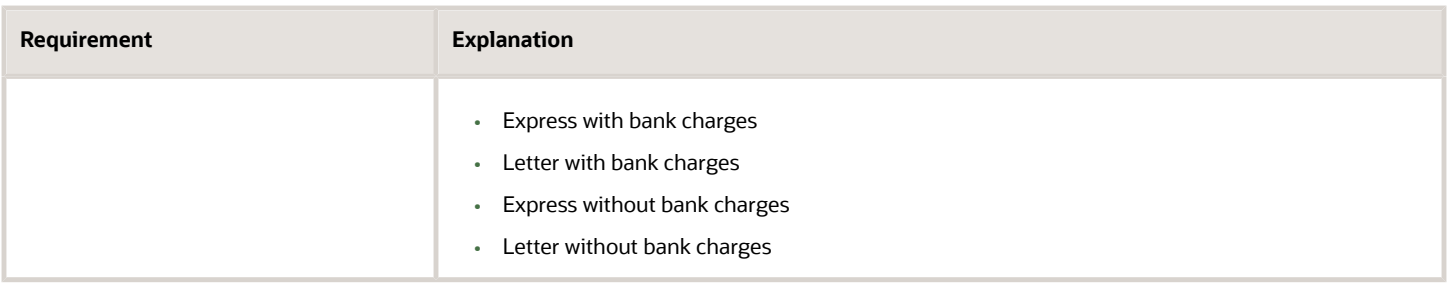

### Bank Charges

Banks levy a service charge on each transfer that they process. The amount of the service charge is based on:

- The actual amount of the transfer (also referred to as the treating amount).
- Whether the transfer is an express or letter transfer.
- Whether the transfer is an internal or external bank transfer.
- Whether the transfer is an internal or external branch transfer.

Either the customer or the supplier agrees to pay the bank charges. The amount of the transfer is the total payment amount minus the bank charges and tax.

In addition, the service charge for each bank transfer is subject to consumption tax. In some cases, the addition of the consumption tax on the amount of the transfer moves the transfer into another treating charge category. When this happens, the transfer becomes subject to a lower service charge, and the business must recognize an adjustment for the transfer.

The bank transfer type is payee-specific and is stored in the F750401 table. You can access the information that is stored in this table by choosing Regional Info from the Form menu of the Supplier Master Information form.

### Payor and Payee Bank Account Information

You use the Bank Account Information program (P04130) to set up bank account information for payors and assign a record type of **G** to the record. You use the Bank Account Cross Reference (P0030) program to set up bank account information for payees and assign a record type of **V** to the record. The system stores bank account information for payors and payees in the Bank Transit Master (F0030) table.

### Forms Used to Set Up Japanese Bank Information

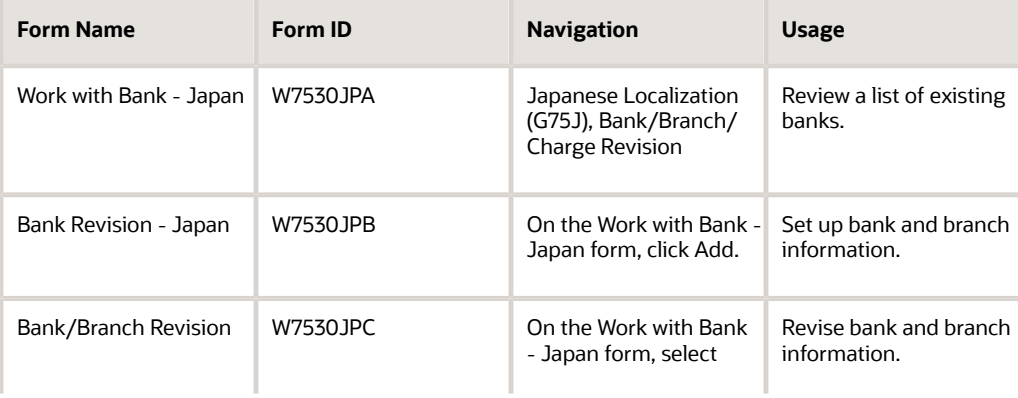

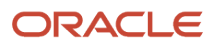
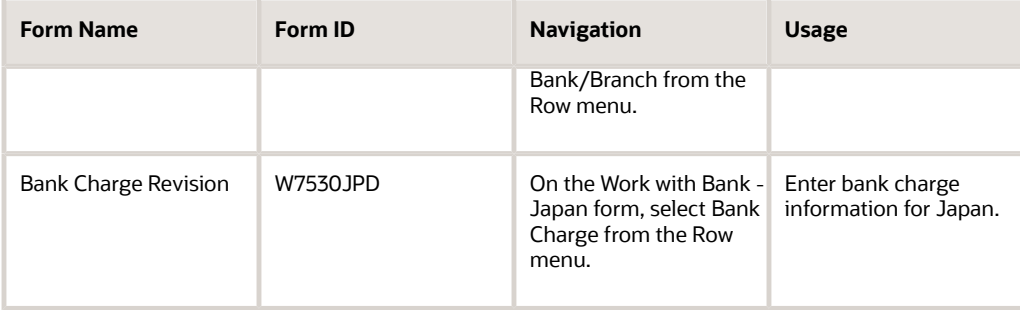

# Uploading Japanese Bank and Branch Information

Select Japanese Localization (G75J), Bank/Branch Table Upload.

<span id="page-72-6"></span><span id="page-72-4"></span><span id="page-72-1"></span>In Japan, banks and bank branches are identified by a bank number and a branch number. These numbers are assigned to banks by the JBA

You can upload the latest bank and branch information from the JBA into a table on your system. When you process bank transfers, the system validates the bank numbers and branch numbers for each transfer against values in the table.

<span id="page-72-3"></span><span id="page-72-0"></span>The Bank/Branch Table Upload program creates the Bank/Branch Master - Japan table (F75010) and prints a report that lists:

- Total number of bank records added.
- Total number of branch records added.
- Total number of records read.

Use processing options to replace all of the existing records in the F75010 table or to add only those records that do not already exist in the table.

# Setting Processing Options for Bank/Branch Table Upload - Japan (R75010A)

<span id="page-72-5"></span><span id="page-72-2"></span>Processing options enable you to specify the default processing for programs and reports.

### File

The two processing options on the File tab are for future use.

## Update

#### **1. Enter '1' to REPLACE records in file. Default is ADD record to file. Replace or Add.**

Specify whether the system replaces records in the file. Values are:

Blank or **0:** Add record to file.

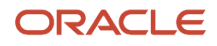

#### **1:** Replace records in file.

# Revising Japanese Bank and Branch Information

<span id="page-73-7"></span><span id="page-73-5"></span><span id="page-73-2"></span><span id="page-73-1"></span>Access the Bank/Branch Revision form.

#### **Bank Name (Secondary Alpha)**

Enter an alternate name field in the JD Edwards EnterpriseOne Address Book system to accommodate double-byte coding.

#### **Bank Name (Alpha Name)**

Enter the text that names or describes an address. This 40-character alphabetic field appears on a number of forms and reports. You can enter dashes, commas, and other special characters, but the system cannot search on them when you use this field to search for a name.

## Entering Japanese Bank Charges

<span id="page-73-6"></span><span id="page-73-4"></span><span id="page-73-3"></span><span id="page-73-0"></span>Access the Bank Charge Revision form.

#### **Treating Amount**

<span id="page-73-8"></span>Enter the amount of the payment in the JD Edwards EnterpriseOne Accounts Payable system.

In the JD Edwards EnterpriseOne Accounts Receivable system, the amount of the receipt. This amount must balance to the total amount applied to the invoice pay items.

#### **In-Branch Charge**

Enter the bank charge fee assessed when the payor's bank account and the payee's bank account are in the same branch and bank.

#### **In-Branch C-Tax**

Enter the consumption tax assessed on the bank charge when the payor's bank account and the payee's bank account are in the same branch and bank.

#### **Ex-Branch Charge**

Enter the bank fee that is assessed when the payor's bank account and payee's bank account are in different branches of the same bank.

#### **Ex-Branch C-Tax**

Enter the consumption tax assessed on the bank charge when the payor's bank account and the payee's bank account are in different branches of the same bank.

#### **Express-Trans Charge**

Enter the bank charge for a type E bank transfer (Express Transfer). This charge is assessed when the payor's bank account and the payee's bank account are in different banks.

#### **Express-Trans C-Tax**

Enter the amount of consumption tax assessed on a bank charge for bank transfer types E (Express Transfer). A bank charge is assessed when the payor's bank account and the payee's bank account are in different banks.

#### **Letter-Trans Charge**

Enter the bank charge for type L bank transfers (Letter Transfer). This charge is assessed when the payor's bank account and the payee's bank account are in different banks.

#### **Letter-Trans C-Tax**

Enter the consumption tax amount assessed on the bank charge for a type L bank transfer. This tax is assessed when the payor's bank account and the payee's bank account are in different banks.

# Printing Financial Reports for Japan

This section provides overviews of balance sheets and income statements and discusses how to:

- Run the Income Statement program.
- Set processing options for Income Statement (R75J211B
- Run the Balance Sheet report.
- Set processing options for Balance Sheet (R75J111B).

## Understanding Balance Sheets for Japan

<span id="page-74-0"></span>Balance sheets are often printed to show the year-to-date (YTD) net income or loss at the end of the equity section. In Japan, balance sheets must be printed so that the YTD net income or loss appears as a component of the retained earnings within the Equity section of the report.

Before you can print a balance sheet in the format required in Japan, you must set up a new account in your chart of accounts, and set up an automatic accounting instruction (AAI) to write the YTD income or loss to the new account.

When you set up the new account you must:

- Set up a non-posting account.
- Set up an account that is sequenced within your chart of accounts so that the account is included in the subtotal for retained within the Equity section of the balance sheet report.

You must set up the new AAI by company to write the result of the net income calculation to the new YTD Net Income account.

See *["Setting Up AAIs for General Accounting" in the JD Edwards EnterpriseOne Applications General Accounting](olink:EOAGA00189) [Implementation Guide](olink:EOAGA00189)* .

## Understanding the Income Statement by Company for Japan

<span id="page-74-1"></span>The Income Statement program tracks revenues and expenses and the net income or loss for a specific period of time. Use this program to print a report that provides subtotals for the AAIs by company.

**Note:** Use the Simple Income Statement program (R10211B) to print a report of AAI subtotals by business unit.

To print a the income statement, all of your profit and loss accounts must be grouped together in your chart of accounts and cannot be interrupted by any balance sheet accounts. The system uses AAI item FSxx to establish the optimal

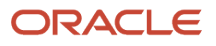

interim totals on the income statement. If the system does not find the AAIs for a specified company, then it looks for the parent company's AAIs.

Some examples of special interim totals include:

- Gross Margin
- Net Profit Before Taxes
- Net Income (Loss)

You must select the object accounts that you want to include on the report. For example, if your profit and loss accounts begin with object account 5000, select an object account greater than or equal to 5000.

The Japan income statement report uses data sequencing in the same manner as the Simple Income Statement program.

See *["Generating a Simple Income Statement" in the JD Edwards EnterpriseOne Applications General Accounting](olink:EOAGA00315) [Implementation Guide](olink:EOAGA00315)* .

# Running the Balance Sheet Report

<span id="page-75-0"></span>Select Japan Localizations (G75J), Balance Sheet.

# Setting Processing Options for Balance Sheet (R75J111B)

<span id="page-75-2"></span><span id="page-75-1"></span>Processing options enable you to specify default processing values.

### **Date**

#### **Period Number**

Specify the period number the report should be based upon. If both the period and year are left blank the financial reporting period will be used.

#### **Period Year**

Specify the fiscal year the report should be based upon. If both the period and year are left blank the financial reporting period will be used.

## LOD (Level of Detail)

#### **Account Level of Detail**

Specify the lowest level of account level of detail to print on the report.

### **Signs**

#### **Reverse Sign**

Specify the whether to reverse the sign of amounts printed on the report. Values are:

**0:** Do not reverse any signs.

**1:** Reverse the sign on liability and equity accounts.

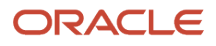

## **Computations**

#### **Calculate YTD Net Income (Calculate Year-to-Date Net Income)**

Specify whether to calculate YTD net Income. Values are:

Blank: Do not print YTD net income amounts.

**1:** Print YTD net income amount.

## **Headings**

#### **Print Headings**

Specify how the system prints headings on each page. Values are:

Blank: Headings print on first page only.

**1:** Headings print with page number and run date on each page.

**2:** Headings print without page number and run date on each page.

#### **Date Title Type**

Specify a whether the system prints a title for the date type in the headings. Values are:

Blank: No date title prints.

**A:** As of date.

- **B:** Balance Sheet
- **P:** Profit and Loss
- **S:** Single Period

### AAIs

#### **Automatic Accounting Instruction (AAI) Name**

Enter the name of the AAI that you set up to write the net income or loss to the account that you set up for the net income or loss for Japan. If you do not complete this processing option, the system prints an error message on the report.

## Running the Income Statement Program

<span id="page-76-1"></span>Select Japan Localizations (G75J), Income Statement.

Run version XJDE001 for an income statement report by company.

Run version XJDE002 for an income statement report by business unit.

# Setting Processing Options for Income Statement (R75J211B)

<span id="page-76-2"></span><span id="page-76-0"></span>Processing options enable you to set default processing values.

## Date

#### **1. Period Number and 2. Fiscal Year**

Enter the period number and fiscal year that the report should be based on. If you leave these processing options blank, the system uses the financial reporting date of the company.

## LOD (Level of Detail)

#### **1. Level of Detail**

Enter the lowest level of account detail to print on the report.

### **Signs**

#### **1. Reverse Sign**

Specify how to print amounts. Values are:

**0:** Print amounts in their original debit and credit format.

**1:** Reverse the sign for all account types (revenues will print as positive and expenses as negative).

**2:** Reverse the sign of revenue accounts only (revenues and expenses will print as positive).

## **Calculations**

#### **1. Calculate Net Income**

Specify whether to calculate net income. Values are:

Blank: Do not calculate net income.

**1:** Calculate net income.

### **Headings**

**1. Print Heading** Specify how to print headings. Values are:

Blank: Print headings on the first page only.

**1:** Print headings with page number and run date on each page.

**2:** Print headings without page number and run date.

#### **2. Date Title Type**

Enter the date title type to print in the page heading. If you leave this processing option blank, a date title does not print.

# Generating the Consumption Tax Report for Japan

This section provides an overview of the consumption tax report, lists prerequisites, and discusses how to:

- Run the Consumption Tax Report for Japan.
- Set processing options for Consumption Tax Report for Japan (R75J018R).

# Understanding the Consumption Tax Report for Japan

The standard JD Edwards EnterpriseOne software provides the Tax Summary Report/Use VAT report (R0018P1) and Tax Detail/Summary report (R0018P) to enable you to view summary and detail information about the taxes. These reports, however, do not show the object account and subsidiary used by the original purchase transaction. In Japan, you can run the Consumption Tax Report for Japan program to obtain a list of the tax transactions generated by journal entries, invoices, and vouchers that are written to the Tax Reconciliation Repository table (F0018R).

For sales order transactions, the system includes this data:

- Company.
- Date range.
- Tax explanation code.
- Tax rate area.
- Object and subsidiary of the credit and debit accounts for the transaction.
- Taxable amount.
- Tax amount.

For purchase order transactions, the system also retrieves from the Purchase Order Receiver File table (F43121) the object account and subsidiary to which the purchase order information was written. The system includes in the report the values for the object account and subsidiary from the offset account that is associated with the DMAAI 4320.

The system includes this data in the report for purchase transactions:

- Company.
- Date range.
- Tax explanation code.
- Tax rate area.
- Object and subsidiary of the credit and debit accounts for the transaction.
- GL class code.
- Object account of the offset account for DMAAI 4320 (received not vouchered)
- Subsidiary account of the offset account for DMAAI 4320.
- Taxable amount.
- Tax amount.

The Consumption Tax Report for Japan program produces a PDF file. You can also export the data to a commaseparated values (CSV) file by selecting the Export to CSV option on the Report Output Destination form.

## Standard Software Setup

Before you run the Consumption Tax Report for Japan program, verify that this standard setup exists in your system:

- Appropriate tax rate areas exist and are assigned to the transactions.
- A general ledger category code is assigned to transactions with sales or purchase tax.

Assign values from category code 09/31, 09/32, or 09/33. You will specify the category code that you set up in the processing options for the Japan Tax Consumption Report program.

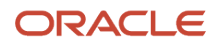

- The account that you use for purchase transactions for internally-consumed goods is set up as a taxable account in the Account Master table (F0901).
- The Update Tax File processing option of the General Ledger Post program (R09801) is set to **1** for the versions that you use to post journal entries, vouchers, and invoices.

Different versions of the General Ledger Post program exist for your use in posting journal entries, vouchers, and invoices.

See *["Understanding the General Ledger Post Program and Updating Tax Information" in the J](olink:EOATP00032) JD Edwards [EnterpriseOne Applications Tax Processing Implementation Guide](olink:EOATP00032)* .

- The processing option for summarization of accounts payable transactions (A/P on the Summarization tab) for the Voucher Match program (P4314) is set to blank (do not summarize).
- DMAAI 4320 is set up for the account used for received-not-vouchered transactions.

# **Prerequisite**

Run the Update Tax Reconciliation Repository program (R0018R) to update the records in the F0018R table.

See *"Updating the Tax Reconciliation Repository" in the [JD Edwards EnterpriseOne Applications Tax Processing](olink:EOATP00306) [Implementation Guide](olink:EOATP00306)* .

# Running the Consumption Tax Report for Japan

Select Japanese Localization (G75J), Consumption Tax Report for Japan.

**Note:** The system uses the values in the processing options for data selection. You can set additional data selection; however, you cannot change the data sequence of the report.

# Setting Processing Options for Consumption Tax Report for Japan (R75J018R)

Processing options enable you to specify default processing values.

## **Select**

#### **Detail/Summary Mode**

Specify whether to run the report in detail or summary mode. Values are:

**0** or blank: Summary. The report lists the taxable amount and the received or paid tax amount for each account in the chart of accounts.

**1:** Detail. The report lists the taxable amount, the received or paid tax amount for each account in the chart of accounts, the transaction number and type, and the company.

#### **Company**

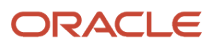

Specify the company for which you run the report.

#### **From Date**

Specify the beginning of the date range for which you run the report.

#### **To Date**

Specify the end of the date range for which you run the report.

#### **Account Category Code (30–33)**

Enter the category code that you use for purchase transactions for internally-used goods. You must use one of these category codes:

30

31

32

33

You assign values from these category codes in the Account Master program (P0901).

#### **Account ID**

Specify the account ID for the account to which the system wrote the purchase amount for purchase transactions for company-used good using DMAAI 4320. The system uses the account ID that you specify to retrieve the general ledger account from the Purchase Order Receiver File table (F43121). The GL account to which the system wrote the original transaction is printed on the report, along with the GL class code.

The system uses this value for purchase transactions only.

If you leave this processing option blank, the system includes all sales, purchase, and journal entry transactions and does not include the original GL account details.

# Converting Fixed Assets to a Different Depreciation Method

<span id="page-80-2"></span>This section provides overviews of depreciation for assets acquired on or before March 31, 2007 and depreciation for assets acquired on of after April 1, 2007; lists prerequisites, and discusses how to:

- Run the Assets acquired on or before March 31 2007 program.
- Set processing options for Assets acquired on or before March 31 2007 (R75J501).
- Run the Assets Acquired On or After April 1 2007 program.
- Set processing options for Assets Acquired On or After April 1 2007 (R75J502).

# Understanding Depreciation for Assets Acquired on or Before March 31, 2007

<span id="page-80-3"></span><span id="page-80-1"></span><span id="page-80-0"></span>The Japanese government changed the rules under which you depreciate some assets. Assets that you acquired on or before March 31, 2007 that have depreciated less than a certain percentage of their value will continue to use

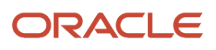

the existing depreciation rules. Assets that you acquired on or before March 31, 2007 that have depreciated so that their depreciable balance is five percent or less than the asset acquisition cost can be converted to a new depreciation method and depreciated a further amount.

<span id="page-81-0"></span>You run the Assets acquired on or before March 31 - 2007 program to change the depreciation schedule. When you run the Assets acquired on or before March 31 - 2007 program, the system selects the records in the Asset Master File table (F1201) to process using this selection criteria:

• Date of asset acquisition.

The asset must have been acquired on or before March 31, 2007. Data selection in the ZJDE0001 version of the Assets acquired on or before March 31 - 2007 program has this value set. You should not change this value, and should use the identical value in any versions that you create.

• Disposal date.

The asset is not selected for processing if a disposal date exists for the asset.

• Asset not previously processed.

The asset must not be marked as previously processed, as the system processes a record only once. The information about the processed status is stored in an asset master category code that you specify in the processing options.

• Asset depreciable balance is at or below the percentage that you specify in a processing option. For example, if you specify 10 in the Threshold % processing option, the system selects assets that have depreciated 90 percent or more.

When you run the program in final mode, the system validates certain conditions and updates tables with the new asset data. The conditions that the system validates are:

- The year that you entered in the Year processing option is the current year.
- The values for these elements exist in the Depreciation Rules table (F12851) and are a valid combination:
	- Depreciation method
	- Computation method
	- Life months
	- Initial term apportionment code

When you run the program in final mode, the system updates these fields with the data that you specify in the processing options:

- Depreciation method field in the Asset Account Balance table (F1202).
- Computation method field in the F1202 table.
- Depreciation life month field in the F1202 table. You can specify the life month in a processing option, or set up life months in the Setup for Life Month program (P75J503). If you do not specify a new life month in either the processing option or the Setup for Life Month program, the system does not change the life month. See *[Setting Up Life Months for Asset Conversion](#page-39-0)*.
- Initial term apportionment code in the F1202 table. *Blank* is a valid value for the initial term apportionment code. If you leave the processing option blank, the system updates the table with a value of **blank.**

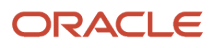

• The category code that you specify in the processing options as the category code to use to show that a record was previously processed.

**Note:** You must run the Assets acquired on or before March 31 - 2007 program before the first depreciation period of the year.

# Understanding Depreciation for Assets Acquired on or After April 1, 2007

<span id="page-82-1"></span><span id="page-82-0"></span>Assets that you acquired on or after April 1, 2007 that depreciate using a declining-balance depreciation method must change to a straight-line depreciation method. The period in which you make the change to the straight-line depreciation method depends on the useful life of the asset.

**Note:** You run the Assets acquired on or after April 1 - 2007 program to change the depreciation schedule. The Assets acquired on or after April 1 - 2007 program uses and updates values in the Asset Master File table (F1201) and Asset Balance table (F1202). Before the first depreciation cycle of the year, you must run the Compute Depreciation program (R12855) to update the F1201 and F1202 tables for the ledgers that you use for the guaranteed amount and annual depreciation amount. You then run the Assets acquired on or after April 1 - 2007 program to update fields in the tables, and then run the Compute Depreciation program again to use the updated values that were generated by the Assets acquired on or after April 1 - 2007 program. The system will select an asset to process only once, so you do not need to run the Assets acquired on or after April 1 - 2007 program after you have processed all of the assets that need to be converted to a new depreciation method.

When you run the Assets acquired on or after April 1 - 2007 program, the system selects the records in the F1201 table to process using this selection criteria:

• Date of asset acquisition.

The asset must have been acquired on or after April 1, 2007. Data selection in the ZJDE0001 version of the Assets acquired on or after April 1 - 2007 program is set to select assets that were acquired on or after April 1, 2007.

• Disposal date.

The asset is not selected for processing if a disposal date exists for the asset.

• Asset not previously processed.

The asset must not be marked as previously processed as the system processes a record only once. The information about the processed status is stored in an asset master category code that you specify in the processing options.

When you run the Assets Acquired On or After April 1 - 2007 program to change the depreciation schedule, you set processing options to specify the values to which the system updates these characteristics:

- Depreciation method in the F1202 table.
- Depreciation life month in the F1202 table.
- Computation method in the F1202 table.
- Initial term apportionment code in the F1202 table.
- Asset category code in the F1201 table.

You specify the category code that the system uses to indicate that an asset record was processed by the Assets Acquired On or After April 1 - 2007 program. The system does not reprocess records that indicate that they have been processed.

• Book value in the F1201 or F1202 table.

# **Prerequisites**

Before you run the Assets Acquired On or After April 1 - 2007 program, run the Compute Depreciation program (R12855) to update the ledgers used for the guaranteed amount and annual depreciation amount in the F1201 table.

# Running the Assets Acquired Before March 31, 2007 Program

Select Japanese Fixed Assets (G75J12), Assets acquired on or before March 31 - 2007.

# Setting Processing Options for Assets Acquired Before March 31 - 2007 (R75J501)

<span id="page-83-1"></span><span id="page-83-0"></span>Processing options enable you to specify default processing values.

### General

#### **1. Mode**

Specify the mode in which the system runs the program. Values are:

**0** or blank: Proof mode. The system produces a report, but does not update tables.

**1:** Final mode. The system updates the F1202 table with the changes to the depreciation method, computation method, depreciation life month, and initial term apportionment code. The system also indicates in the category code that you specify in the Category Code to Update processing option that the record was processed.

#### **2. Year**

Specify the year for which the system selects assets to process. You must enter the current year.

#### **3. Target Ledger Type**

Specify the ledger type that the system updates with the new depreciation method. You must complete this processing option.

#### **4. Threshold % (threshold percentage)**

Specify the upper limit percentage that the system uses to compare the depreciation asset balance to the acquisition cost. For example, to select assets that have depreciated to an amount that is 90 percent or more of the acquisition cost, enter **10** in this processing option.

The system uses the value in this processing option as one of the criteria to select asset records to process.

#### **5. Category Code to Update**

Specify the fixed asset category code that the system updates to show that the asset was processed. Assets for which the category code shows that the asset was previously processed are not again selected for processing. You must set up the category code that you specify with values of "blank" and **Y.**

Values for this processing option are:

**11:** Category code 11 (UDC 12/F1)

**12:** Category code 12 (UDC 12/F2)

**13:** Category code 13 (UDC 12/F3)

- **14:** Category code 14 (UDC 12/F4)
- **15:** Category code 15 (UDC 12/F5)
- **16:** Category code 16 (UDC 12/F6)
- **17:** Category code 17 (UDC 12/F7)
- **18:** Category code 18 (UDC 12/F8)
- **19:** Category code 19 (UDC 12/F9)

**20:** Category code 20 (UDC 12/F0)

#### **6. Code for Life Month Table**

Enter a value that exists in the Life Month Group Code (75J/GC) UDC table to specify the life month group from which the system reads the associations between the existing life month and the life month to which you convert the asset.

#### Values

#### **Depreciation Method**

Enter a value that exists in the Depreciation Method (12/DM) UDC table to specify the depreciation method that the system writes to the F1202 table when you run the program in final mode. If you do not complete this processing option, the system does not change the depreciation method of the asset.

#### **Computation Method**

Enter a value that exists in the Computation Method (12/DI) UDC table to specify the computation method that the system writes to the F1202 table. If you do not complete this processing option, the system does not change the computation method of the asset.

#### **Depreciation Life Month**

Specify the life month that the system writes to the Life Month field in the F1202 table.

If you do not complete this processing option, the system looks for the existing life month of the asset in the Setup for Life Month program (P75J503) and uses the value in the After Life Month field that you associated with the value in the Before Life Month field for the life month group that you specified in the Code for Life Month Table processing option.

For example, if you enter 001 in the Code for Life Month Table processing option and the asset has a life month of 60 before you convert the asset, the system locates the line in the F75J503 table that includes 001 for the life month code group and 60 for the before life month, and writes to the F1202 table the value from the After Life Month field.

#### **Initial Term Apportionment Code**

Enter a value that exists in the Apportionment Code (12/AC) UDC table to specify the value that the system writes to the F1202 table when you run the program in final mode.

Blank is a valid value for the initial term apportionment code. If you leave this processing option blank, the system update the F1202 table with a value of **blank.** If you want to use the existing initial term apportionment code, you must complete this processing option with the existing value.

# Running the Assets Acquired On or After April 1 - 2007 Program

Select Fixed Assets Localization - Japan (G75J12), Assets Acquired On or After April 1 - 2007.

## Setting Processing Options for Assets Acquired On or After April 1, 2007 (R75J502)

<span id="page-85-1"></span><span id="page-85-0"></span>Processing options enable you to specify default processing values.

### General

#### **1. Mode - Processing**

Specify whether to process asset records in proof or final mode. In final mode, the system updates the F1201 and F1202 tables. Values are:

Blank or **0:** Proof mode

**1:** Final mode

#### **2. Year**

Enter the fiscal year for which you run the program. You must enter the current year.

#### **3. Target Ledger Type**

Specify the ledger type that the system updates with the new depreciation method. You must complete this processing option.

#### **4. Guaranteed Amount Ledger Type**

Enter a value that exists in the Ledger Type (09/LT) UDC table to specify the ledger type that includes the guaranteed amount information.

#### **5. Annual Depreciation Ledger Type**

Enter a value that exists in the Ledger Type (09/LT) UDC table to specify the ledger type that includes the annual depreciation information.

#### **6. Category Code to Update**

Specify the fixed asset category code that the system updates to show that the asset was processed. Assets for which the category code shows that the asset was previously processed are not again selected for processing. You must set up the category code that you specify with values of "blank" and **Y.**

Values for this processing option are:

**11:** Category code 11 (UDC 12/F1)

**12:** Category code 12 (UDC 12/F2)

**13:** Category code 13 (UDC 12/F3)

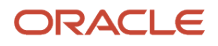

**14:** Category code 14 (UDC 12/F4)

**15:** Category code 15 (UDC 12/F5)

**16:** Category code 16 (UDC 12/F6)

**17:** Category code 17 (UDC 12/F7)

**18:** Category code 18 (UDC 12/F8)

**19:** Category code 19 (UDC 12/F9)

**20:** Category code 20 (UDC 12/F0)

#### **7. Code for Life Month Table**

Enter a value that exists in the Life Month Group Code (75J/GC) UDC table to specify the life month group from which the system reads the associations between the existing file month and the life month to which you convert the asset.

### Values

#### **Depreciation Method**

Enter a value that exists in the Depreciation Method (12/DM) UDC table to specify the depreciation method that the system writes to the F1202 table when you run the program in final mode. If you do not complete this processing option, the system does not change the depreciation method of the asset.

#### **Computation Method**

Enter a value that exists in the Computation Method (12/DI) UDC table to specify the computation method that the system writes to the F1202 table. If you do not complete this processing option, the system does not change the computation method of the asset.

#### **Depreciation Life Month**

Specify the life month that the system writes to the Life Month field in the F1202 table.

If you do not complete this processing option, the system looks for the existing life month of the asset in the Setup for Life Month program (P75J503) and uses the value in the After Life Month field that you associated with the value in the Before Life Month field for the life month group that you specified in the Code for Life Month Table processing option.

For example, if you enter 001 in the Code for Life Month Table processing option and the asset has a life month of 60 before you convert the asset, the system locates the line in the F75J503 table that includes 001 for the life month code group and 60 for the before life month, and writes to the F1202 table the value from the After Life Month field.

#### **Initial Term Apportionment Code**

Enter a value that exists in the Apportionment Code (12/AC) UDC table to specify the value that the system writes to the F1202 table when you run the program in final mode.

Blank is a valid value for the initial term apportionment code. If you leave this processing option blank, the system update the F1202 table with a value of **blank.** If you want to use the existing initial term apportionment code, you must complete this processing option with the existing value.

#### **5. Book Value**

Specify the table and field to which the system writes the new book value of the asset. The book value is the acquisition cost plus the depreciable balance. Values are:

**1:** Amount - Investment Tax Credit (F1201.FAAITY).

- **2:** Amount Replacement Cost (F1201.FAARPC).
- **3:** Amount Last Years Replacement Cost (F1201.FAALRC).

**4:** Amount - Insurance Value (F1201.FAAIV).

**5:** Amount - Salvage Value (F1202.FLTKER).

- **6:** Amount Beginning Balance/PYE Forward Retrieve from DSA1 AAI (F1202.FLAPYC).
- **7:** Amount Beginning Balance/PYE Forward Retrieve from DSA2 AAI (F1202.FLAPYC).
- **8:** Amount Beginning Balance/PYE Forward Retrieve from DSA3 AAI (F1202.FLAPYC).

# Using Additional Reports for Japan

In addition to the reports specified as part of a process in other sections of this implementation guide, these reports exist for Japan.

<span id="page-87-4"></span><span id="page-87-3"></span><span id="page-87-2"></span><span id="page-87-1"></span>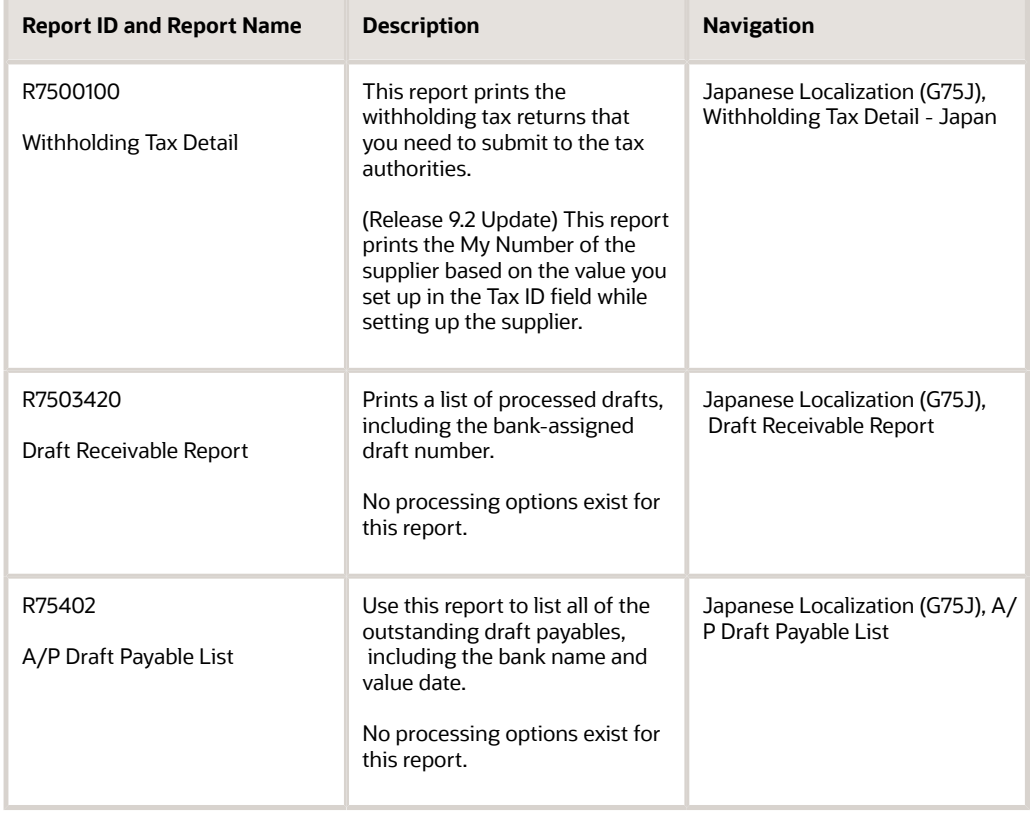

<span id="page-87-5"></span><span id="page-87-0"></span>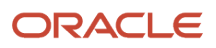

# **5 Appendix A -Fields for Japan Maturity-Designated Payment Format and Factoring**

# Header Fields

This table lists the header fields. The total file length is 120 characters and spaces.

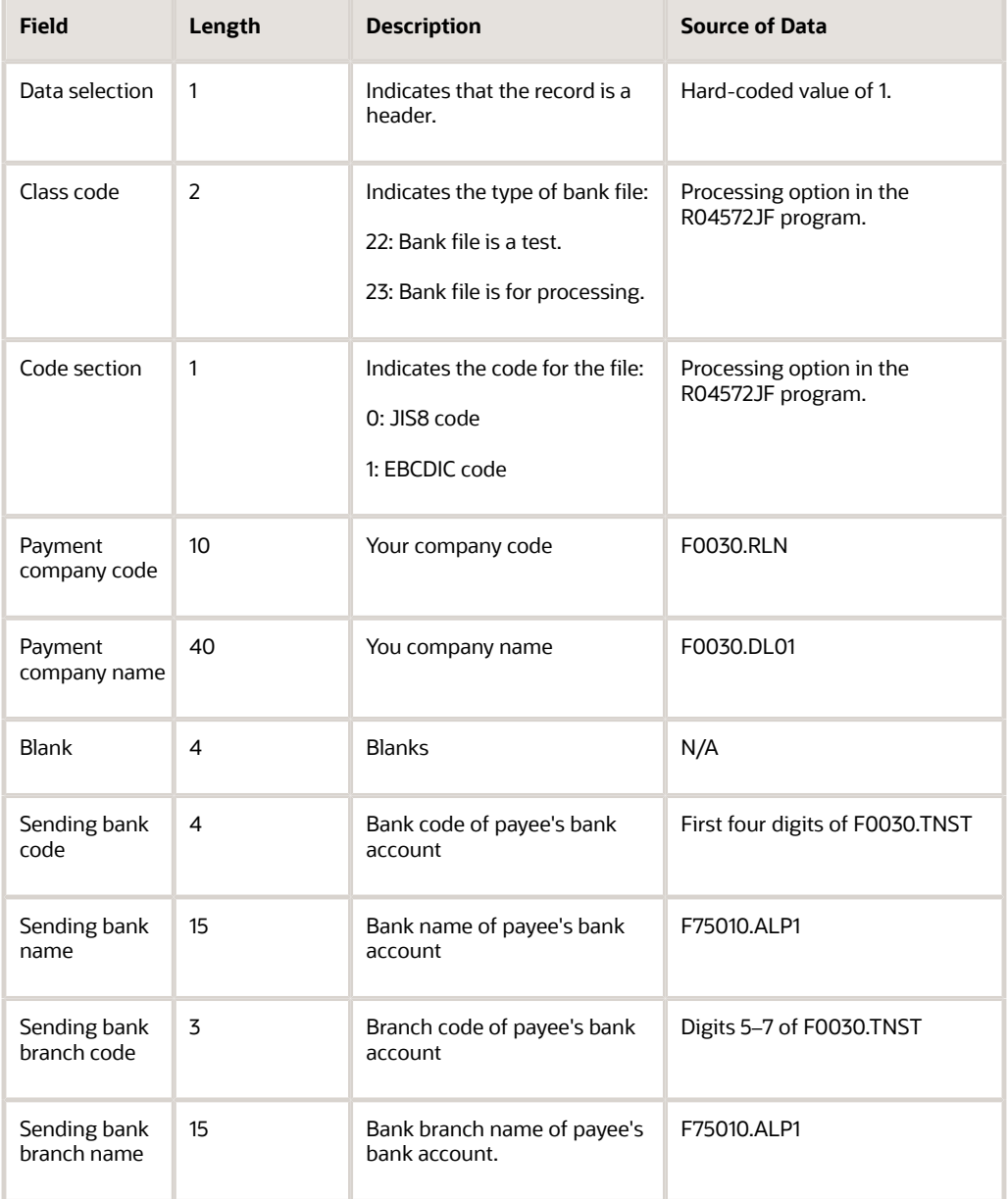

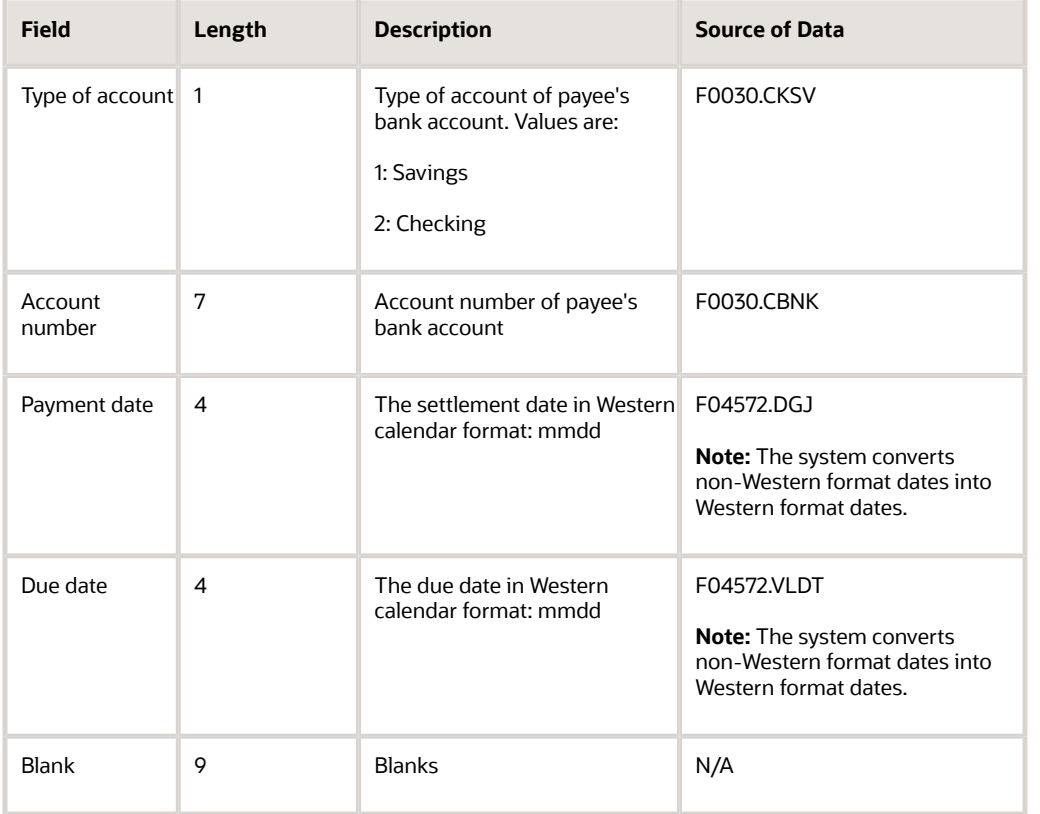

# Detail Records

This table lists the fields for the detail records. The total length for each record is 120 characters and spaces.

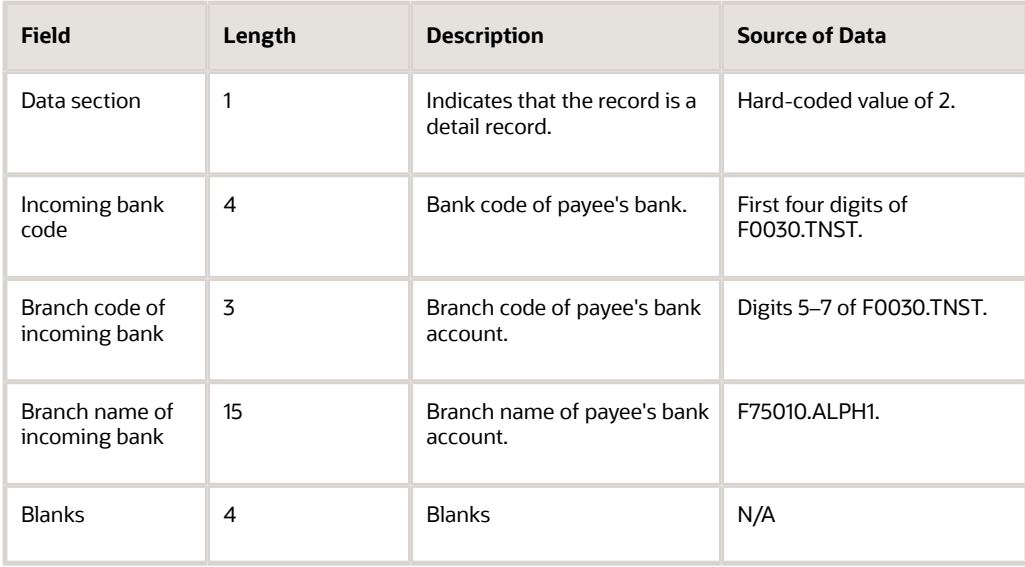

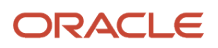

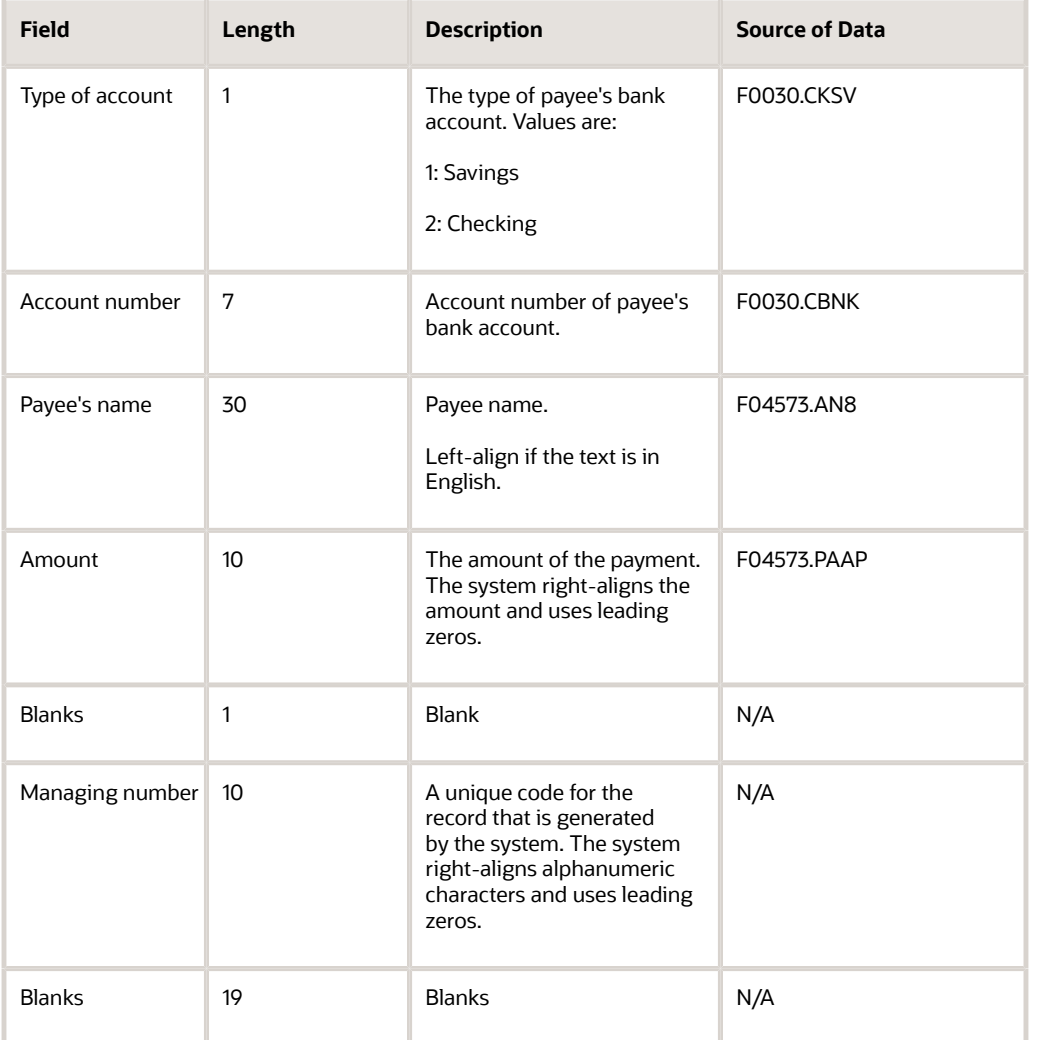

# Trailer Records

This table lists the records in the trailer record. This record includes a total of 120 characters and spaces.

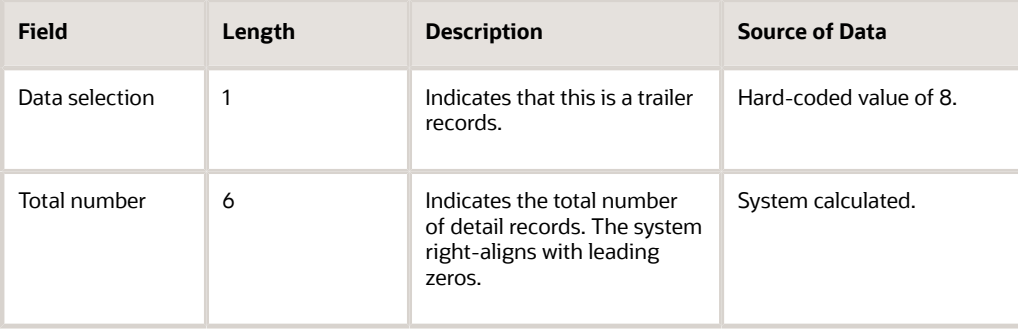

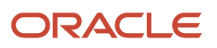

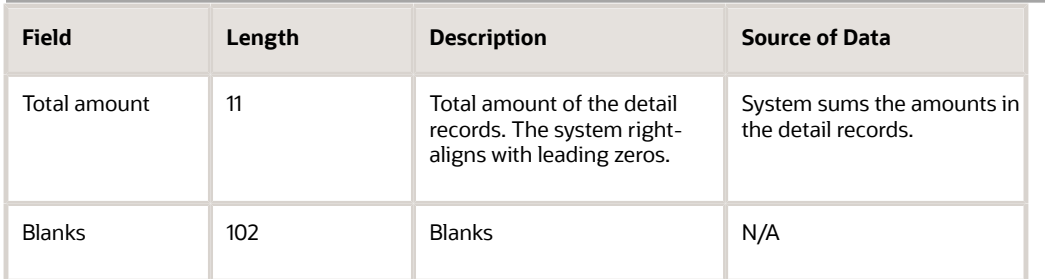

# End Record

The bank file includes a record to indicate that the file is ended. The end record includes a value of 9 as the data selection and includes 119 blanks spaces for a total of 120 characters and spaces for the record.

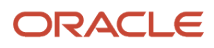

# **6 Glossary**

# 2nd Item Number, 3rd Item Number, and Item Number

Enter a number that identifies the item. The system provides three separate item numbers plus an extensive crossreference capability to alternative item numbers. The three types of item numbers are:

Item Number (short). An 8-digit, computer-assigned item number.

2nd Item Number. A 25-digit, user defined, alphanumeric item number.

3rd Item Number. A 25-digit, user defined, alphanumeric item number.

In addition to these three basic item numbers, the system provides an extensive cross-reference search capability. You can define numerous cross-references to alternative part numbers. For example, you can define substitute item numbers, replacements, bar codes, customer numbers, or supplier numbers.

You can enter **\*ALL** in the **Item Number** field to indicate that all items for the supplier come from the specified country of origin and original country of origin.

# Fixed Asset Number

Enter an 8-digit number that uniquely identifies an asset.

# G/L Date (general ledger date)

Enter a date that identifies the financial period to which the transaction will be posted. You define financial periods for a date pattern code that you assign to the company record. The system compares the date that you enter on the transaction to the fiscal date pattern assigned to the company to retrieve the appropriate fiscal period number, as well as to perform date validations.

# Main Fixed Asset Number

Enter an identification code for an asset in one of these formats:

Asset number (a computer-assigned, 8-digit, numeric control number)

Unit number (a 12-character alphanumeric field)

Serial number (a 25-character alphanumeric field)

Every asset has an asset number. You can use unit number and serial number to further identify assets as needed. If this is a data entry field, the first character you enter indicates whether you are entering the primary (default) format that is

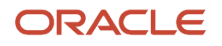

defined for the system, or one of the other two formats. A special character (such as / or  $*$ ) in the first position of this field indicates which asset number format you are using. You assign special characters to asset number formats on the Fixed Assets system constants form.

# Object Account

Enter the portion of a general ledger account that refers to the division of the Cost Code (for example, labor, materials, and equipment) into subcategories. For example, you can divide the Cost Code for labor into regular time, premium time, and burden.

**Note**: If you use a flexible chart of accounts and the object account is set to 6 digits, it is recommended that you use all 6 digits. For example, entering 000456 is not the same as entering 456 because if you enter 456 the system enters three blank spaces to fill a 6-digit object.

# Subledger

Enter a code that identifies a detailed, auxiliary account within a general ledger account. A subledger can be an equipment item number or an address book number. If you enter a subledger, you must also specify the subledger type.

# Subledger Type

Enter a user-defined code (00/ST) that is used with the **Subledger** field to identify the subledger type and how the system performs subledger editing. On the User-Defined Codes form, the second line of the description controls how the system performs editing. This is either hard-coded or user-defined. Values include:

- **A: Alphanumeric** field, do not edit.
- **N: Numeric** field, right justify and zero fill.

**C:** Alphanumeric field, right justify and blank fill.

# **Subsidiary**

Enter a subset of an object account. Subsidiary accounts include detailed records of the accounting activity for an object account.

**Note**: If you are using a flexible chart of accounts and the object account is set to six digits, you must use all six digits. For example, entering 000456 is not the same as entering 456 because, if you enter 456, the system enters three blank spaces to fill a six-digit object.

# **Index**

#### **Numerics**

00/PY (Payment Instruments) *[13](#page-18-0)* setting up for Japan *[13](#page-18-1)* 01/LP (Language Preference Codes) *[15](#page-20-0)* setting up for Japan *[15](#page-20-1)* 70/BI (Bank ID Validation Exception) *[39](#page-44-0)* 75/PS (Draft Status Code) *[12](#page-17-0)* 75/RE (Receipt Type - Japan) *[12](#page-17-1)* 75/TT (Bank Transfer Type) *[13](#page-18-2)* 75/WT (Withholding Tax Category) *[13](#page-18-3)* 75J/GC (Life Month Group Code) *[14](#page-19-0)*

#### **A**

A/P Draft Payable List (R75402) *[82](#page-87-0)* A/R Batch Draft Creation (R03B671) *[39](#page-44-1)* accounts payable bank transfers journal entries for Japan *[41](#page-46-0)* pay items for Japan *[40](#page-45-0)* accounts payable drafts overriding bank account for Japan *[40](#page-45-1)* Accounts payable drafts *[40](#page-45-2)* Add Setup for Life Months form *[36](#page-41-0)* Add Setup for Life Months form (JPN) *[36](#page-41-1)* Address Book Revision Japan form *[23](#page-28-0)* AR drafts *[39](#page-44-2)* Assets acquired on or after April 1 - 2007 (R75J502) overview *[77](#page-82-0)* processing options *[80](#page-85-0)* Assets acquired on or before March 31 - 2007 (R75J501) overview *[75](#page-80-0)*, *[75](#page-80-1)* processing options *[78](#page-83-0)* automatic draft processing hankin hante draft for Japan *[52](#page-57-0)* Automatic Draft Split - Hankin Hante (R75J04DS) draft split process *[59](#page-64-0)* overview *[26](#page-31-0)* processing options *[63](#page-68-0)* automatic payment processing hankin hante payments for Japan *[25](#page-30-0)*, *[52](#page-57-1)* splitting hankin hante payments *[53](#page-58-0)* Automatic Payment Split - Hankin Hante (R75J04PS) overview *[53](#page-58-1)* processing options *[50](#page-55-0)*, *[51](#page-56-0)*, *[57](#page-62-0)* setting up *[26](#page-31-1)* Automatically splitting payments *[53](#page-58-2)*

### **B**

Balance sheet printing *[70](#page-75-0)* Balance Sheet (R75J111B) (JPN) *[70](#page-75-1)* Balance sheets overview *[69](#page-74-0)* Bank Account Cross-Reference (P0030A) *[39](#page-44-3)* Bank Account Exception Report (R00314) *[39](#page-44-4)* Bank Account Information (P0030G) *[39](#page-44-5)* bank accounts A/P drafts override for Japan *[40](#page-45-3)* AR draft process *[39](#page-44-6)* draft remittance *[39](#page-44-7)*

Bank Charge Revision form (JPN) *[68](#page-73-0)* bank charges for Japan *[40](#page-45-4)* Bank ID Validation Exception (70/BI) *[39](#page-44-8)* bank IDs overriding validation routines *[39](#page-44-9)* Bank Transfer Type (75/TT) *[13](#page-18-4)* Bank transfers *[40](#page-45-5)*, *[65](#page-70-0)* bank transfers for Japan *[40](#page-45-6)*, *[65](#page-70-1)* Bank/Branch Master - Japan table (F75010) *[67](#page-72-0)* Bank/Branch Revision form (JPN) *[68](#page-73-1)* Bank/Branch Table Upload - Japan (R75010A) overview *[67](#page-72-1)* processing options *[67](#page-72-2)* Bank/Branch/Charge Revision (P7530JP) *[68](#page-73-2)*, *[68](#page-73-3)* Business Unit Alternate Description Master (F0006D) *[1](#page-6-0)* business units translating descriptions *[1](#page-6-1)*

#### **C**

Calculate Withholding - Japan (R7500090) overview *[44](#page-49-0)* processing options *[45](#page-50-0)* consumption tax, pay items for Japan *[40](#page-45-7)* Country Specific Processing Options - Japan (P04580JP) *[46](#page-51-0)* Create A/P Bank Tape - Japan (R04572JP) *[32](#page-37-0)* Create Payment Control Groups (R04570) accounts payable drafts for Japan *[40](#page-45-8)* Creating payment groups *[40](#page-45-9)*

### **D**

delinquency notice text translating *[1](#page-6-2)* Depreciation schedules *[76](#page-81-0)* display preferences setup *[3](#page-8-0)* draft processing overview for Japan *[39](#page-44-10)* Draft processing overview *[39](#page-44-11)* draft ratios for hankin hante payments *[53](#page-58-3)* Draft Receivable Report (R7503420) *[82](#page-87-1)* Draft Remittance (R03B672) *[39](#page-44-12)* draft splits using fixed amounts *[61](#page-66-0)* using table amounts *[59](#page-64-1)* Draft Status Code (75/PS) *[12](#page-17-2)* drafts processing for Japan *[58](#page-63-0)* splitting using hankin hante process *[59](#page-64-2)* stamp tax on payments *[26](#page-31-2)* Drafts hankin hante *[59](#page-64-3)* overview *[58](#page-63-1)* splitting *[59](#page-64-4)*

### **E**

entering bank-assigned draft numbers *[62](#page-67-0)* Entering bank charges *[68](#page-73-4)*

### **F**

F0006D (Business Unit Alternate Description Master) *[1](#page-6-3)* F75010 (Bank/Branch Master - Japan) *[67](#page-72-3)* F750401 (Japanese A/B Tag Table) *[22](#page-27-0)* F750411 (Withholding Tax Detail - Japan) *[44](#page-49-1)* F75J04SA (Hankin Hante Split Amounts) *[26](#page-31-3)*, *[59](#page-64-6)* Fixed assets converting depreciation methods *[75](#page-80-2)* importing life months from a spreadsheet *[35](#page-40-0)* setting up life months *[34](#page-39-1)* UDC tables *[14](#page-19-1)* fund transfers for Japan *[65](#page-70-2)*

### **H**

hankin hante payments *[26](#page-31-4)* example of automatic payment split *[54](#page-59-1)* example of draft splits *[61](#page-66-1)* example of draft splits for Japan *[59](#page-64-7)* overview *[52](#page-57-2)* splitting drafts *[59](#page-64-8)* splitting payments automatically *[53](#page-58-4)* use of draft ratios *[53](#page-58-5)* Hankin hante payments overview *[25](#page-30-1)* splitting payments *[52](#page-57-3)* Hankin Hante Split Amounts (F75J04SA) *[59](#page-64-9)* Hankin Hante Split Amounts (P75J0411) *[26](#page-31-5)*, *[59](#page-64-10)* Hankin Hante Split Amounts table (F75J04SA) *[26](#page-31-6)*

## **I**

Income Statement (R75J211B) (JPN) *[71](#page-76-0)* Income statements overview *[69](#page-74-1)* printing *[71](#page-76-1)* invoice processing Kagami (JPN) *[42](#page-47-0)*

### **J**

Japan *[82](#page-87-2)* Japan Bank Transfer Paper (R04573JP) [33](#page-38-0) Japanese A/B Tag Table (F750401) [22](#page-27-1) Journal entries for bank transfers *[41](#page-46-1)* journal entries for bank transfers for Japan *[41](#page-46-2)*

### **K**

Kagami Invoice Statement - Japan (R03B5001JP) processing options *[42](#page-47-1)* Kagami statement processing *[41](#page-46-3)* Kagami statements (JPN) *[41](#page-46-4)* printing *[42](#page-47-2)*

## **L**

Language Preference Codes (01/LP) setting up for Japan *[15](#page-20-2)* Life Month Group Code (75J/GC) *[14](#page-19-2)* localization country code *[4](#page-9-0)*

## **M**

multilingual environments translation issues *[1](#page-6-4)*

## **O**

Oracle Business Accelerator *[9](#page-14-0)* Overview of processes *[7](#page-12-0)* Overview of setup *[7](#page-12-1)*

## **P**

P00065 (Translate Business Units) [1](#page-6-5) P0030A (Bank Account Cross-Reference) *[39](#page-44-13)* P0030G (Bank Account Information) *[39](#page-44-14)* P0092 (User Profile Revisions) processing options *[4](#page-9-1)* setting up for country-specific access *[3](#page-8-1)* P03B280[1](#page-6-6) (Letter Text Table Maintenance) 1 P04580JP (Country Specific Processing Options - Japan) *[46](#page-51-1)* P75013 (Stamp Tax Revision - Japan) *[26](#page-31-7)* P75014 (Withholding Revisions - Japan) *[24](#page-29-0)* P7530JP (Bank/Branch/Charge Revision) *[68](#page-73-5)*, *[68](#page-73-6)* P75J0411 (Hankin Hante Split Amounts) *[26](#page-31-8)*, *[59](#page-64-11)* P75J503 (Set Up for Life Month) *[34](#page-39-2)* pay items adjustments for Japan *[40](#page-45-10)* bank transfers for Japan *[40](#page-45-11)* payment formats Japan *[30](#page-35-0)* Payment formats *[30](#page-35-1)* Payment Instruments (00/PY) setting up for Japan *[13](#page-18-5)* printing Kagami statements *[42](#page-47-3)*

## **R**

R00314 (Bank Account Exception Report) *[39](#page-44-15)* R03B5001JP (Kagami Invoice Statement - Japan) processing options *[42](#page-47-4)* R03B671 (A/R Batch Draft Creation) *[39](#page-44-16)* R03B672 (Draft Remittance) *[39](#page-44-17)* R04570 (Create Payment Control Groups) bank transfers for Japan *[40](#page-45-12)* R04572JP (Create A/P Bank Tape - Japan) [32](#page-37-1) R04573JP (Japan Bank Transfer Paper) [33](#page-38-1) R7500090 (Calculate Withholding - Japan) overview *[44](#page-49-2)* processing options *[45](#page-50-1)* R75010A (Bank/Branch Table Upload - Japan) overview *[67](#page-72-4)* processing options *[67](#page-72-5)* R7503420 (Draft Receivable Report) *[82](#page-87-3)*, *[82](#page-87-4)* R750403 (Stamp Tax Calculation Report - Japan) overview *[61](#page-66-2)* processing options *[64](#page-69-0)* R75402 (A/P Draft Payable List) *[82](#page-87-5)* R75J04DS (Automatic Draft Split - Hankin Hante) overview *[59](#page-64-12)* processing options *[63](#page-68-1)* set up *[26](#page-31-9)*

R75J04PS (Automatic Payment Split - Hankin Hante) overview *[53](#page-58-6)* processing options *[50](#page-55-1)*, *[51](#page-56-1)*, *[57](#page-62-1)* set up *[26](#page-31-10)* R75J111B (Balance Sheet) (JPN) *[70](#page-75-2)* R75J211B (Income Statement) (JPN) *[71](#page-76-2)* R75J501 (Assets acquired on or before March 31 - 2007) overview *[75](#page-80-3)* processing options *[78](#page-83-1)* R75J502 (Assets acquired on or after April 1 - 2007) overview *[77](#page-82-1)* processing options *[80](#page-85-1)* Receipt Type - Japan (75/RE) *[12](#page-17-3)* Revising bank and branch information *[68](#page-73-7)*

#### **S**

Set Up for Life Month (P75J503) *[34](#page-39-3)* Set Up Hankin Hante Split Amounts *[27](#page-32-0)*, *[27](#page-32-1)* Setting up hankin hante payments and drafts *[26](#page-31-11)* hankin hante split amounts *[27](#page-32-2)* Kagami invoices *[12](#page-17-4)* payment formats *[30](#page-35-2)* stamp tax table *[27](#page-32-3)* supplier withholding schedules *[24](#page-29-1)* suppliers *[22](#page-27-2)* UDCs for Accounts Payables *[13](#page-18-6)* UDCs for Accounts Receivables *[12](#page-17-5)* UDCs for bank accounts *[13](#page-18-7)* Setup for Life Month (F75J503) *[34](#page-39-4)* Setup for Life Month form *[36](#page-41-2)* Setup for Life Month form (JPN) *[36](#page-41-3)* Splitting payments *[52](#page-57-4)* Stamp Tax (F75013) *[26](#page-31-12)* Stamp Tax Calculation Report - Japan (R750403) overview *[61](#page-66-3)* processing options *[64](#page-69-1)* Stamp Tax Revision - Japan (P75013) *[26](#page-31-13)* Stamp Tax Revision - Japan form *[29](#page-34-0)*, *[29](#page-34-1)* Stamp tax table *[26](#page-31-14)* statements Japan *[41](#page-46-5)* Supplier withholding *[44](#page-49-3)* system setup user display preferences *[3](#page-8-2)*

#### **T**

Transfer types *[13](#page-18-8)* Translate Business Units (P00065) *[1](#page-6-7)* translation *[1](#page-6-8)* business unit descriptions *[1](#page-6-9)* delinquency notice text *[1](#page-6-10)* multilingual environments *[1](#page-6-11)* routines, country-specific *[2](#page-7-0)* Treating amount *[66](#page-71-0)*, *[68](#page-73-8)*

### **U**

Updating bank and branch information *[67](#page-72-6)* User Profile Revisions (P0092) processing options *[4](#page-9-2)* setting up for country-specific access *[3](#page-8-3)* User Profile Revisions form *[4](#page-9-3)*

#### **V**

Validating bank IDs *[39](#page-44-18)*

#### **W**

Wareki date format *[7](#page-12-2)*, *[7](#page-12-3)* Withholding Revisions - Japan (P75014) *[24](#page-29-2)* Withholding Tax Category (75/WT) *[13](#page-18-9)* Withholding Tax Detail - Japan (F750411) *[44](#page-49-4)* withholding taxes calculating Japanese withholding tax *[44](#page-49-5)*